# **CONTENTS**

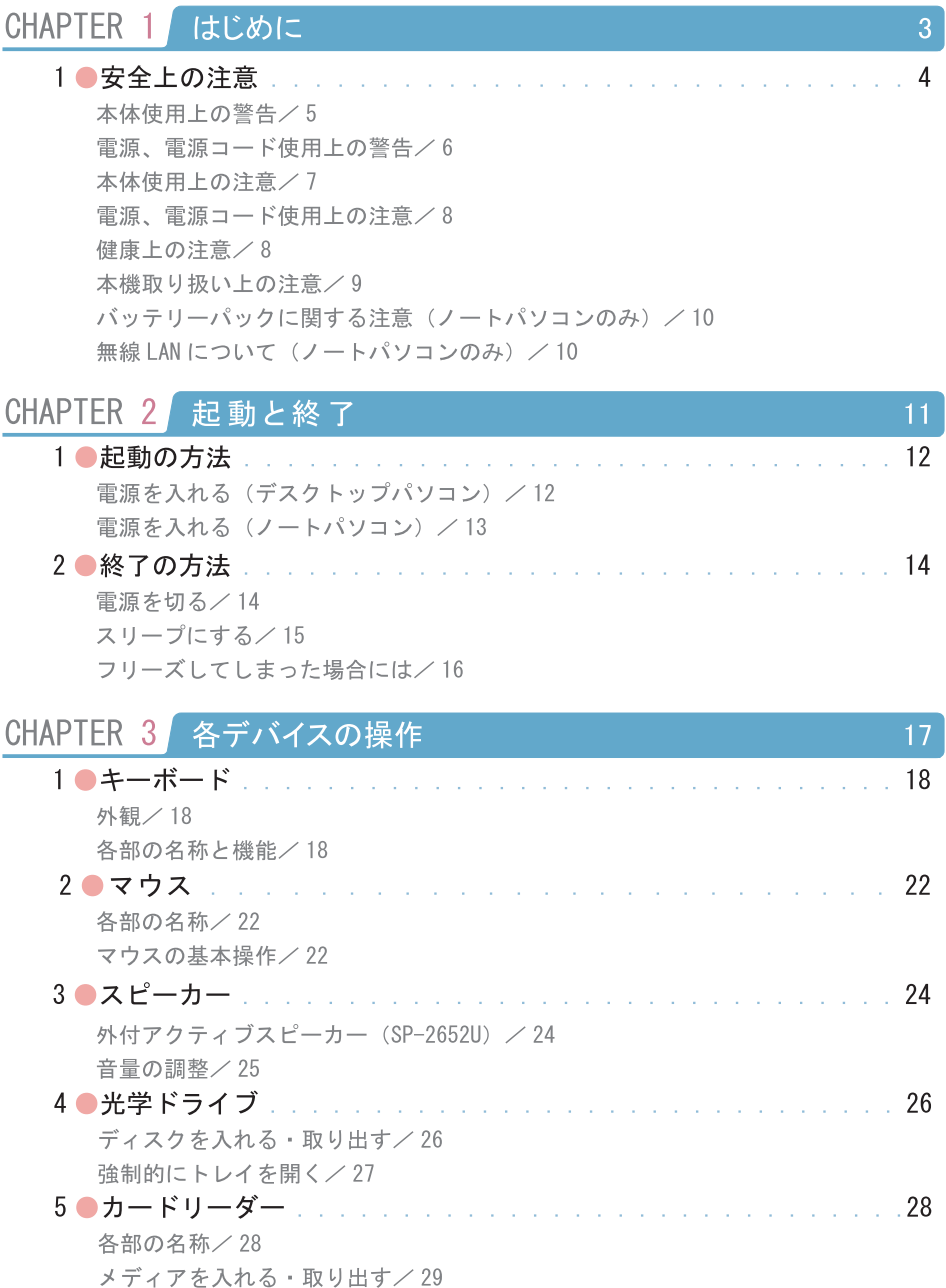

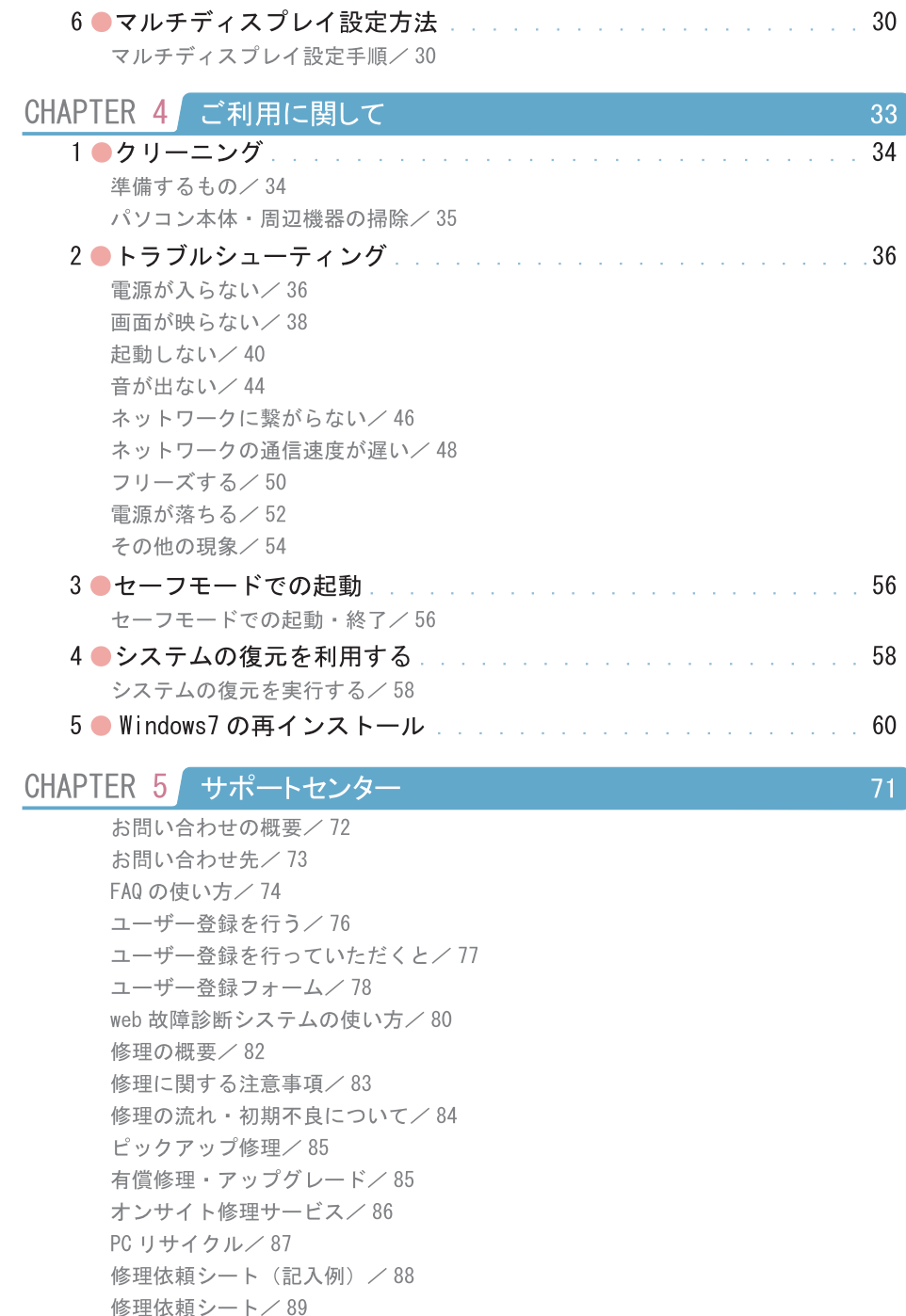

保証規定/ 90

# **CHAPTER**

# はじめに

# 1●安全上の注意

 $\overline{5}$ 

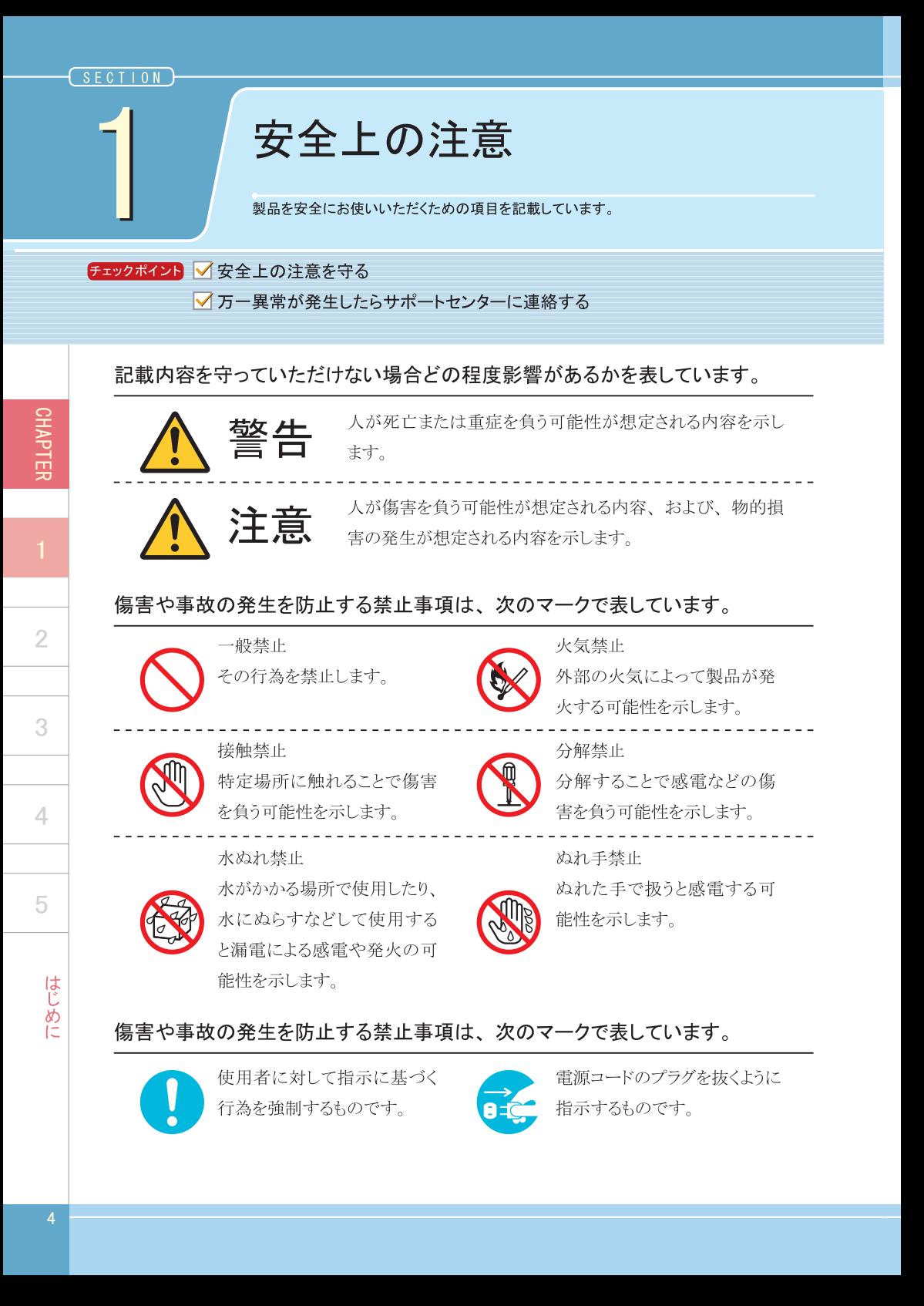

# 本体使用上の警告

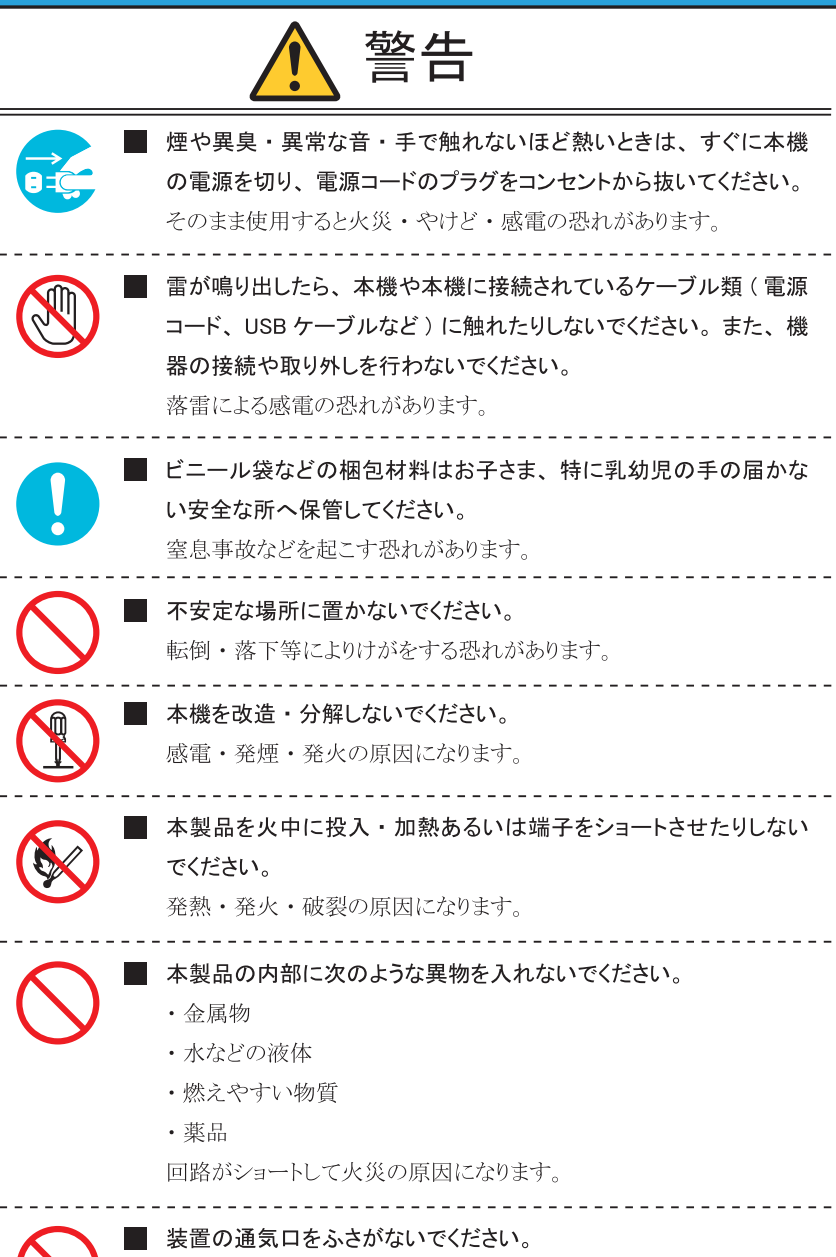

内部に熱がこもり発煙・発火の原因となることがあります。

CHAPTER

 $\overline{2}$ 

3

4

5

はじめに

**SEC** 

安全上の注

音

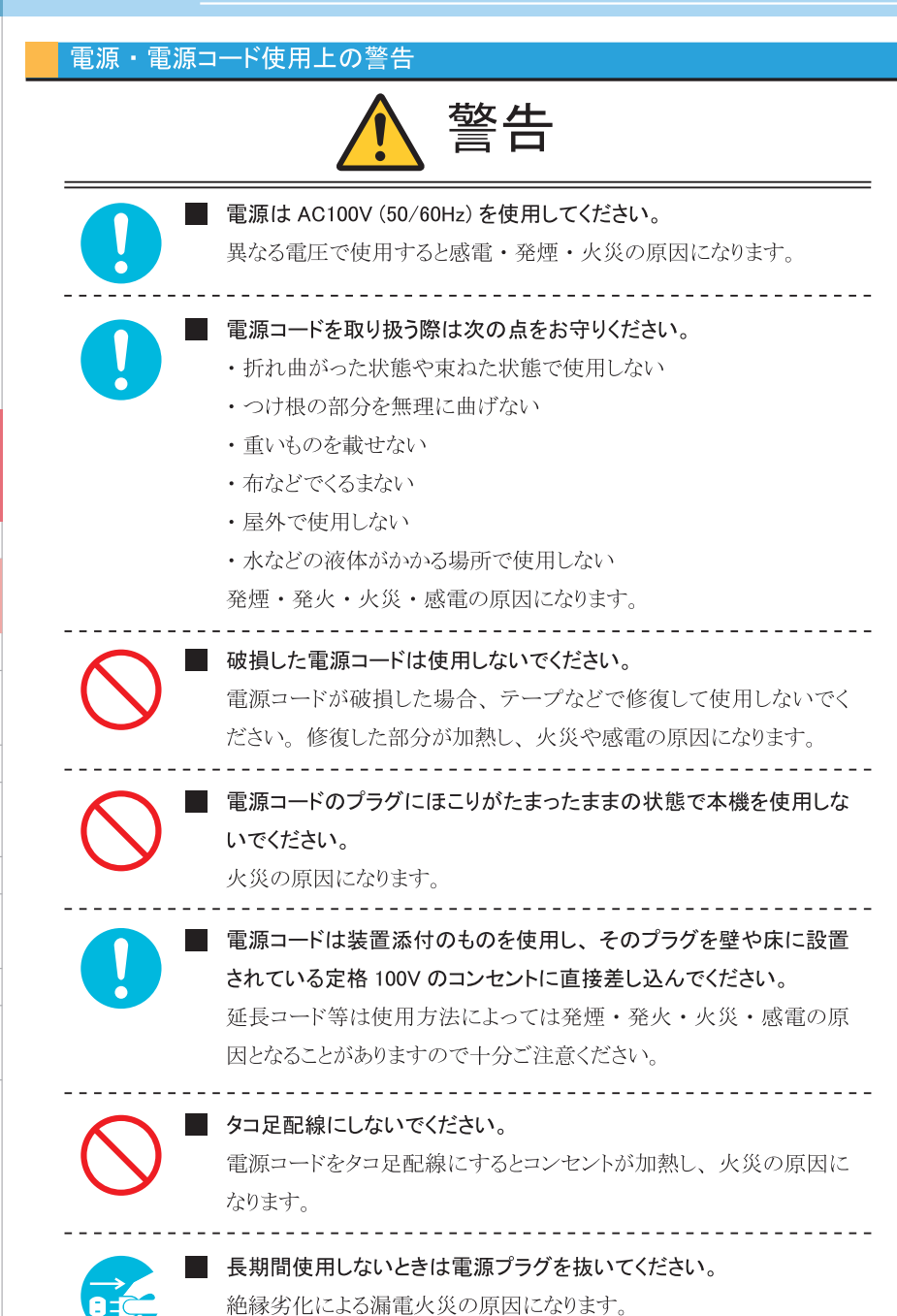

安全上の注

意

4

5

はじめに

安全上の注

# 本体使用上の注意

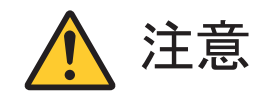

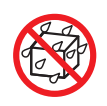

# 本製品を次のような場所で使用・保管しないでください。

- 風呂場など湿気の多い場所
- ・料理台や加湿器のそばなど水・湿気・湯気・塵・油煙などの多 い場所

感雷の原因になります。万一製品に液体がかかった場合は、雷源 をオフにしてサポートセンターにお問い合わせください。 乾いている ようでも内部に水分が残っていることがあります。

CD/DVDドライブのトレイが出た状態で使用する場合は、十分に注 意してください。

CD/DVDドライブのトレイに強くぶつかったり、手や足をひっかけた りすると、けがや破損の原因になります。

CD/DVDドライブは絶対に分解しないでください。 故障・発熱・破損・感雷の原因になります。

■ CD/DVDドライブなどのレーザー光源を直接見ないでください。 目の痛みなど障害を起こす可能性があります。

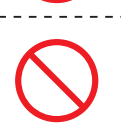

添付の CD-ROM・DVD-ROM ディスクは、CD-ROM・DVD-ROM 対応プレイヤー以外では絶対に使用しないでください。 大音量によって耳に障害を被ったり、スピーカーや CD-ROM· DVD-ROM ディスクを破損する原因になります。

<u>. . . . . . . . . . . . . .</u>

液晶ディスプレイ表面に傷をつけないでください。

液晶ディスプレイの表面や外枠部分を強く押さないでください。

液晶ディスプレイ内部の液体を口に入れないでください。また、内 部の液体に触れないでください。

液晶ディスプレイが破損して内部の液体が口に入った場合は、すぐ にうがいをしてください。また、皮膚に付着したり目に入ったりした場 合は、すぐに流水で15分以上洗浄し直ちに医師に相談してくださ  $V_{\alpha}$ 

 $\overline{2}$ 

CHAPTER

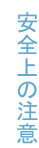

**SEC** 

電源・電源コード使用上の注意

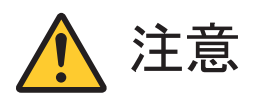

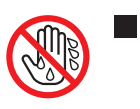

ぬれた手で触らないでください。 電源コードが接続されているときにぬれた手で触ると、感雷の原因 になります。

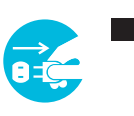

お手入れの前には必ず本機や周辺機器の電源を切り、電源コード をコンセントから抜いてください。 電源を切らずにお手入れをはじめると、感雷の原因になります。

# 健康上の注意

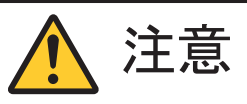

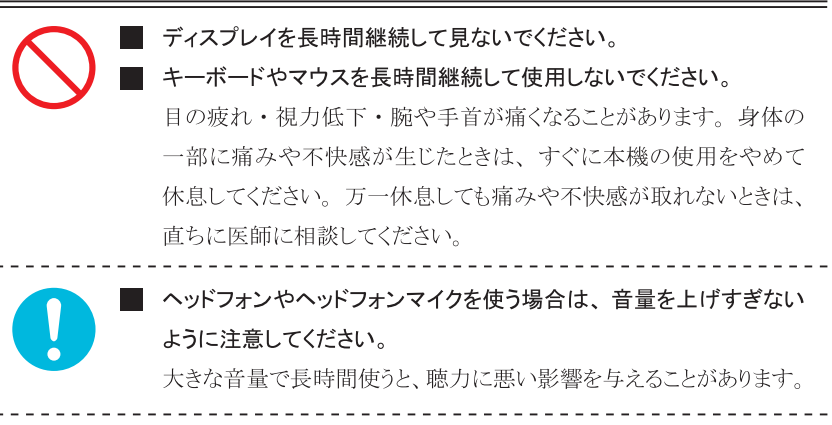

ヘッドフォンやヘッドフォンマイクを装着した状態でプラグの抜き差 し、本機の電源のオン・オフ、省電力状態・復帰の操作をしない でください。

聴力に悪い影響を与えることがあります。

3

 $\Delta$ 

安全上の注

蒼

**CHAPTEF** 

 $\overline{2}$ 

3

4

5

はじめに

# 本機取り扱い上の注意

■ 次のような場所では、 使用・保管しないでください。

ホコリが多い場所・衝撃や振動が加わる場所・不安定な場所・暖房器具の近く・磁気 を発するもの(扇風機や大型のスピーカー、温風式こたつなど)の近く·長時間直射 日光が当たる場所・落下の可能性がある場所・テレビ・ラジオ・コードレス電話などの 近く・熱のこもろ場所・水分や湿気の多い場所・夏の閉めきった自動車内 誤動作や故障の原因となることがあります。

■ 次の環境で使用してください。

温度 10℃~35℃、湿度 8%~80% (結露しないこと)

■ 本機を使用する際は、次のことに気をつけてください。

- ・平らで十分な強度がある場所で使用してください。
- ・結露した状態で使用しないでください。誤動作・故障の原因になります。
- ・本機の上にものを載せないでください。また、通気口をふさがないでください。
- ・本機のそばで飲食や喫煙をしないでください。
- ・本機を改造しないでください。当社の保証やサービス対象外になることがあります。
- ・先のとがったもので傷をつけないでください。
- · ハードディスク·DVD·CD などにデータの記録中は、本機に振動や衝撃を与えない でください。
- ・静電気に注意してください。本機は静電気によって故障・破損することがあります。
- ・雷源を入れたまま本機を動かさないでください。
- ·付属のACケーブルは本製品以外に使用しないでください。
- · PC本体を膝の上・布製品の上などにおいて使用しないでください。
- DVD、CDディスクを取り扱う際は、次のことに気をつけてください。
	- ・データ面(文字などが印刷されていない面)に触れないでください。
	- ・先のとがったものでディスクに傷をつけないでください。
	- ・上に重いものを載せる・曲げる・落とすなどしないでください。
	- ・汚れたディスクは使わないでください。
	- ・ディスクが汚れたときは、やわらかい布で内側から外側に向けて拭いてください。
	- ・ベンジン・シンナーなどで拭かないでください。
	- ・ゴミやホコリの多い場所での使用は避けてください。
	- ・使わないときは収納箱(または袋)に入れて保管してください。
	- ・直射日光の当たる場所や温度の高い場所に保管しないでください。

# バッテリーパックに関する注意(ノートパソコンのみ)

# ■ バッテリーパックは指定の方法以外で充電しないでください。 マニュアルに記述されている指定方法にて充電してください。

指定以外の方法で充電すると発熱・発火・液漏れすることがあります。

端子ショート・水漏れ・高温環境での放置等は故障の原因となりますので避けてください。

# ■ バッテリーパックは火の中に入れないでください。

火の中に入れたり加熱したりすると爆発・破裂したりすることがあります。

# ■ バッテリーパックに衝撃を与えないでください。

衝撃を与えると破裂・液漏れすることがあります。

# ■ バッテリーパックを分解・改造しないでください。

分解・改造すると、破裂・液漏れすることがあります。 パソコンメーカ指定以外のバッテリーパックや分解・改造したもの(パソコンメーカでの 修理対応を除く)は、安全性や製品に関する保証はできません。

# ■ バッテリーパックは消耗品です。

バッテリ駆動時間が短くなってきた場合には、パソコンメーカ純正の新しいバッテリーパッ クと交換をしてください。バッテリーパックの交換に関しご不明な点等ございましたら、弊 社サポートセンターまでご連絡ください。

# 無線 LAN について (ノートパソコンのみ)

■ 本製品は2.4GHz 帯を使用しています。この機器の使用周波数帯では、電子レンジ等 の産業・科学・医療用機器のほか工場の製造ライン等で使用されている移動体識別用 の構内無線局(免許を要する無線局)及び特定小雷力無線局(免許を要しない無線局) 並びにアマチュア無線局(免許を要する無線局)が運用されています。

1本製品ご使用前に、お近くで他の無線局が運用されていない事をご確認下さい。

2万一、本製品と他の無線局の間に電波干渉の事例が発生した場合には、速やかに 本製品のご使用場所・時間を変更して頂くか、雷波の発信を止めて下さい。

3その他ご不明な点ございましたら、弊社サポートセンターまでお問い合わせ下さい。

安全上の注

意

3

 $\Delta$ 

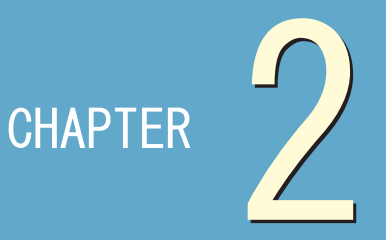

# 起動と終了

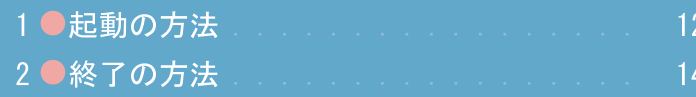

CHAPTER

 $SECTION$ 

# 起動の方法

電源の入れ方を説明しています。

チェックポイント √パソコン本体の電源は最後に入れる

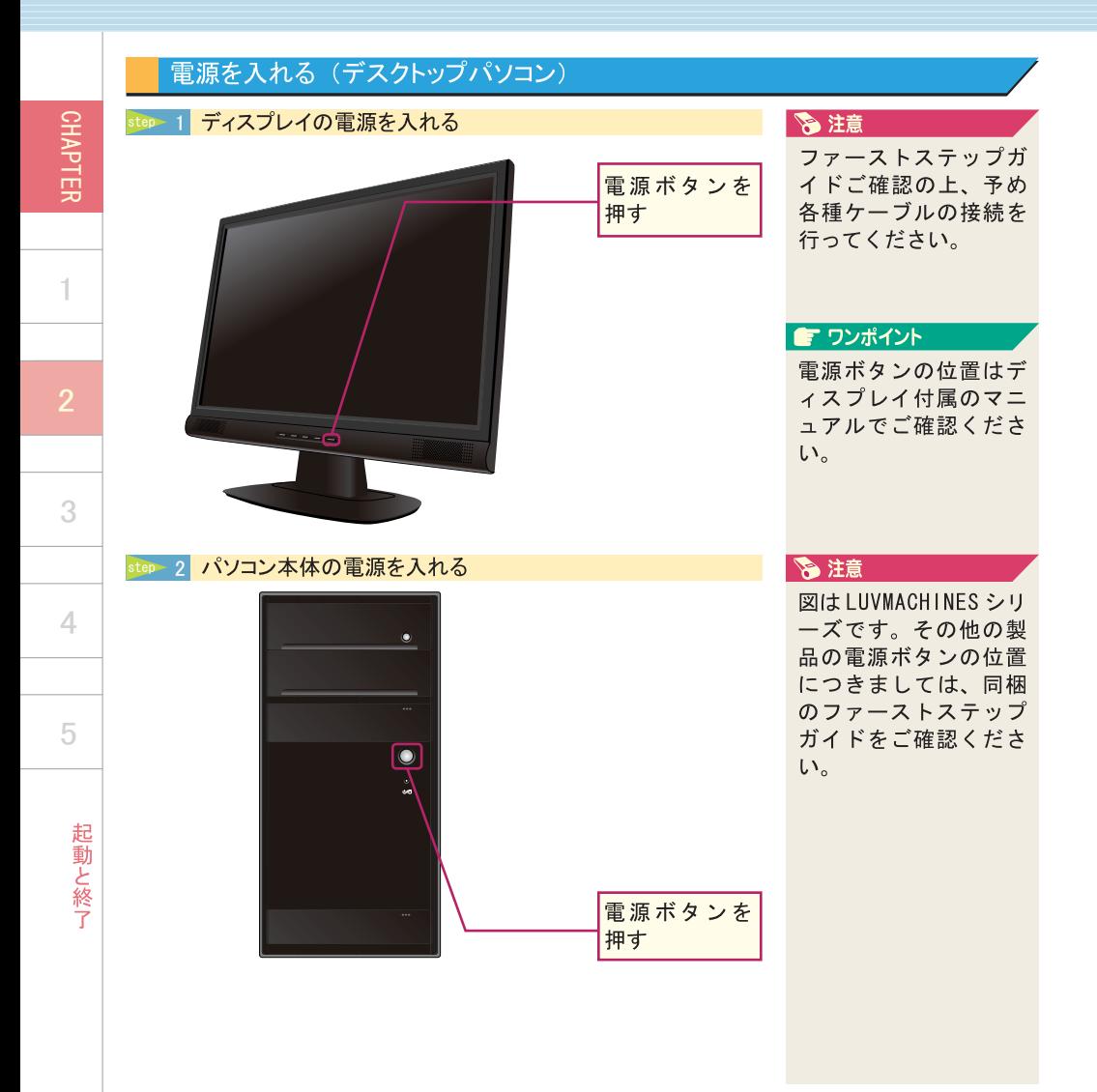

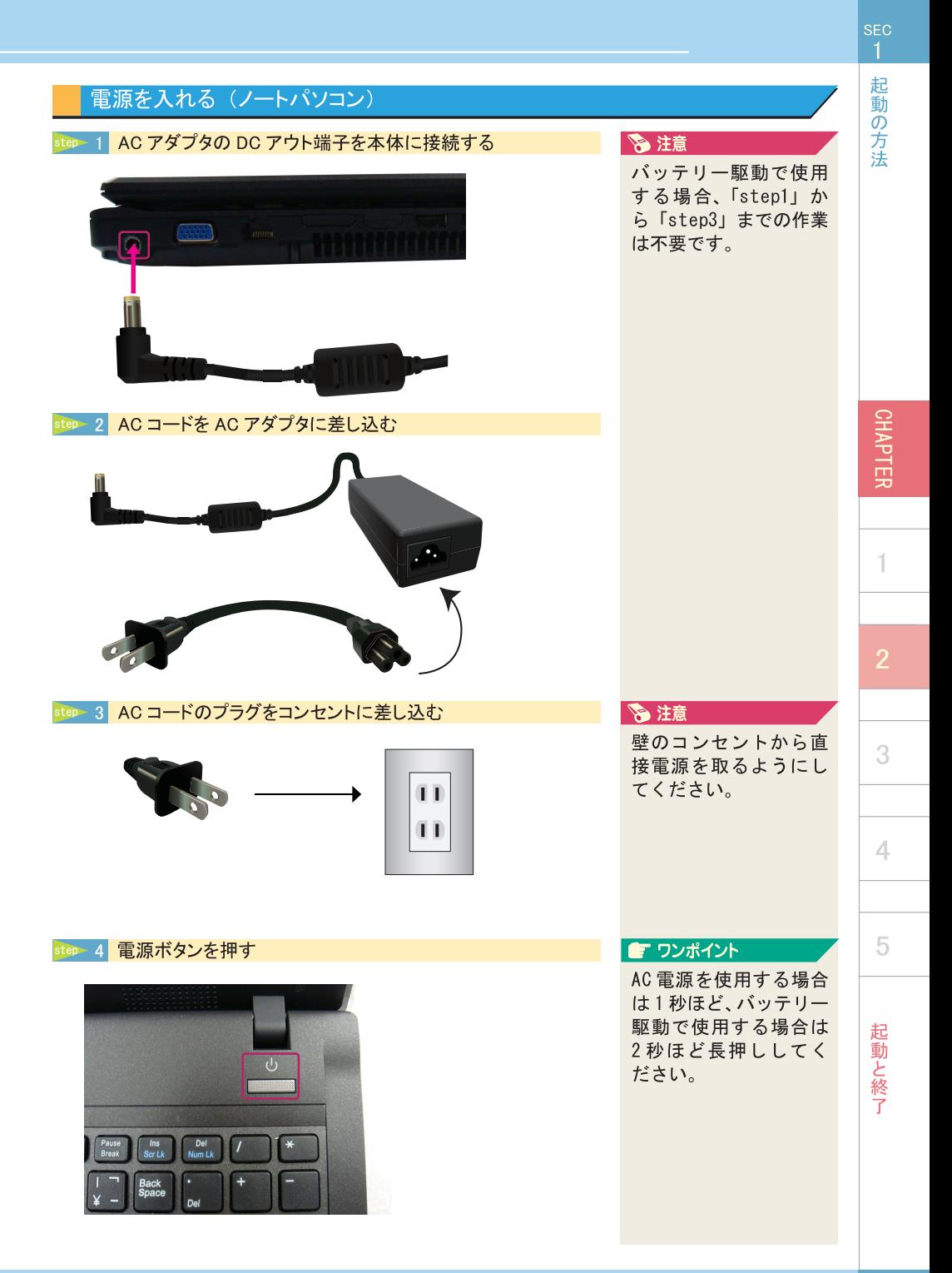

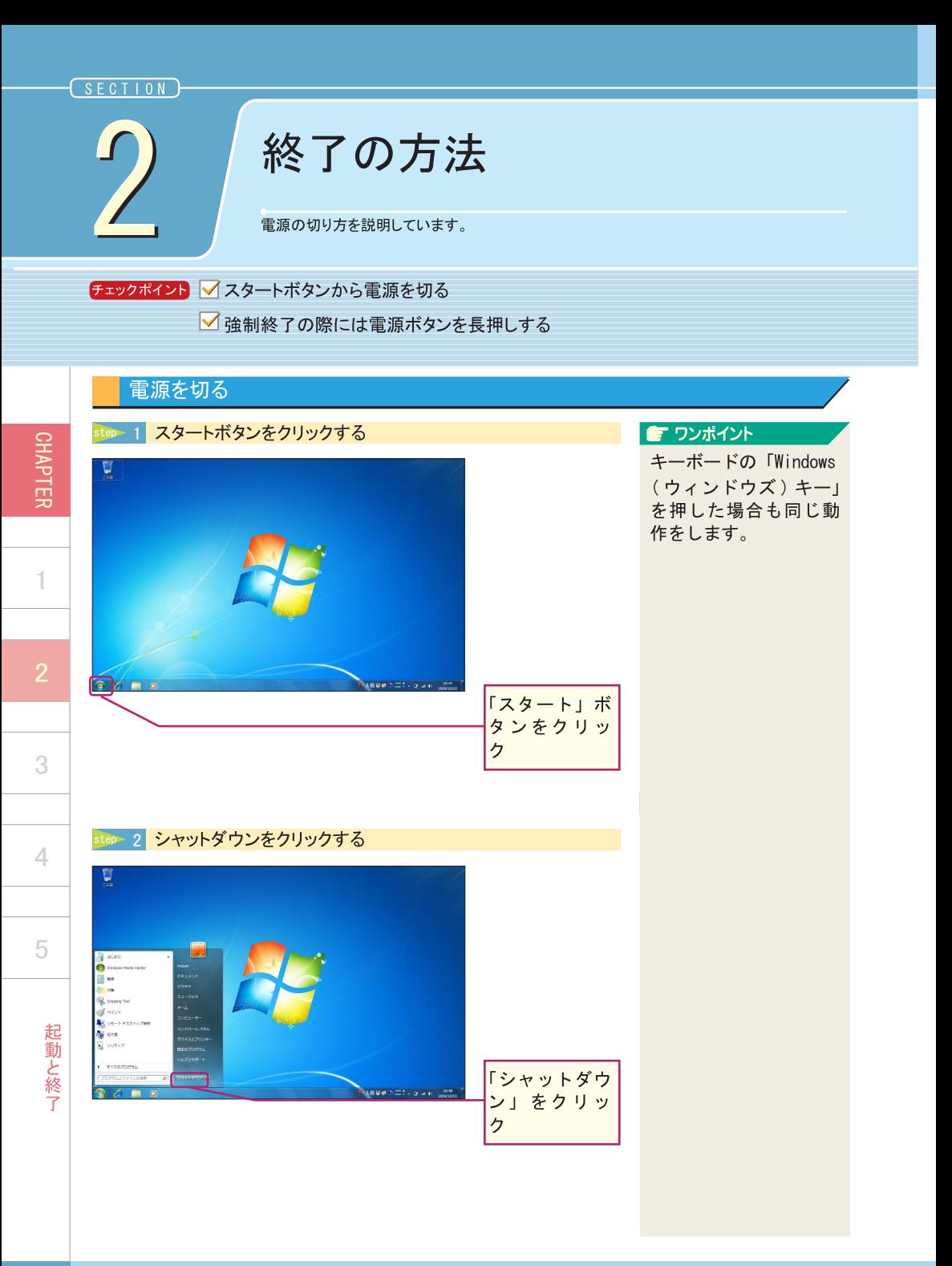

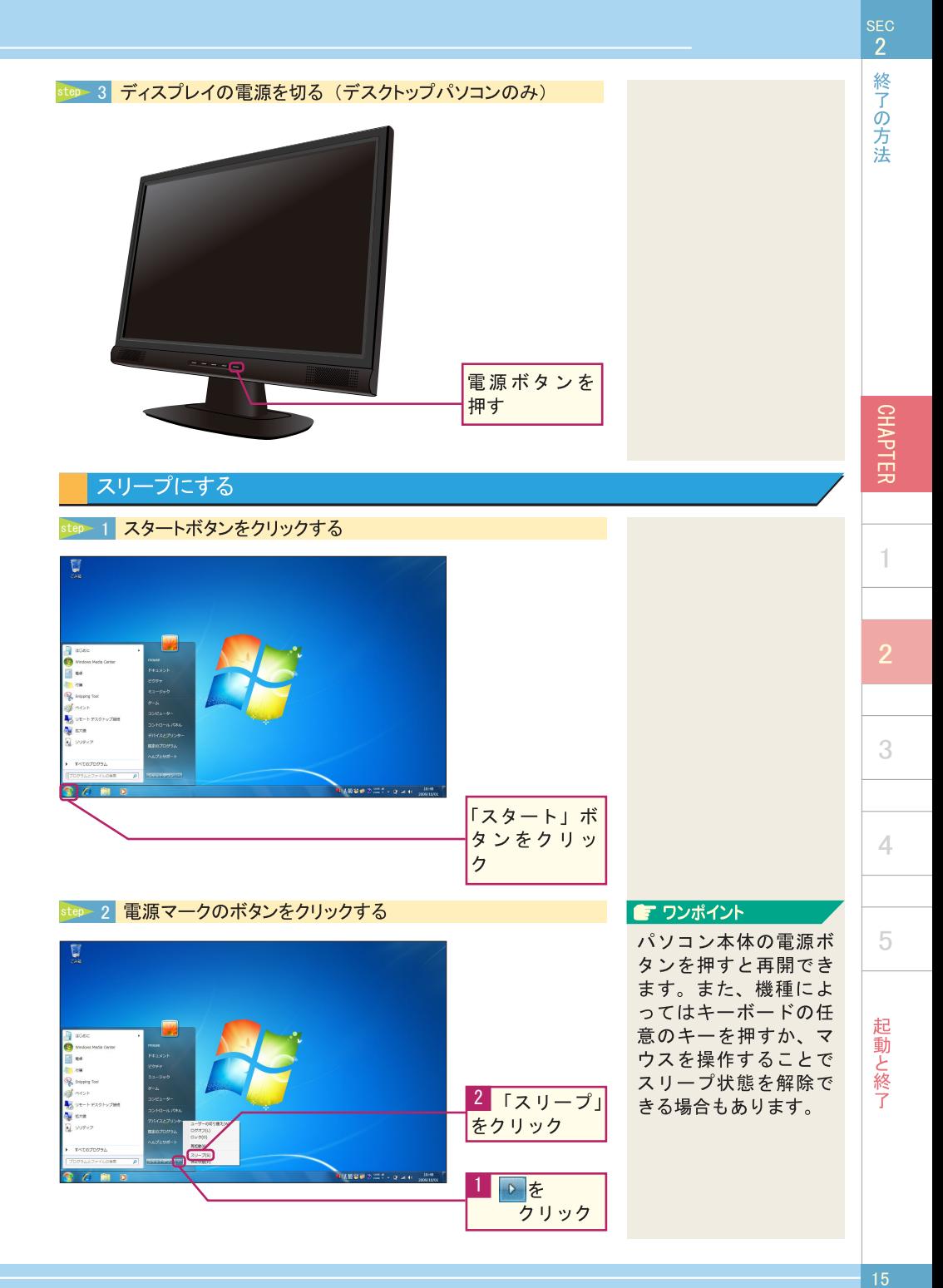

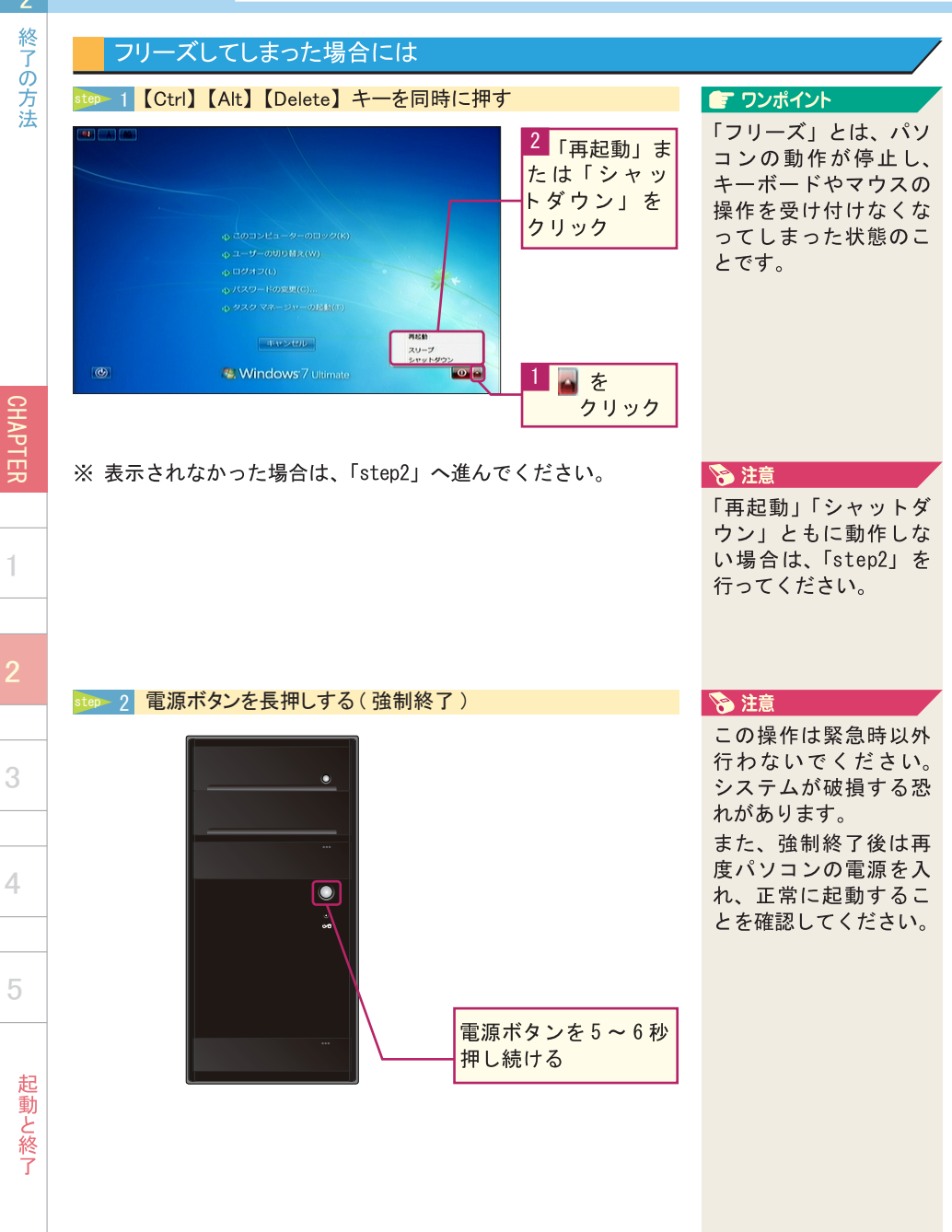

**SEC**  $\overline{2}$ 

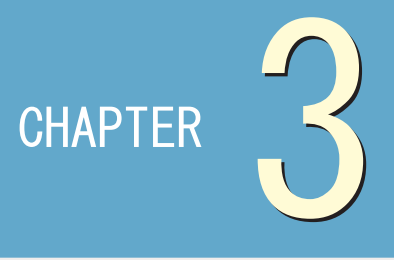

**CHAPTER** 

 $\mathbf 1$ 

 $\overline{2}$ 

3

 $\overline{4}$ 

5

# 各デバイスの動作

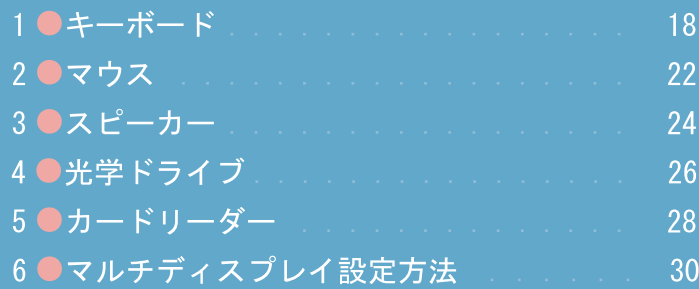

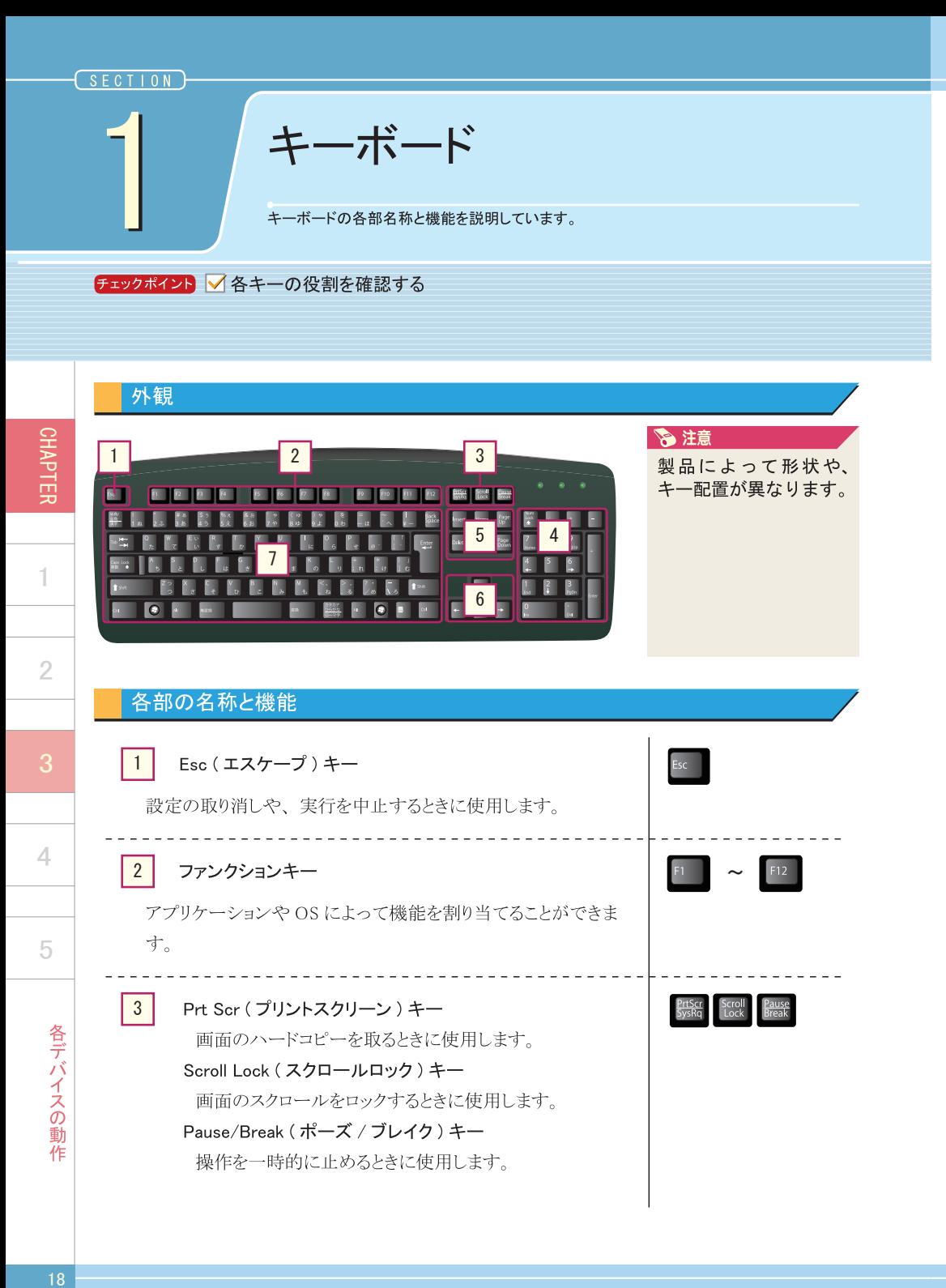

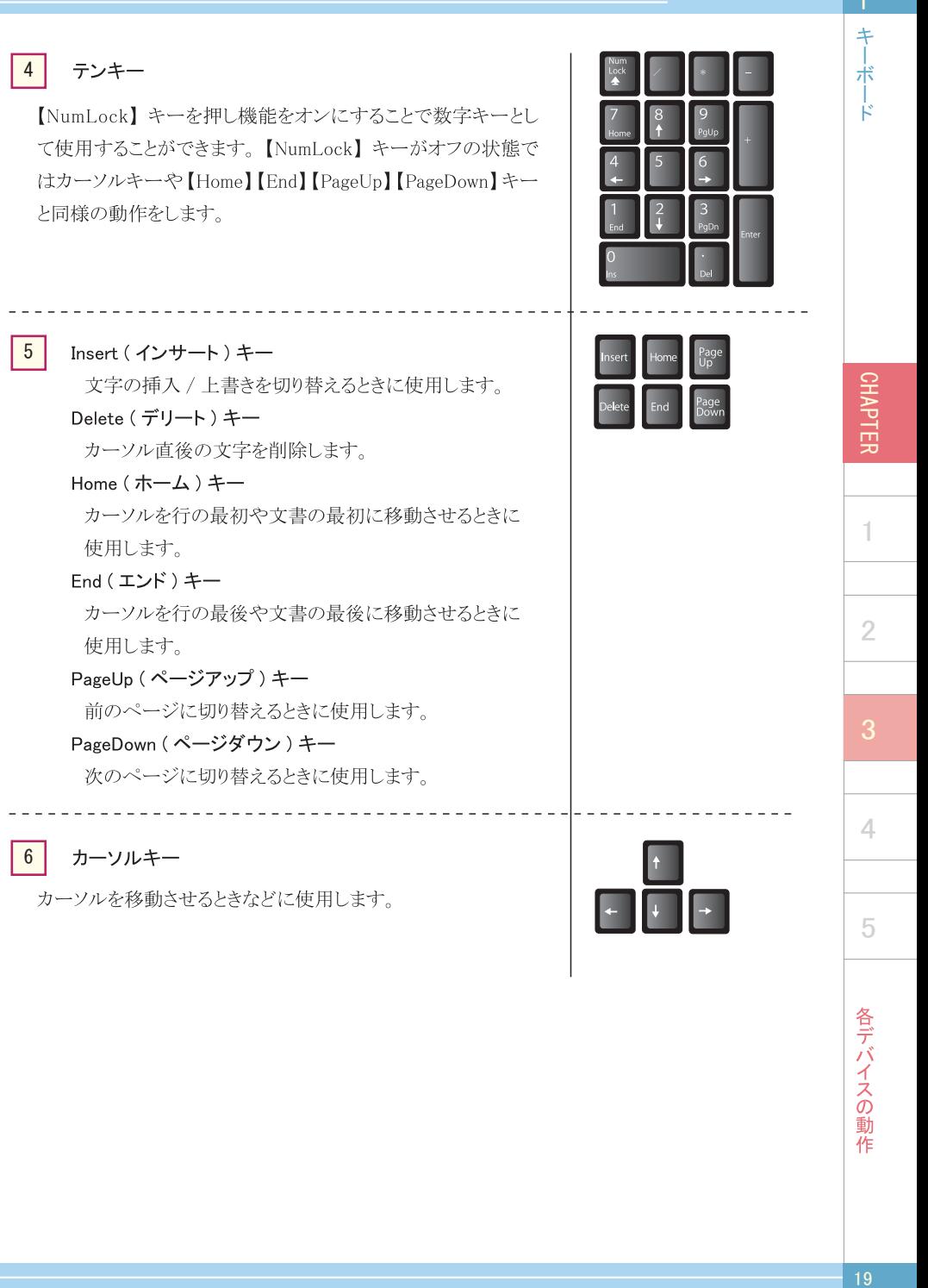

#### 7 特殊キー / 文字入力キー

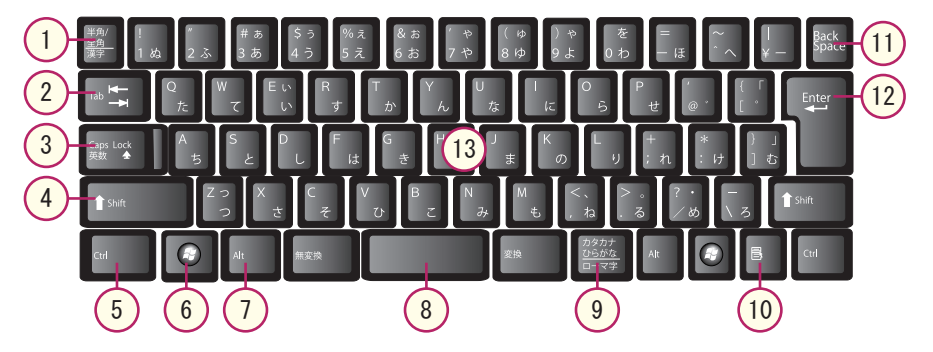

#### $\mathbf{1}$ 半角 / 全角キー

日本語入力機能のオン・オフを切り替えます。

#### $\overline{2}$  $Tab + -$

次の項目へカーソルを移動させます。【Shift】キーを押しながら【Tab】キー (Shift+Tab) を押すと、一つ前の項目へカーソルが移動します。文字入力時に押すと「タブ」が 挿入され、カーソルが右へ移動します。

#### $\left|3\right\rangle$ Caps Lock (キャプスロック)キー

入力する英字の大文字·小文字を切り替えます。【Shift】キーを押しながら【Caps Lock】キー (Shift+Caps Lock)を押すと、Caps Lock がオンになり、キーボード右上 のランプが点灯します。解除するには同様の操作を行います。

#### $4)$ Shift (シフト)キー

【Shift】キーを押しながら英字を入力すると、大文字・小文字が反転します。他のキー と組み合わせて使用され、特殊な操作を行う場合に使用します。

# $\frac{1}{2}$   $\frac{1}{3}$   $\frac{1}{4}$   $\frac{1}{5}$   $\frac{1}{6}$  $\left[ 5 \right]$ Ctrl (コントロール)キー

他のキーと組み合わせて使用され、特殊な操作を行う場合に使用します。

#### $6<sup>1</sup>$ Windows (ウィンドウズ)キー

Windows 上の「スタートボタン」を押したときと同様の動作をします。また、他のキー と組み合わせて使用され、特殊な操作を行う場合に使用します。

 $\ddagger$ 术

k

1

4

5

 $\overline{2}$ 

 $\ddagger$ 宗

k

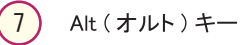

他のキーと組み合わせて使用され、特殊な操作を行う場合に使用します。

# $\begin{array}{c} 7 \\ 8 \\ 9 \end{array}$  $8<sup>1</sup>$ スペースキー

空白の挿入や、文字変換などに使用します。

#### (9) カタカナ / ひらがなキー

【Alt】キーを押しながら【カタカナ / ひらがな】キー (Alt+ カタカナ / ひらがな)を押すと、 「ローマ字入力」と「かな入力」を切り替えることができます。

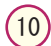

# アプリケーションキー

マウスの右クリックに該当する機能があります。使用するアプリケーションにより動作は 異なります。

 $(11)$ Back Space (バックスペース)キー

カーソルの直前の文字を削除します。

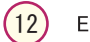

# Enter (エンター)キー

設定の決定や、アプリケーションの実行などに使用します。

#### $(13)$ 文字入力キー

アルファベット、ひらがな、カタカナ、数字、記号などを入力するためのキーです。【Ctrl】 【Alt】【Shift】キーなどと組み合わせて使用することにより、特殊な操作を行うことがで きます。

CHAPTER 1

 $\overline{4}$ 

5

 $\overline{2}$ 

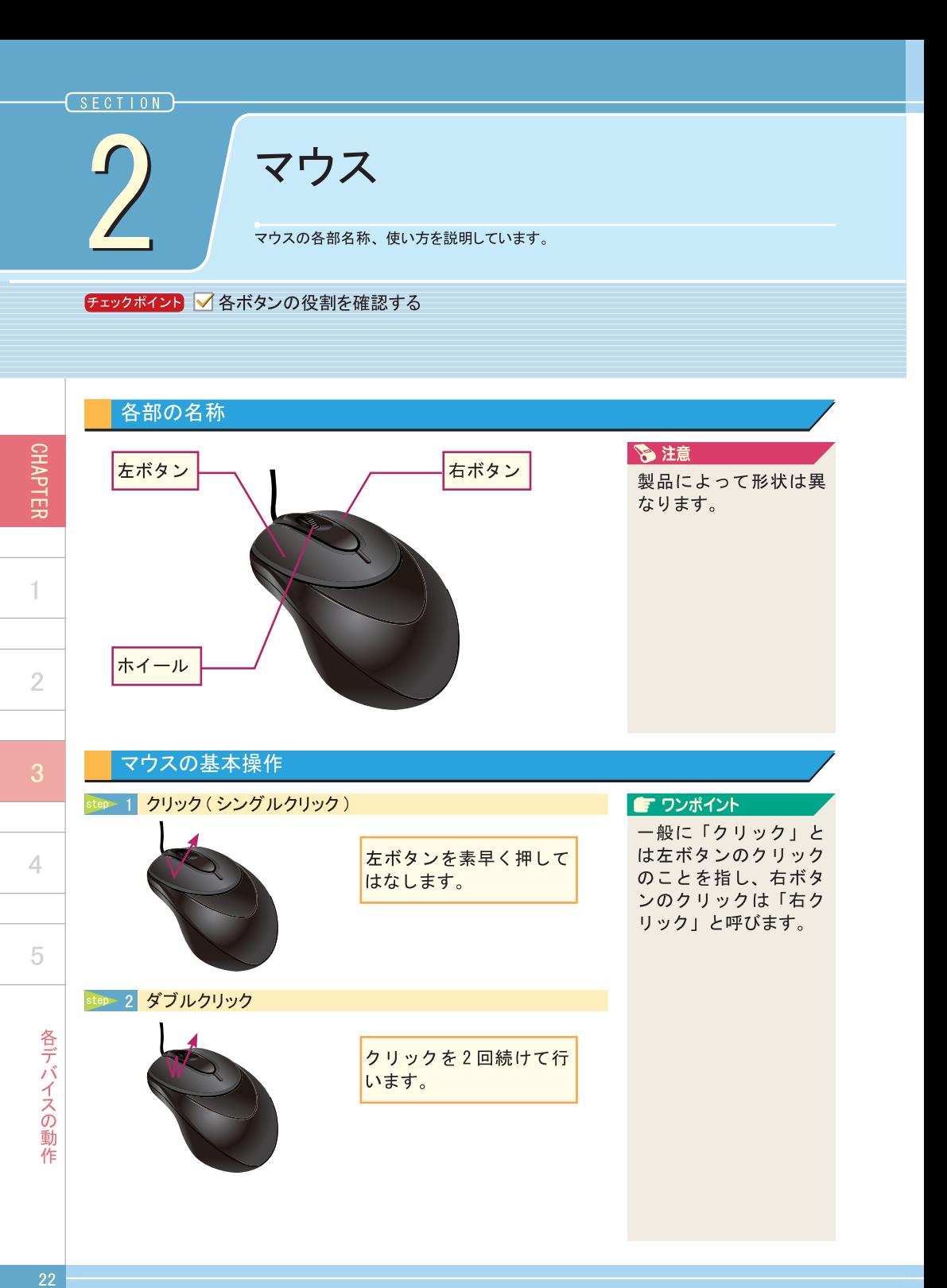

クリックを2回続けて行

います。

各デバイスの動作

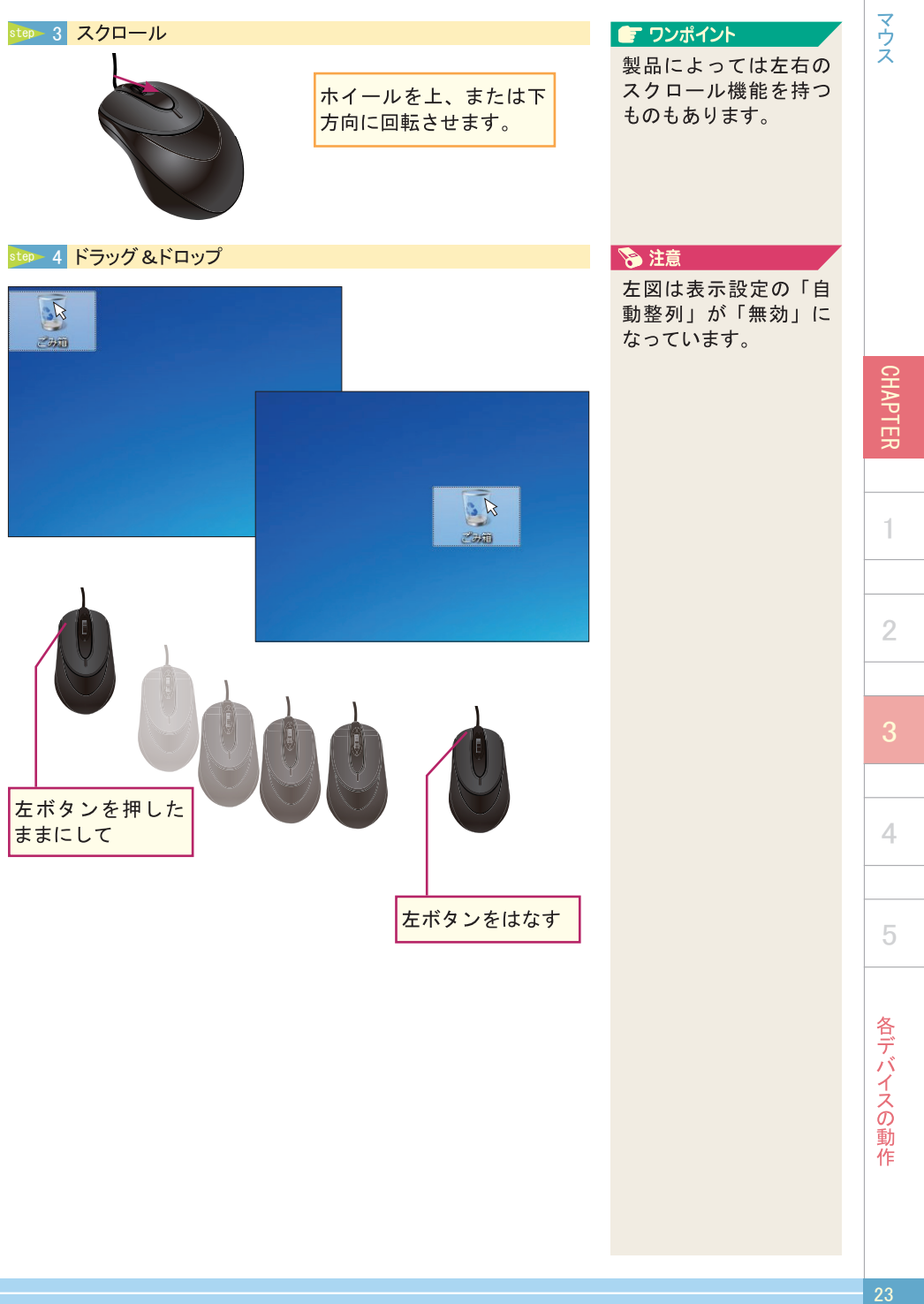

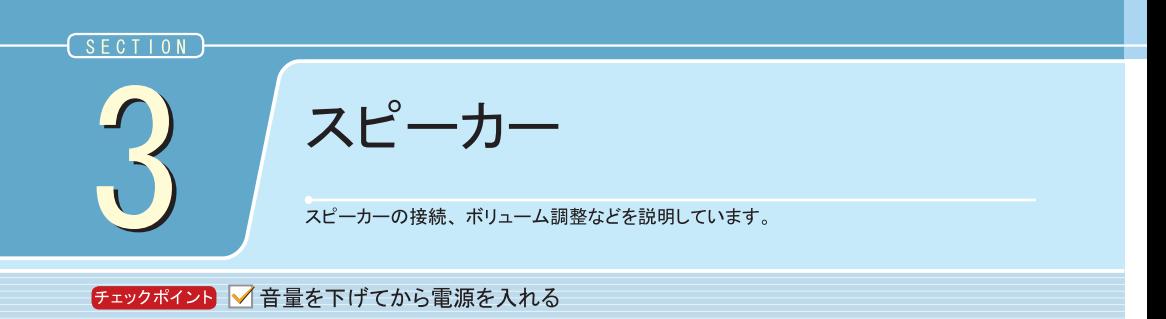

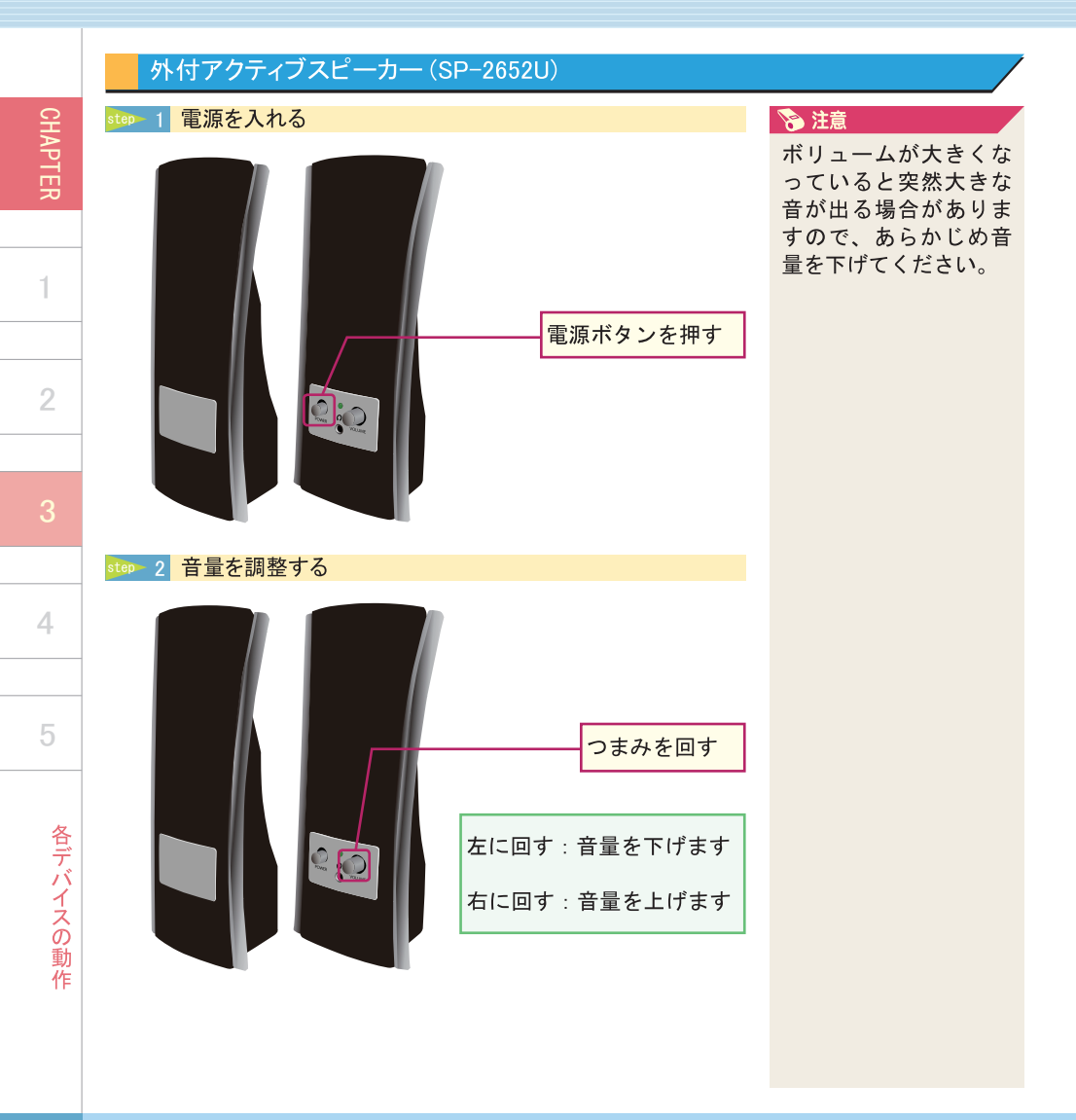

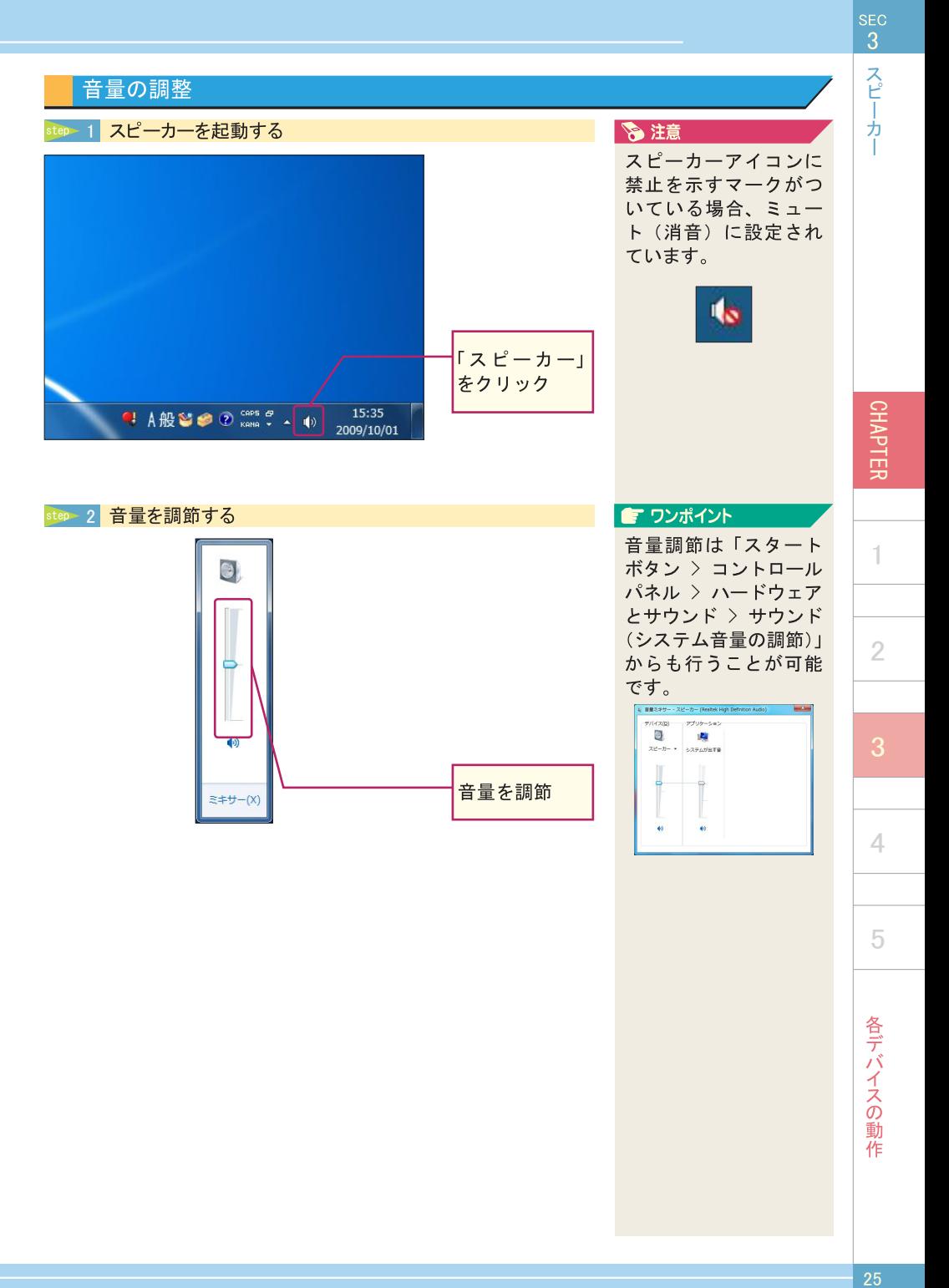

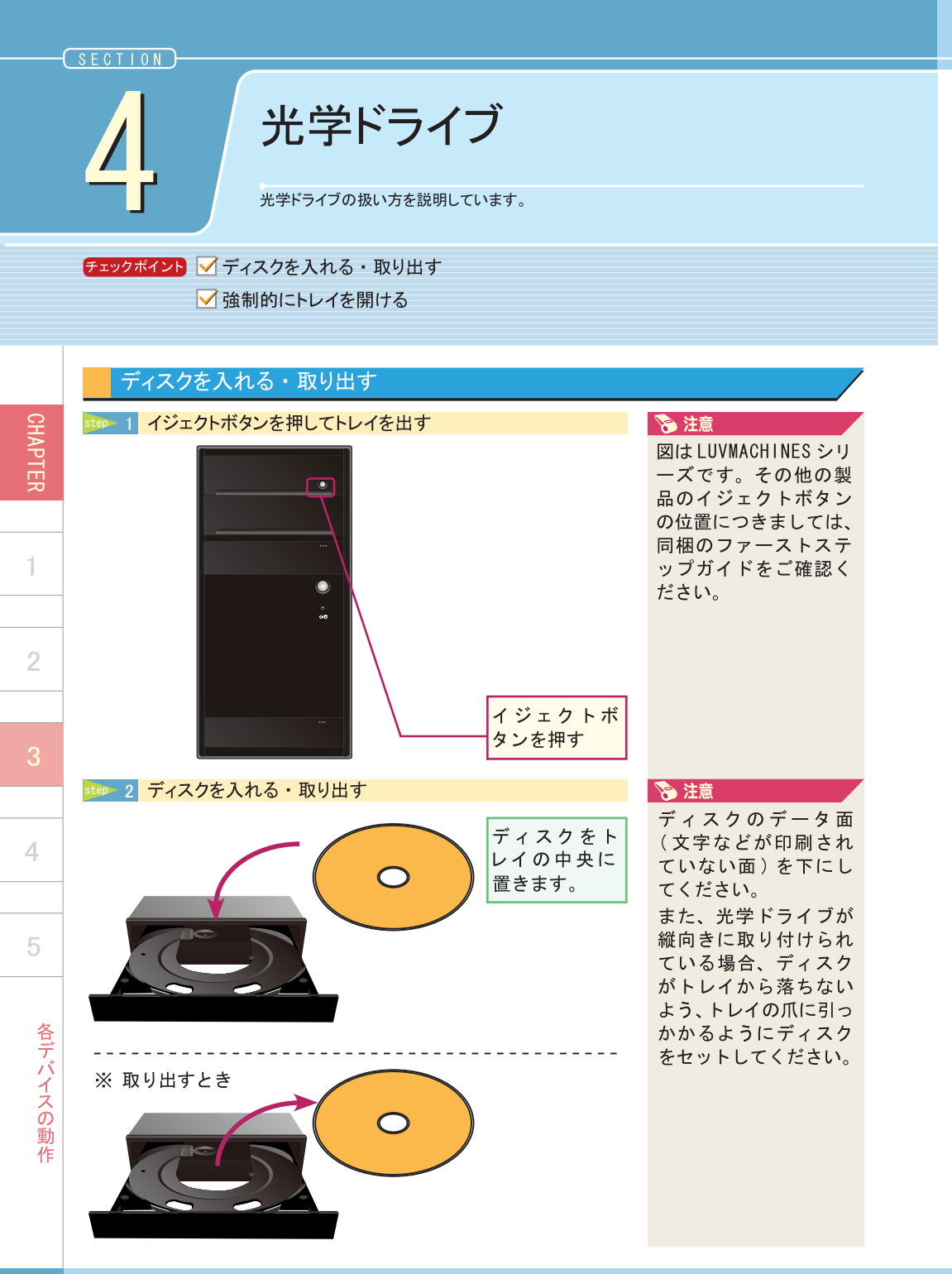

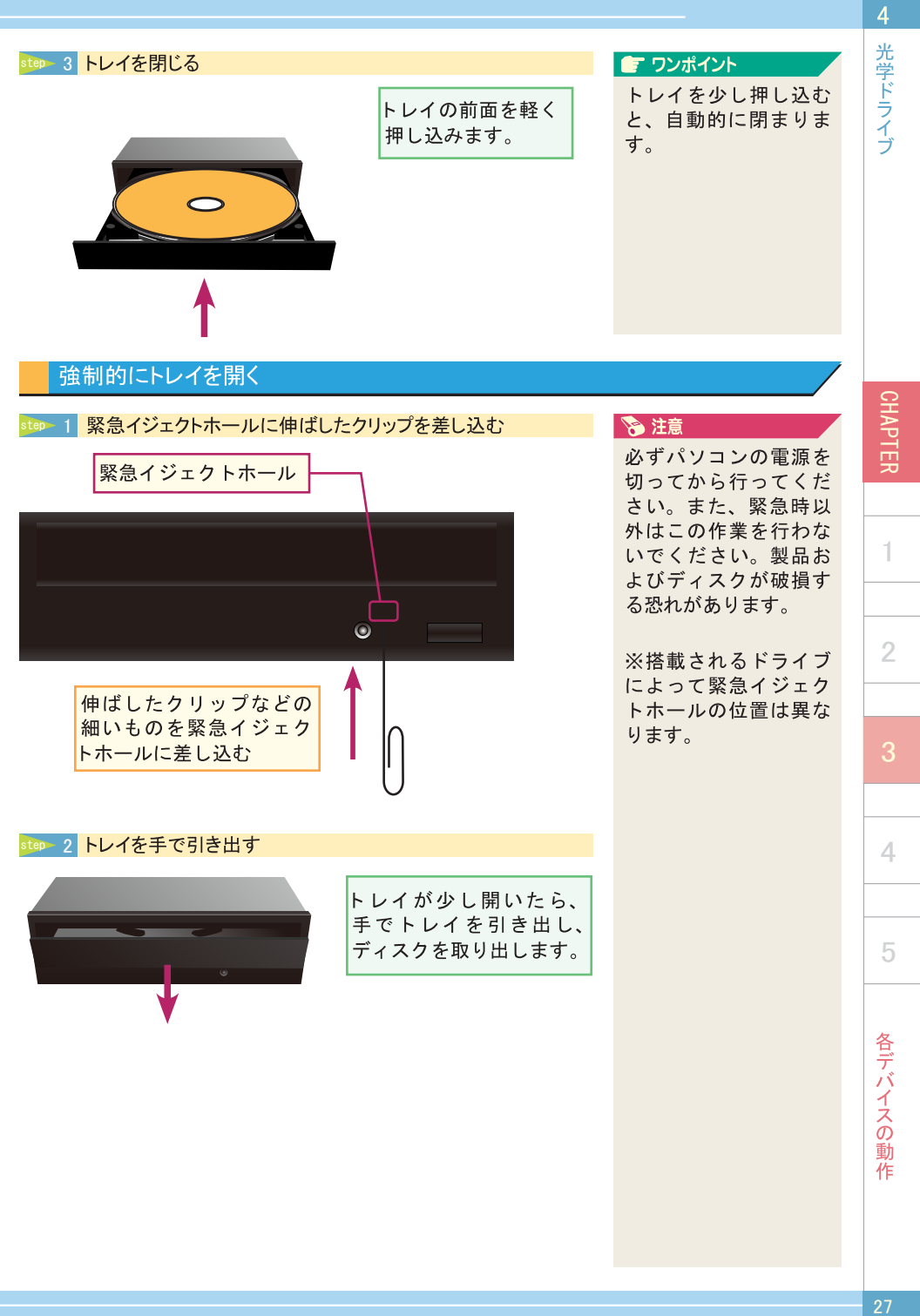

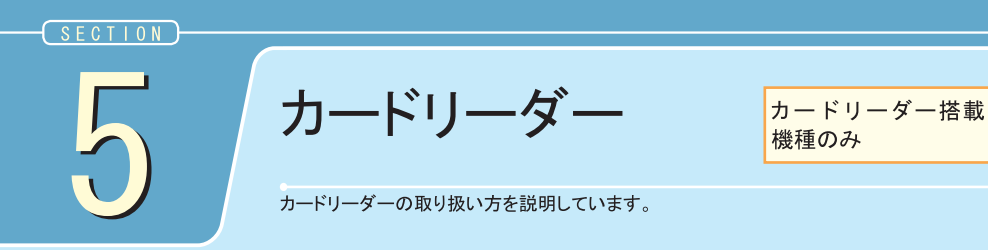

チェックポイント √メディアを入れる · 取り出す

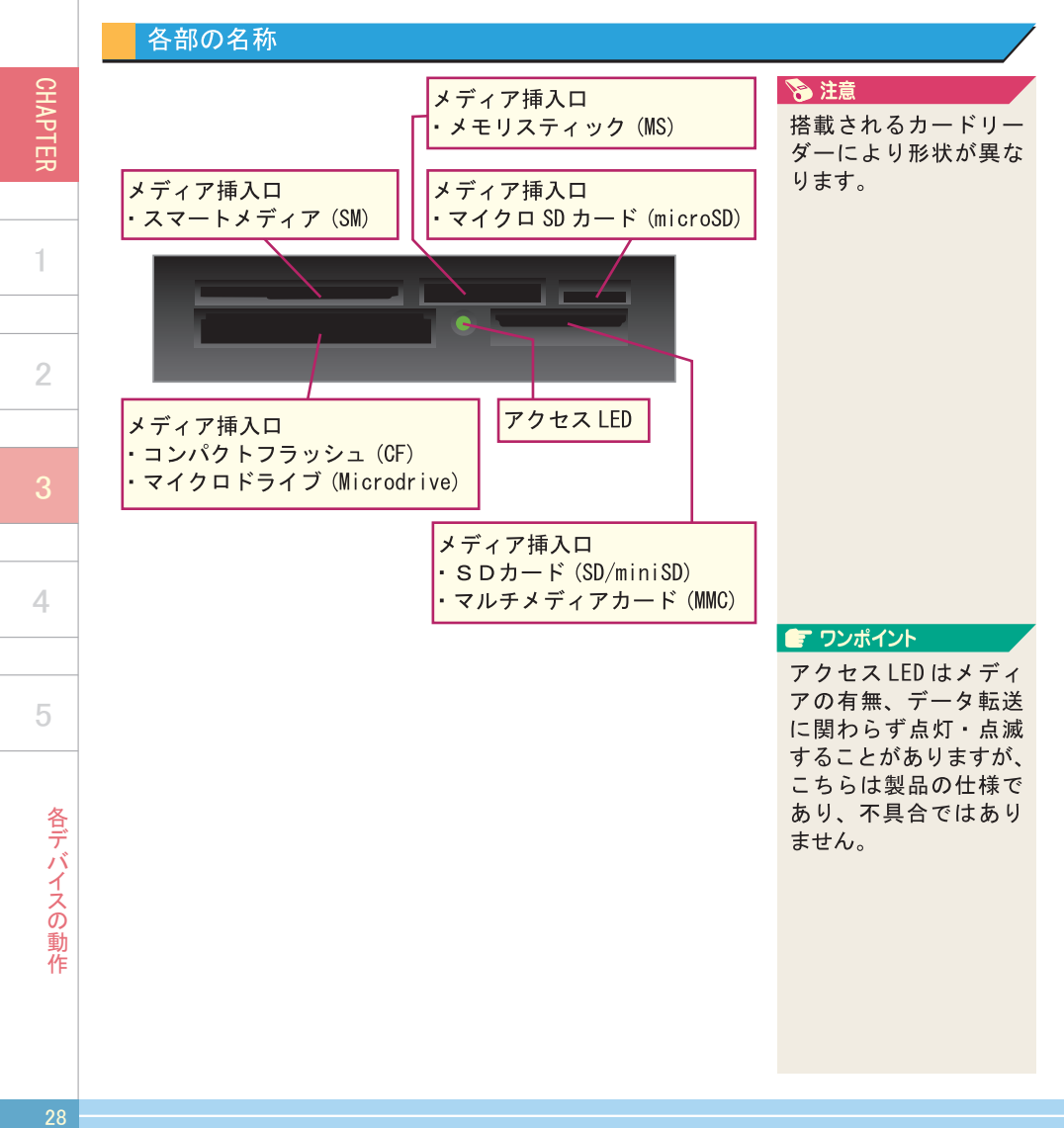

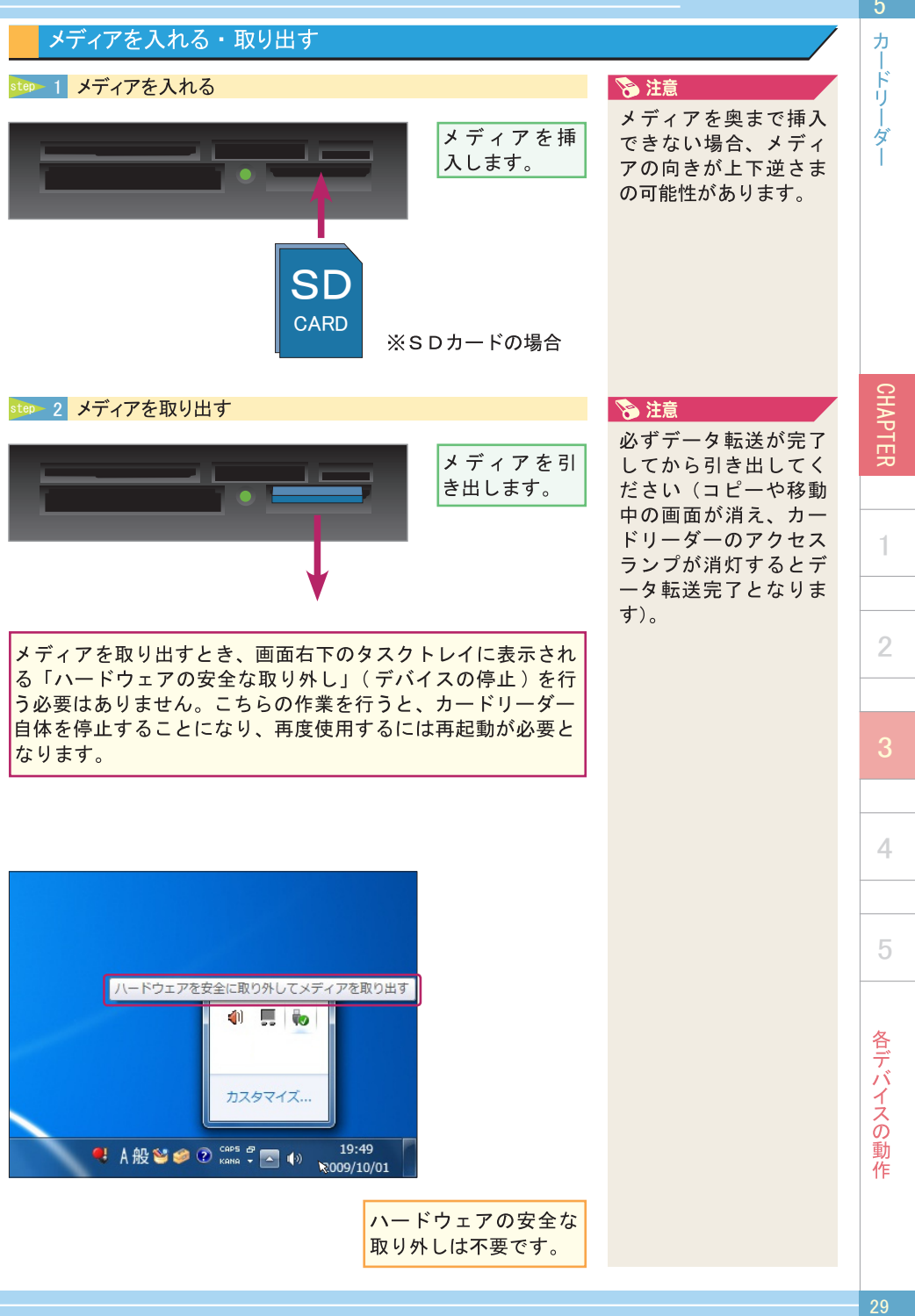

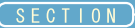

# マルチディスプレイ設定方法

マルチディスプレイの設定方法について説明しています。

チェックポイント √ あらかじめ 2 台のディスプレイを接続しておく

マルチディスプレイとは2台のディスプレイを使用して、同じ画面を2台のディスプレイに表示したり、 2つの画面を1つとして認識して画面を広く使用する手法です。

## ※注意※

**CHAPTER** 

1

 $\overline{2}$ 

3

4

5

各デバイスの動

莋

マルチディスプレイは、デスクトップパソコンは2つ以上、ノートパソコンは1つ以上の外 部ディスプレイ端子が必要になります。その為1つのみのディスプレイ端子を搭載したオン ボードビデオ (※)構成のデスクトップパソコンでは使用出来ません。また、オンボードビ デオとして1つのみディスプレイ端子が存在するデスクトップパソコンに別途グラフィック ボードを搭載した機種の場合、ディスプレイの接続はグラフィックボードのみに行ってくだ さい。

※オンボードビデオとは、マザーボードと呼ばれる基板の一機能として組み込まれたディスプレイ端子を指します。

# マルチディスプレイ設定手順

#### step-1 ディスプレイの設定 を開く ☆ 注意 あらかじめ2台のディ 1 デスクトッ スプレイを接続してお プの何も無い 表示(V)  $\blacktriangleright$ く必要があります。 所を右クリッ 並べ替え(O) 最新の情報に更新(E) 貼り付け(P) **高注意** ショートカットの貼り付け(S) 製品によって設定方法 元に戻す - 名前の変更(U)  $Ctrl + Z$ は異なります。 新規作成(X) ■ 画面の解像度(C) 2 「画面の解像 ガジェット(G) **B** 8注意 個人設定(R) 度 | をクリッ 一部の SLI · CrossFire ヶ 採用機種でマルチディ スプレイ設定を行うに  $\overline{L}$ . SLI · CrossFire  $\overline{D}$ 機能を無効にする必要

があります。

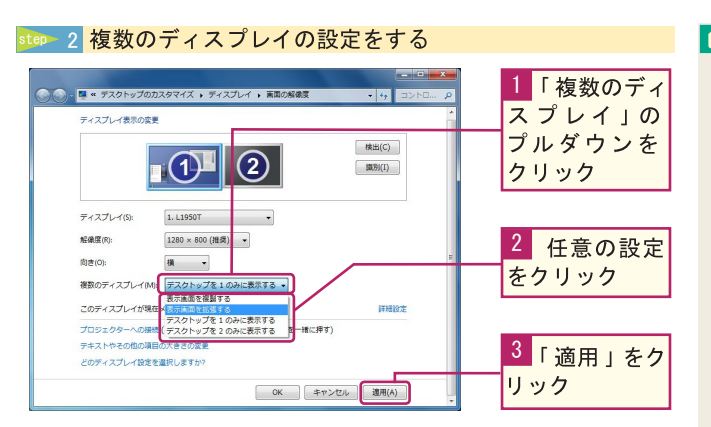

# ■ ワンポイント

「表示画面を複製する」 2台のディスプレイに 同じ解像度で同じ画面 を表示します。

「表示画面を拡張する」 2台のディスプレイを 並べて、1台の長いディ スプレイのように表示 します。

「ディスプレイを〇のみ に表示する」

一方のディスプレイの みに表示し、もう一方 のディスプレイには信 号が行かなくなります。

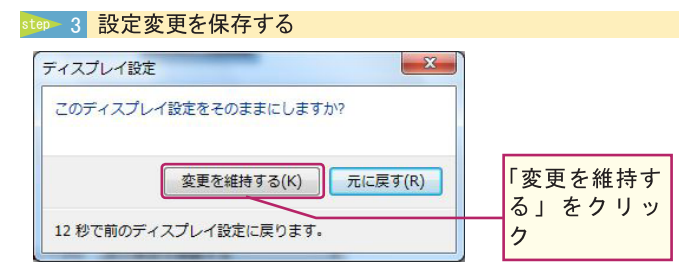

# step 4

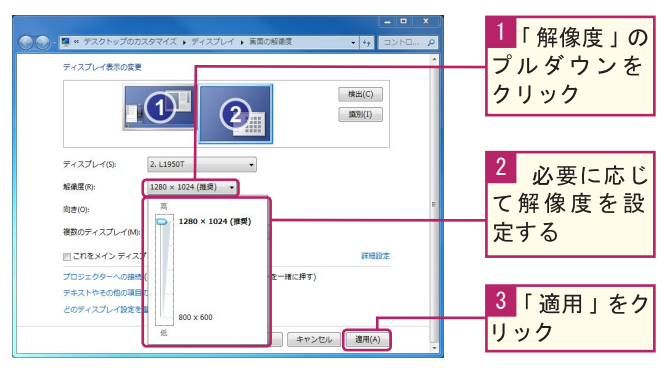

# step 5

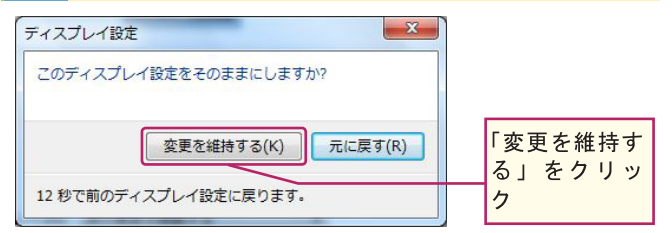

# ■ ワンポイント

「表示画面を複製する」 の設定で、種類の異な るディスプレイを接続 している場合、共通の 解像度のみ設定可能と なります。

一方がワイドディスプ レイ、もう一方がスク エアディスプレイの接 続で複製設定の場合 解像度によっては左右 (もしくは上下)に黒帯 が表示される「レター ボックス」の状態にな ることがあります。

マルチディスプレイ設定方法

**SEC** 

CHAPTER

1

 $\overline{2}$ 

2<br>3<br>4<br>5<br>5

4

5

各デバイスの動作

# MEMO

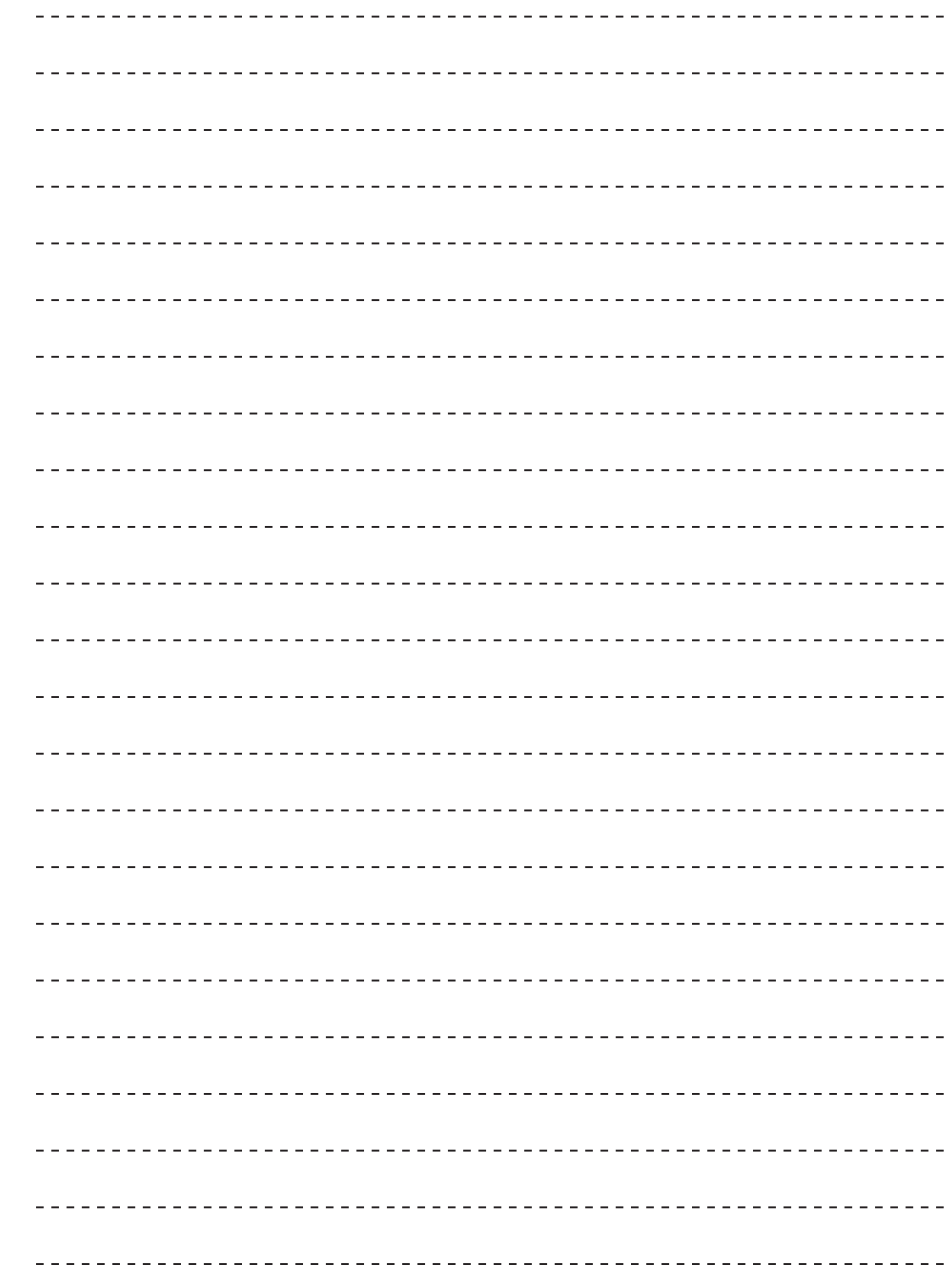

CHAPTER

 $\uparrow$ 

 $\overline{2}$ 

 $\overline{\mathcal{L}}$ 

 $\overline{5}$ 

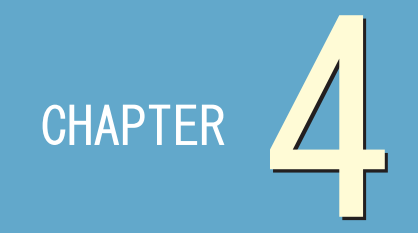

# ご利用に関して

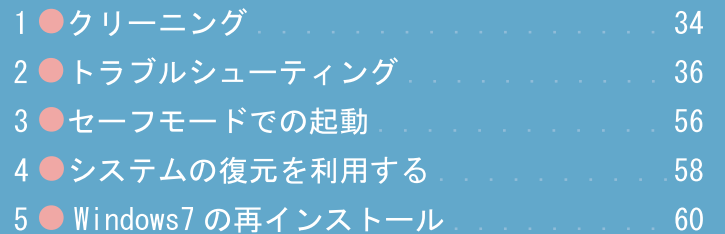

CHAPTER

クリーニング

パソコンのお手入れの什方を説明しています。

「チェックポイント √乾いた布、または固く絞った布を使用する √有機溶剤は使用しない √内部清掃の際には配線に注意する

# ※注意※

クリーニングは定期的に行ってください。特に通気ロやパソコン内部は、使用中常に空気と 共に埃が行き来しており、埃の蓄積によってファンの動作不良·基盤の放熱不足が発生し、 熱暴走による動作不良(使用中雷源が落ちるなど)が発生する可能性があります。通常でも 半年に1回、埃の多い環境でご使用の場合には、より短期間でのクリーニングを行ってくだ さい。

# 準備するもの

- 軽い汚れのとき
	- ・乾いたきれいな布

# ■ 汚れがひどいとき

- 水かぬるま湯を含ませて固く絞った布
- パソコンの内部を清掃するとき(デスクトップ製品)
	- ・プラスドライバー
	- ・掃除機 (可能であれば細いノズルもご用意ください)

# ※注意※

シンナーやベンジンなど揮発性の有機溶剤は使用しないでくだ さい。また、これらの有機溶剤を含む科学ぞうきんも使用しな いでください。製品を傷め、故障の原因になります。

水やぬるま湯などの液体をパソコン本体や周辺機器に直接かけ ないでください。故障の原因になります。

内部清掃を行う場合には、内部のパーツやケーブルに極力触れ ないようにしてください。故障の原因になります。

# ■ ワンポイント

0A 用クリーニングキッ トや薄めた中性洗剤な どがあると便利です。 内部清掃を行う場合。 エアダスターなどをご 使用頂くと、より綺麗 に清掃することが可能 です。

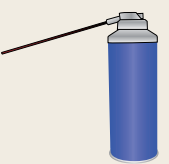

5

ご利用に関

 $\frac{L}{\tau}$ 

クリ

ーニング

**CHAPTEF** 

1.

 $\overline{2}$ 

3

# パソコン本体・周辺機器の掃除

# step 1 外側の汚れをふき取る

以下の製品は、やわらかい素材の乾いた布で拭いてください。 また、汚れがひどい場合は水かぬるま湯を含ませ、固く絞っ てから拭いてください。

また、薄めた中性洗剤を使用して拭いた場合は、水かぬるま 湯を含ませ固く絞った布で二度拭きしてください。

・パソコン本体 ・キーボード ・マウス ・ディスプレイの画面以外の部分

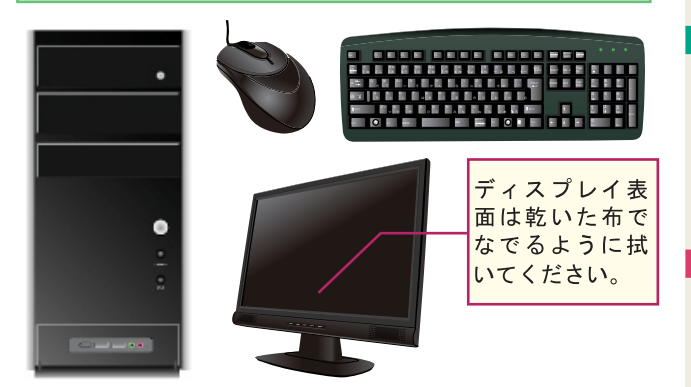

step 2 内部の埃を除去する

内部清掃を行うには、ケースのパネルを開ける必要がありま す。ケース背面向かって右側のサイドパネルを固定している ネジをドライバーで取り外し、サイドパネルを背面方向に数 cm スライドさせた後に取り外してください。

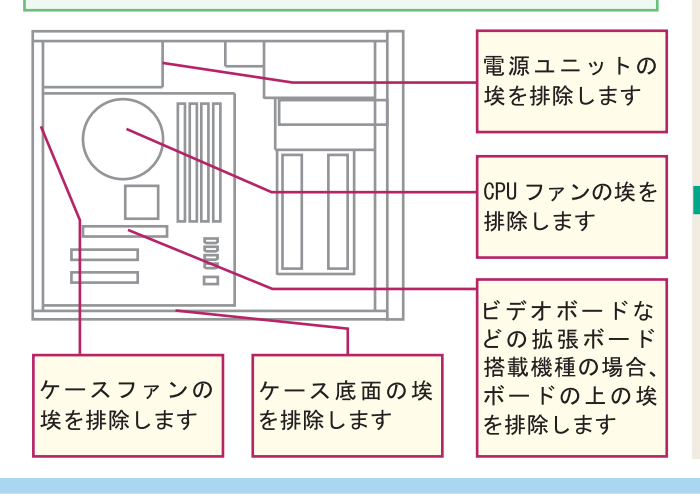

# **高注意**

必ずパソコン本体や周 辺機器の雷源を切り、 電源ケーブルをコンセ ントから抜いてから行 ってください。感雷の 恐れがあります。

# ■ ワンポイント

キーボードのキーとキ 一の間など、細かい部 分は綿棒を使用すると きれいに埃·汚れが取 れます。

## **冷注意**

固いものでこすったり、 強く押さえつけたりす ると、故障や破損の原 因になります。

## **&注意**

基盤周辺には様々なケ ーブルが接続されてい ます。ケーブルを抜い たり破損すると、故障 の原因になります。 また、拡張ボードやメ モリに触れて接触不良 状態になった場合、電 源投入時に起動しなく なる場合があります。

### ■ ワンポイント マンプ

内部清掃後は、作業開 始時と逆の手順でサイ ドパネル及びネジの取 り付けを行います。

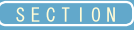

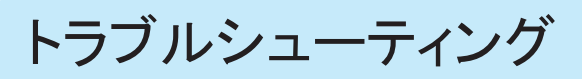

様々な障害の対処方法について説明しています。

チェックポイント √症状を正確に把握する

√改善されない・本項に掲載されていない症状の場合、サポートヤンターに連絡する

# 電源が入らない

■ 雷源ケーブルがしっかりと差し込まれているかどうかご確認ください。 製品には雷源ケーブルが付属しています。このケーブルをパソコン背面の雷源 端子部に接続して、コンセントをご使用場所の差し込み口にしっかりと差し込ん でください。差し込みが緩いと故障などの原因となりますのでご注意ください。

## ■ 電圧設定が「115V」になっているかどうかご確認ください。

製品は日本国内でのみの動作保証となります。よって電圧設定スイッチ(赤い スイッチ)は「115V」を表示させた状態にしてください。「230V」にしますと製 品が故障する恐れがあり、危険ですのでお間違えの無いようにご注意ください。 ※製品の仕様によっては、 雷圧切り替えスイッチが搭載されていない場合があり ます。その場合、本項目は該当しません。

## ■ 主電源(メインスイッチ)を「-」が押された状態にしてください。

主電源を「-」にすることで各パーツに電力が供給され、前面パネルのスイッチ から電源を投入することが可能となります。

※製品の仕様によっては、主雷源スイッチが搭載されていない場合があります。 その場合、本項目は該当しません。

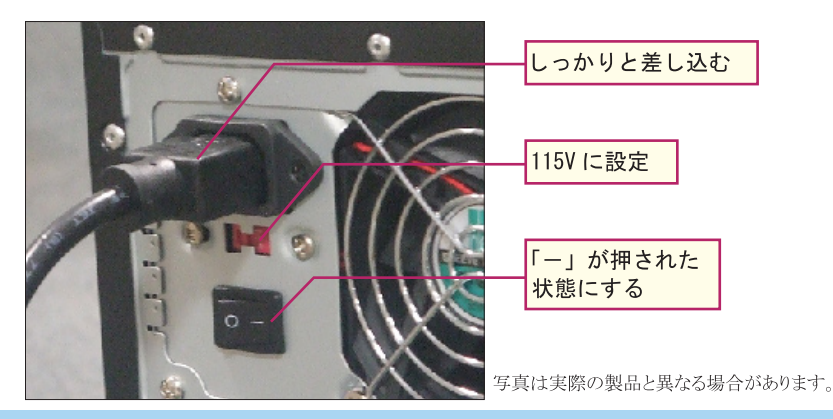

CHAPTER 36 23145 $\perp$  $\overline{2}$ 

5
1.

 $\overline{2}$ 

3

5

」利用に関して

# ■ 雷圧低下による起動不良の可能性があります。

OA タップ等ご使用になられている場合、このようなトラブルが起きる可能性があ ります。壁のコンセントから直接雷源取れるよう接続していただき動作確認行っ てください。

■ 電源電圧低下による不都合の可能性があります。

電源電圧低下により以下のような症状が発生する場合があります。

- 何度か雷源スイッチを押さないと雷源が入らなくなる。
- ・全く電源が入らなくなる。
- ・使用中に突然再起動したり、シャットダウンする。
- 画面の映像がゆれる。

可能であれば雷源への供給雷圧がきちんと100Vあることを確認してください。 ご使用の環境によっては瞬間的に雷圧が低下することもあります。単純にシス テム本体の故障の可能性もありますので、上記を確認して改善できない場合は 弊社サポートセンターまでお問合せください。

■ パソコン本体より何か焦げたような異臭がして起動しなくなった。

パソコン本体で故障が発生している可能性があります。パソコン本体の電源を切 り、電源ケーブルに直接触れないよう、ゴム製の手袋などをしてコンセントを抜 いてください。その後弊社サポートセンターまでご連絡ください。

■ 雷源ユニットの故障の可能性があります。

システム本体内部の電源ユニット故障の可能性があります。ハード的な故障のた め弊社サポートセンターでの修理が必要になります。

# 画面が映らない

■ ディスプレイの電源が入っていない可能性があります。 ディスプレイの電源 LED が点灯しているかご確認ください。 詳細は12ページをご参照ください。

# ■ ディスプレイケーブルが接続されていないか、接続不良の 可能性があります。

ディスプレイケーブルの挿し直しをお試しください。 また、パソコン側とディスプレイ側のディスプレイ端子が異 なっていて接続出来ない場合、変換コネクタが付属されて いる場合がありますので、こちらをご使用下さい。変換コネ クタが付属されていない場合には、お手数ですがお買い求 め下さい。

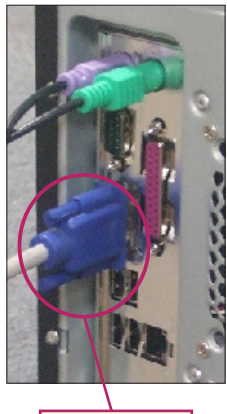

ディスプレイ ケーブル

**BALLADIST** 

# ■ マザーボードのディスプレイ端子にディスプレイを 接続している可能性があります。

グラフィックカード (VGA) 搭載機種の場合、グラ フィックカードのディスプレイ端子、または DVI 端 子にディスプレイを接続していただく必要がありま す。ディスプレイの接続位置をご確認ください。

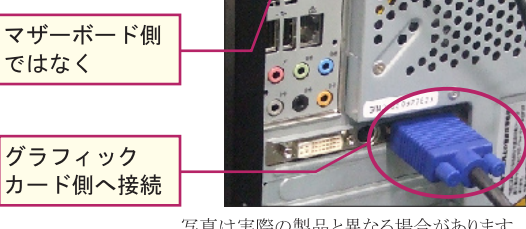

写真は実際の製品と異なる場合があります。

# ■ 複数のディスプレイケーブルを接続している可能性があります。

パソコン・ディスプレイともに数種類 (D-SUB・DVI・HDMI) の接続規格が存 在しますが、製品に搭載されている規格の中で、いずれか1種類のみ接続して 頂くことで表示可能です。

 $\perp$ 

 $\overline{2}$ 

5

1.

 $\overline{2}$ 

3

# ■ 起動の途中で画面が映らなくなってしまう場合、ディスプレイの出力範囲外の解 像度設定になっている可能性があります。

パソコンをセーフモード (56 ページ) で起動し、グラフィックドライバを削除して ください。削除後、パソコンを再起動してください。正常に起動できた場合には、 グラフィックドライバのインストールを行ってください。

# ■ 接触不良による起動不良の可能性があります。

通常、部品の接触不良の場合、Beep音(エラー音)が出ますが、稀に無音 状態になることがあります。

パソコンのケースカバーを開けていただきまして、メモリ・グラフィックボード等を 一度取り外してから再度、接続し直してください。改善されない場合は、弊社サ ポートセンターでの修理が必要になります。

# ■ 内部パーツの故障の可能性があります。

ここまでの内容で改善されない場合、システム本体内部パーツが故障している 可能性が有ります。内部パーツの場合、恐れ入りますが弊社サポートセンター までお問い合わせ下さい。

# 起動しない

ださい。

# ■ 電源は入りますが、ファンが回りません。

雷源ボタンを5~6秒長押しして、一度雷源を落としてから再度雷源を入れ直 してください。

デスクトップパソコンで内部クリーニングを行い、ファン周辺の清掃を行った場合 には、ファンに異物が挟まっていないか確認してください。尚、異物が挟まって いた場合取り除く際には怪我の原因となりますので、必ず雷源を落としてコンセ ントを抜いた状態で行ってください。

■ キーボードの Numlock ランプや、光学マウスの信号部分が反応しません。 キーボードやマウスが正常に接続されているか確認してください。PS/2 接続の キーボード·マウスの場合、仮にそのままOSが起動した後にUSB接続の様に 挿し直しを行っても反応しませんので、一度雷源を落として接続し直してくださ  $V_{\alpha}$ 

■ ピーーーピーーー等の呼び出しの様な効果音 (BEEP 音) が聞こえます。 PS/2 キーボードや内部パーツ (メモリ・グラフィックカード等) の接触不良の可 能性があります。キーボードの場合は一度雷源を落とした状態で挿し直しを行っ てください。 内部パーツの場合、恐れ入りますが弊社サポートセンターまでお問い合わせく

■ フロッピードライブやカードリーダーにメディアを入れたまま、起動しています。 フロッピーディスクや SD などのフラッシュメディアを挿入したまま起動した場合、 ハードディスクよりもそれらのメディアを先にアクセスする場合があります。これら のメディアには OS が入っていない為通過する場合がほとんどですが、そのまま 起動が停止する場合がありますので、これらのメディアを取り出した状態で再度 起動を行ってください。

# ■ 外部 USB 機器を接続・電源投入した状態で起動しています。

USB 機器、その中でもハードディスクなどのストレージデバイス (記憶機器) や、 内部に一時的にデータを保管するメモリを持つプリンターなどを接続・雷源投入 した状態で起動した場合、これらの認識段階で処理がループしてしまい起動が 止まっている様に見えます。その場で該当機器の電源を切ると再開しますので、 OS が完全に起動した後に該当機器の電源を入れ直してください。

トラブルシューティング

 $\perp$ 

 $\overline{2}$ 

■ 「Press F1 to continue . DEL to enter SETUP 」と表示されて、その後動きません。 BIOS 情報が初期化もしくは破損しています。キーボードの「Delete (もしくは DEL) | キーを押して BIOS 画面を起動してください。カーソルキーで「Load Optimized Defaults」「Get Default Values」の項目にカーソルを移動し「Enter」 キーを押すと確認メッセージが表示されますので「Y」キーを押します。確認メッ セージが消えない場合は「Enter」キーを押してください。その後キーボードの 「F10」キー→「Y」キー→「Enter」キーと順番に押して、パソコンの再起動を 行ってください。

機種によっては項目名が異なる場合があります。ご不明な点は弊社サポートセ ンターまでお問い合わせください。

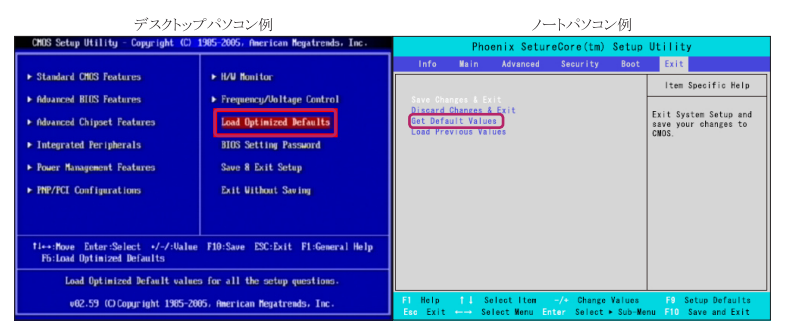

■ 「OS Not Found. Insert Systemdisk. Press Any Key.」と表示されて、その後動 きません。

OS がインストールされていない、もしくは破損しています。 OS インストール以前 の場合は、60ページを参照の上インストールを行ってください。

これまでご使用出来ていた状態でこの英文が表示された場合、セーフモード (58 ページ参照)も起動出来ない状態となりますので、ハードディスクのフォーマット・ OS 再インストールを行ってください。その際ハードディスク内部のデータは全て 消去する必要があります。

# ■ 「NTLDR is Missing」と表示されて、その後動きません。

ハードディスク内にある「ブートローダー」と呼ばれる OS を起動するための領 域が破損している状態です。ハードディスクフォーマット・OS再インストールを行っ てください。その際ハードディスク内部のデータは全て消去する必要があります。

 $\overline{2}$ 

トラブルシューティング

5

# ■「Press F4 to resume」と表示されて、その後動きません。

雷源投入直後、何らかの理由で雷源が落ちたとき等に表示されることがあります。 キーボードの「F4」キーを押して頂くことで起動が再開します。何回も表示され る場合にはBIOS情報の初期化を行う必要があります。ご不明な点は弊社サポー トセンターまでお問い合わせください。

# ■「CMOS Checksum Error」と表示されて、その後動きません。

BIOS 情報が破損している状態です。BIOS 情報の初期化を行う必要があります。 BIOS 情報の初期化を行っても改善されない場合、BIOS 情報を保存するための バッテリー雷力が無くなっている可能性があります。デスクトップパソコンの場合 にはお客様ご自身での交換も可能でございますので、お近くのホームセンター 様等で指定のバッテリーをお買い求め頂き、交換頂ければと思います。ご不明 な点は弊社サポートセンターまでお問い合わせください。

尚、このバッテリーは通常2~3年が寿命の目安となりますが、コンセントから の電力供給と平行してバッテリー電力を消費する為、パソコンをご使用頂かない ときにコンセントを抜かれる場合バッテリーの消耗が早まる場合があります。予め ご了承ください。

### ■「S.M.A.R.T.」と表示されて、その後動きません。

データを記憶するハードディスクの不具合の可能性があります。交換の必要があ りますので、恐れ入りますが弊社サポートセンターまでご連絡ください。

# ■ ハードディスクの動作音が聞こえません。

BIOS 上での起動順番にハードディスクが含まれていない可能性があります。 BIOS 上の起動順番をご確認の上、ハードディスクを最初もしくは光学ドライブの 後に起動する様設定してください。ご不明な点は弊社サポートセンターまでお問 い合わせください。

尚、SSD (Solid State Drive) 搭載機種の場合、データ読み書き時の音は発生 しません。

■ パソコン内部から「カチッ・・・カチッ・・・」という金属音が聞こえます。 データを記憶するハードディスクの不具合の可能性があります。交換の必要があ りますので、 恐れ入りますが弊社サポートセンターまでご連絡ください。

 $\top$ 

 $\overline{2}$ 

1.

 $\overline{2}$ 

3

5

」利用に関して

# ■「Windowsを起動しています」と表示されて、その後動きません。

主に USB の外部機器を接続している場合に発生します。該当 USB 機器を取り 外すか、USB機器の電源を落としてください。

■ ログインパスワード設定状態で、パスワードを入力してもログイン出来ません。

パスワードが間違っている可能性があります。正しいパスワードを正確に入力し てください。

パスワードの内容に問題がない場合、OS内のユーザーアカウント情報が破損し ている可能性があります。セーフモード (56 ページ参照) を起動するか別のア カウントを作成している場合にはこちらからログインを行って、必要なデータのバッ クアップ後にハードディスクフォーマット・OS 再インストールを行ってください。

尚、デスクトップ画面やブラウザのお気に入り情報等、個々のアカウント別に管 理される情報に関しては、別アカウントからのアクセス・バックアップは出来ませ んので予めご了承ください。

■ 青地に白文字の英文が表示されて、その後動きません。もしくは、表示後すぐ に再起動してしまいます。

OSが破損している可能性があります。ハードディスクフォーマット・OS再インストー ルを行ってください。

OS 再インストール後も改善しない、もしくは OS 再インストール自体が正常に行 えない場合、ハード的な不具合が発生している可能性があります。青地に白文 字の英文が表示される画面の下部に、「STOP: 0x000000XX (XXの部分は状 況によって変わります)」と書かれた部分があるかと思いますので、その部分をメ モ等にお書き取りの上、弊社サポートセンターまでお問い合わせください。

■ デスクトップ画面は出るが、アイコンやマウスカーソルが表示されません。

OS 起動時に起動するアプリケーションを多数登録されている場合、起動に時間 がかかる場合があります。特にウィルス監視ソフト等をご利用の際は、他のアプ リケーションを極力同時に起動されない様、設定をお願いします。 数分経過後も表示されない場合には、OSが破損している可能性があります。ハー ドディスクフォーマット・OS 再インストールを行ってください。

# 音が出ない

■ アンプ付きスピーカーがきちんと接続されていない可能 性があります。

パソコンで音楽を聴いたり、Windows の効果音を出すに は、外部にアンプ付きスピーカーを接続する必要があり ます。

■ スピーカーの接続位置が違う可能性があります。

スピーカーを接続している位置が誤っている可能性があ ります。ほとんどの場合、リアパネルの緑色 3.5Φ ジャッ クに接続します。サウンドカードを増設している場合、 そちらのジャックに差し込みます。

■ ステレオスピーカーが「リアスピーカー」として認識さ れている可能性があります。

OS 起動状態でスピーカーを接続したとき、「このデバイ スは、以下のように認識される必要があります」 というウィ ンドウが表示される場合があります。これは各スピーカー の役割を設定するものですが、ステレオスピーカーの場 合、パソコンの前面・背面いずれかの出力端子(黄緑) に接続しても「フロントスピーカー」として認識させる必 要があります。

写真は実際の製品と異なる場合が あります。

■ 外付けスピーカーの電源が入っていない可能性があり ます。

外付けスピーカーの電源がきちんと接続されていない か、電源がONになっていません。スピーカーの電源 ランプが点灯しているのを確認します。

■ 外付けスピーカーのボリュームが絞られている可能性 があります。

外付けスピーカーのボリュームが絞られている可能性が 有ります。ボリュームを右に回して上げてみてください。

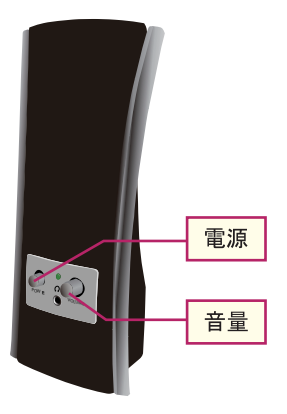

ご利用に関して

**SEC** 

1.

 $\overline{2}$ 

■ デバイスマネージャに「サウンド、ビデオ、およびゲームコントローラー」がない。 サウンドドライバがインストールされていない可能性があります。「ほかのデバイス」 の中に「オーディオ関連の項目」が入っていますでしょうか。

入っている場合は、付属のドライバ CD を光学ドライブにセットし、「オーディオ 関連の項目」を右クリックー「プロパティ]ー「ドライバ]タブー「ドライバの更新] でサウンドドライバをインストールしてください。

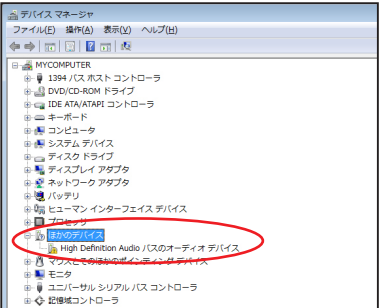

【デバイスマネージャの開き方】 1. 「スタート」ボタンを押します。 2. 「コンピューター」を右クリックします。 3. 「システムのプロパティ」をクリックします。 4. 「デバイスマネージャ」をクリックします。

# ■ 音量ミキサの設定が原因で音が出ない可能性があります。

音量ミキサで「ミュート」のチェックが入っていないことを確認のうえ、各音量を 調節してください。

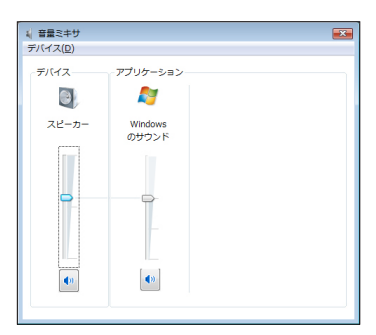

「音量ミキサ」を表示するには、画面右 下のスピーカーのアイコンを右クリックし、 「音量ミキサを開く」をクリックします。

# ■ 対応していないヘッドフォンを接続している可能性があります。

パソコンのサウンド出力は Line-Out になっており、ヘッドフォン等低インピーダ ンス機器に接続できる様設計されておりません。 ヘッドフォンをご使用の際はア クティブスピーカーのヘッドフォン端子に接続するか、アンプ等を介してご使用く ださい。

CHAPTER

1

 $\overline{2}$ 

3

# ネットワークに繋がらない

■ LAN ケーブルが接続されていないか、接続不良の可能性があります。

LAN ケーブルの挿し直しをお試しください。

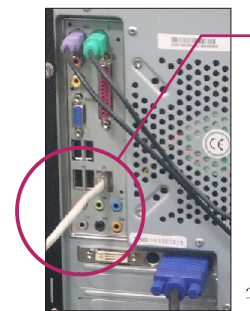

LAN ケーブル

写真は実際の製品と異なる場合があります。

# ■ デバイスマネージャで 「ネットワークアダプター」が見当たりません。

ドライバがインストールされていない場合、「ほかのデバイス」の中に「PCI Ethernet Controller」等の Ethernet 関係のドライバが入っていないでしょうか。 入っている場合 は、付属のドライバ CD を光学ドライブにセットし、その項目のプロパティを開き、「ドラ イバータブー「ドライバの更新」でドライバをインストールし直して下さい。

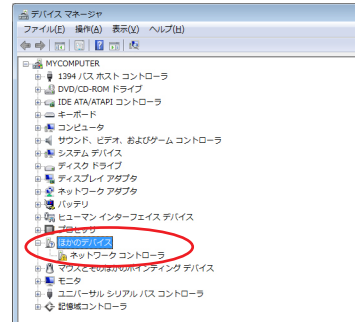

【デバイスマネージャの開き方】

- 1. 「スタート」ボタンを押します。
- 2. 「コンピューター」を右クリックします。
- 3. 「システムのプロパティ」をクリックします。
- 4. 「デバイスマネージャ」をクリックします。

■ ハブ等を使用しパソコン同士を接続すると通信出来るのに、インターネットに接続出 来ません。

インターネットに接続するには、インターネット接続会社(プロバイダ)様と接続の契 約を行って頂く必要があります。また、工事等が必要となりますので契約後もすぐに接 続することは出来ません。詳細はプロバイダ様にご確認ください。

また、契約及び開通がお済みの状態で接続出来ない場合、インターネットの設定が 正しい状態になっていない可能性があります。プロバイダ様から配布された接続マニュ アルをご確認の上、設定を行ってください。ご不明な点はプロバイダ様までお問い合 わせください。

**SEC**  $\overline{2}$ 

トラブルシューティング

 $\perp$ 

 $\overline{2}$ 

5

1.

 $\overline{2}$ 

3

5

ご利用に関して

■ LAN ボードまたは、 ハブ・ルーター・モデムの LNK/ACT LED が点灯しません。 ドライバのインストールが正常に終了し、コンピュータとハブの両方の雷源が入っ ているのにアダプタ、ハブ両方のLNK/ACTLED が点灯しない場合は、ネットワー クケーブルまたはケーブル接続の不良が考えられます。以下の点をご確認くだ さい。

- ① ネットワークケーブルがネットワーク端子、ハブ双方にしっかりと接続されてい るか確認してください。
- ② クロスケーブルを使用していないか確認してください。 ネットワークに接続する ためにはストレートケーブルを使用する必要があります。
- (3) 他のネットワークに正常に接続できている機器とケーブルを交換し、ケーブル が不良でないか確認してください。

■ ドライバのインストールが正常に終了し、LNK/ACT LED が点灯しているしてい るのに通信が出来ません。

コントロールパネルのネットワークで使用しているプロトコルやワークグループ(ド メイン) 名等の設定を確認してください。プロトコルとワークグループ (ドメイン) 名はネットワーク上のすべて同じに設定する必要があります。また、TCP/IP プ ロトコルを使用している場合は IP アドレスを設定する必要があります。

※ IP アドレスはご契約のプロバイダ様、または接続されているネットワーク機器 のメーカー様へお問い合わせください。

■ InternetExplorer 起動時及びリンク先移動の際にページが表示されず、更新を かけると表示されます。

Windows7 の通信プロトコルは IPv6 が標準で使用されています (WindowsVista 以前はIPv4)。その為、ご使用の通信機器(モデム・ルーター・ハブなど) の IPv6 設定を行って頂くか、完全に無効にして頂く必要があります。 設定内容に関してご不明な点は、接続されているネットワーク機器のメーカー様

へお問い合わせください。

# ネットワークの通信速度が遅い

# ■ インターネットの契約速度が出ていません。

インターネットはプロバイダ様提供の基地局からお客様ご使用場所までの距離 が、遠ければ遠い程速度が遅くなります。これはインターネットのデータ転送に 使用しているケーブル内に抵抗が発生している為で、ADSLの場合では基地局 から2km程離れると契約の半分程の速度しか出なくなります。

また、ADSL の場合ではお近くに ISDN 回線をご使用のお宅があると、著しく速 度が遅くなる場合があります。

# ■ ホームページの表示速度や、ファイルのダウンロード速度が場所によって遅い 所があります。

ホームページやダウンロードファイルは、プロバイダ様等が提供する「サーバー」 と呼ばれるコンピューターで管理されており、ホームページを表示したりファイル をダウンロードする時はこれらのサーバーにアクセスしているのですが、 これらの サーバーの接続状熊や同時アクセス数によって速度が増減します。

また、サーバーとインターネットを接続する設備の最大速度が遅い場合、サー バー側の接続速度に合わせられます。例としてお客様の接続環境が100という 速度が出る状態でも、接続するサーバーの速度が10である場合、このサーバー に接続する時には最大でも10の速度までしか出ないという事になります。

# ■ LAN ケーブルを交換したら、通信速度が遅くなりました。

LAN ケーブルには「カテゴリー」と呼ばれる規格が存在します。 数字が大きい 程速度が早くなりますが、インターネットをメインとする場合には「カテゴリー 5」 以上のケーブルをご使用頂ければ問題ありません。

# ■ 有線 LAN と無線 LAN で速度が違うのですが。

有線 LAN と無線 LAN では最大速度が異なり、規格によって変わりますが有線 LANの最大は 1000Mbps、無線 LANの最大は 300Mbps となります。 また、インターネット接続の最大速度は光回線でも100Mbpsとなりますし、ご使 用頂くルーターやハブそれぞれの速度によっては、更に速度が変わります。

その他、専用のデータ転送ルートを確保出来る有線 LANと異なり、無線 LAN は空気中に電波を飛ばして通信を行う為、アクセスポイントまでの距離やその間 の障害物·階を隔てた通信等で著しく速度が変動します。無線 LAN をご使用 の際には、アクセスポイントとの距離や環境の改善をご考慮ください。

1.

 $\overline{2}$ 

5

■ 無線 LAN で 300Mbps の速度が出ると聞きましたが、実際に接続すると 54Mbps しか出ません。

パソコンと無線 LAN アクセスポイントの双方が、11n に対応していることをご確認 ください。

CHAPTER

 $\uparrow$ 

 $\overline{2}$ 

3

5

**SEC** 

# フリーズする

■ 一部のアプリケーションのみがフリーズしました。

【Ctrl】【Alt】【Delete】キーを同時に押します。画面が変わった場合には、こ の画面から「タスクマネージャーの起動」をクリックします。

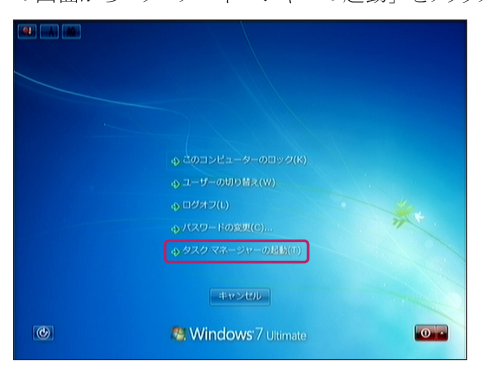

「Windows タスクマネージャー」が起動し「アプリケーションタブ」が選択されて おり、現在起動しているアプリケーション名が表示されている状態になります。

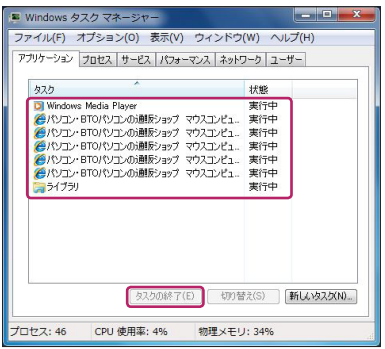

一覧よりフリーズしているアプリケーション、もしくは「状態」が「応答なし」になっ ているアプリケーションをクリックし、「タスクの終了」をクリックします。確認ウィン ドウが表示されますので、「はい」をクリックしてしばらくお待ち下さい。

# ■ アプリケーションインストール後にフリーズするようになりました。

インストールしたアプリケーションが原因の可能性があります。インストールしたア プリケーションをアンインストールし、動作を確認してください。

1

 $\overline{2}$ 

5

**CHAPTEF** 

1

 $\overline{2}$ 

3

5

」利用に関して

# ■ Windows7 のシステム自体がフリーズしました。

【Ctrl】【Alt】【Delete】キーを同時に押します。

画面が変わった場合には、この画面の右下にある赤いボタンの右側「▲」をクリッ クし、シャットダウンもしくは再起動ができるかどうかお試しください。

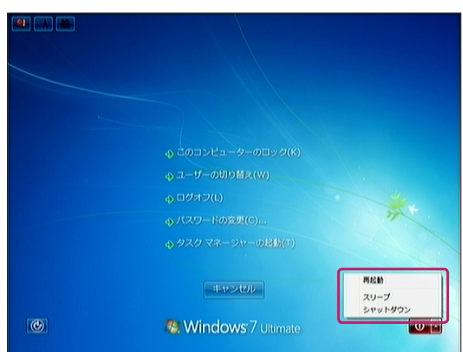

画面が変わらない場合は、パソコン本体の電源ボタンを5~6秒押し、電源を切っ てください。この方法で電源を切った後は、再度パソコンの電源をいれ、起動 の確認を行ってください。

■ マウスやキーボードなどの操作を一切受け付けなくなりました。 パソコン本体の電源ボタンを5~6秒押し、電源を切ってください。 この方法で電源を切った後は、再度パソコンの電源をいれ、起動 の確認を行ってください。 ※図はLUV MACHINES シリーズのものです。

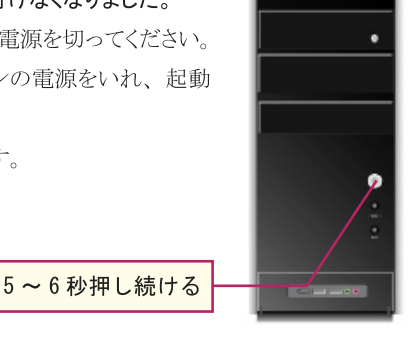

# ■ Windows システムが破損している可能性があります。

お手数ではありますが、データのバックアップを行っていただき、Windowsの再 セットアップをお試しください。こちらにて改善しない場合、ハードウェアの不具 合の可能性がありますので、サポートセンターまでお問い合わせください。

# 雷源が落ちる

# ■ 雷源投入後暫くしてから雷源が落ちる。その後すぐに再起動を行うが、まもなく 雷源が落ちてしまいます。

パソコン内部の温度が上昇し、熱暴走が発生している可能性があります。パソコ ン周辺は 5cm 以上の空間を設け、特に通気口周辺には十分な空間を設けてく ださい

また、パソコン内部の各パーツの冷却ファンに埃が溜まっている可能性がありま す。「クリーニング (34ページ・35ページ)」を参考に清掃を行ってください。

#### ■ 雷源投入後、数秒で雷源が落ちてしまいます。

パソコンが起動する為に必要な電力が供給されていない可能性があります。 パソコンはデスクトップ製品の場合最低でも50W前後の電力を使用します (性 能によって変わり、500W 以上使用する製品もあります)。その為電力供給側も 相応の設備が必要となりますが、特に一般家庭用の電源タップ (1つのコンセン トを複数に増やす機器)では最大でも300W前後までの電力しか供給出来ない 為、パソコンとディスプレイを同じ雷源タップに接続した場合、また雷源タップの 最大入力を超える電力を必要とする高性能パソコンを接続した場合には、電力 供給が足らず電源が落ちる可能性があります。

この場合、ご使用環境の壁等に設置されたコンセントをご使用頂くか、事務機 器用の電源タップ (最大入力 1000Wなど) をご使用下さい。

# ■ ウィルス監視ソフトにおけるハードディスクスキャン、もしくは特定のアプリケー ションの起動・操作中に電源が落ちてしまいます。

データを記憶するための機器(ハードディスク)にデータ的なエラーが発生し ている可能性があります。この場合エラーチェックを行う事で改善出来る可能性 があります。「スタート」→「コンピューター」と進み、「ローカルディスク (C:)」 を右クリックします。

メニューが表示されますので「プロパティ」をクリックし「ローカルディスク (C:) のプロパティ」を表示します。「ツール」タブをクリックし「エラーチェック」内の 「チェックする」をクリックします。「ディスクのチェック」のウィンドウが表示される ので「ファイルシステムエラーを自動的に修復する」「不良セクターをスキャンし、 回復する」の2つのチェックボックスをクリックしてチェックが入ったのを確認し、「開 始」をクリックします。

トラブルシューティング

1

 $\overline{2}$ 

5

# ■ ここまでの作業を行っても改善されません。

ハードウェアの不具合の可能性がありますので、弊社サポートセンターまでお問 い合わせください。

CHAPTER

 $\top$ 

 $\overline{2}$ 

3

5

# その他の現象

# ■ 32bitOS 使用時、物理メモリの容量がカタログスペックよりも少ない場合があり ます。

Windows7 では 32bit と 64bit という2 種類のシステムが存在します。この2種類 ではメモリ管理方法が異なります。32bitOS では最大4GB までの認識となり、搭 載されているパーツ及び周辺機器の管理·動作に必要なメモリも、この4GBの 中から優先的に確保されます。その際、搭載している物理メモリの容量が、最 大認識容量の4GBから優先確保されるシステムメモリ分を差し引いた容量よりも 多い場合、超過した分が物理メモリから差し引かれます。その為、物理メモリの 容量よりも想定されるメモリ空き容量が少なくなります。

対して64bitOS では、128GB までのメモリを認識出来ます。また4GB までの認 識の壁も存在しないため、4GBを超えるメモリを搭載しても認識・使用すること が可能となります。

# ■ Blu-Ray の映像が再生されません (対応機種のみ)。

再生用のコーデック(メディア内の圧縮映像データを解凍するプログラム)がイ ンストールされていない可能性があります。このコーデックはパソコン付属の Blu-Rav 再生ソフトをインストールして頂く事で、再生ソフトと共にインストールされま すが、OS標準ではインストールされていない為、再生ソフトをインストールせず にメディアプレイヤー等で再生しようとしたときに発生することがあります。その際 は再生ソフトをインストールして下さい。

# ■ Blu-Ray ディスクや地上デジタル放送の映像を表示しようとすると、「HDCP に 対応していない」旨のメッセージが表示されます(対応機種のみ)。

Blu-Ray ディスクや地上デジタル放送では、HDCPという著作権保護技術が使 用されています。これは送信 (パソコン) 側でデータを暗号化し、受信 (ディス ク例)側で暗号化を解除して表示されるものですので、パソコン・ディスプレイ 双方が HDCP に対応している必要があります。

HDCPに対応する規格は HDMI とDVI のみとなり、D-SUB では対応していませ ん。また、DVIに関しても搭載されているグラフィックチップによって対応可否が 代わる場合があります。視聴の際には対応機器を取り揃えて下さい。

**SEC** 

1.

 $\overline{2}$ 

5

ご利用に関

 $\frac{L}{\tau}$ 

1

 $\overline{2}$ 

3

5

ご利用に関して

■ デスクトップの DVI 端子に変換コネクタを使用し、 HDMI 端子でディスプレイに接 続しても、HDMI 端子から音声が出力されません。

HDMI 接続規格は通常1本のケーブルで映像·音声の両方を転送するもので すが、一部の製品ではオーディオケーブルをグラフィックカードに接続する必要 があり、弊社ではこれらの製品にオーディオケーブルを接続していないため、該 当機種では音声出力することは出来ません。対応機種のみ出力可能となります。

また、スピーカー内蔵のディスプレイの種類によっては HDMI 端子で接続して映 像を表示する場合、音声入力もHDMIからのものに自動で切り替える場合があ りますので、別涂ステレオのアナログケーブルでモニタに接続しても内蔵スピー カーから音声が出力出来ない場合があります。この現象は不具合ではございま せん。

# ■ OS のプロダクトキー入力時に受け付けないキーがあります。

プロダクトキー入力時は入力ミスを防ぐ為、プロダクトキーに使用されていない文 字は入力出来ない様になっています。入力しようとした文字が入力出来ない場 合間違えていますので、今一度プロダクトキーをご確認下さい。

# ■ 動画再生サイト等で動画が再生出来ません。

動画再生サイトでは、主に Flash という形式で再生されていますが、OS 初期段 階では対応アプリケーションがインストールされていません。各動画再生サイトの 利用方法をご確認頂き、必要なアプリケーションをインストールして下さい。

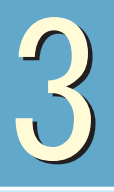

# セーフモードでの起動

Windows7 が起動しなくなった場合などは、セーフモードで起動し操作を行うことで回復する 可能性があります。

チェックポイント √セーフモードでの起動

√セーフモードで終了

√セーフモードで有効な操作

# セーフモードでの起動・終了

# step-1 パソコン起動直後に、【F8】キーを断続的に押す

Intel UND1, PXE-2.1 (build 0B2)<br>Copuright (C) 1997-2000 Intel Corporation

For Realtek NTL8111D/8111C Gigabit Ethernet Controller v2.06 (070425)<br>PXE-E61: Media test failure, check cable<br>PXE-MOF: Exiting PXE ROM.

CD-ROM Boot Priority ..Boot Ready<br>Press any key to boot from CD or DVD..

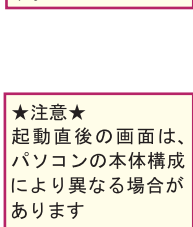

パソコンの電源を投

入直後に、【F8】 キ

一を断続的に押しま

 $\vert \dagger$ 

# step 2 「詳細ブートオプション1が表示される

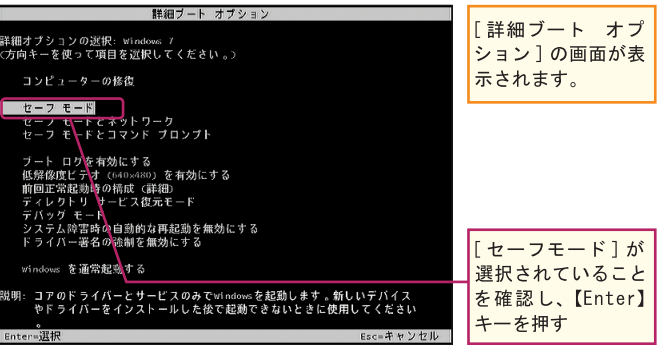

# ■ ワンポイント

セーフモードとは セーフ モードは、制限付 きの状態でコンピュータを 起動する、Windows 用のト ラブルシューティング オプ ションです。Windows の実行 に必要な基本ファイルとド ライバのみが起動されます。 セーフモードで起動した場 合、「セーフ モード」とい う語句がディスプレイの隅 に表示されます。

Windows が通常起動出来な くなった場合などでも、セ ーフモードならば起動でき る場合があります。セーフ モードで起動できるようで あれば、「システムの復元」 を使用して、Windowsが通 常起動していた日付までシ ステムの状態を戻すことで、 Windows が通常起動するよう 復旧できる可能性がありま す。

5

CHAPTER

1

 $\overline{2}$ 

ウ<br>モ

ードでの

詎

韴

CHAPTER

1

2

3

# step 3 セーフモードで Windows7 が起動する

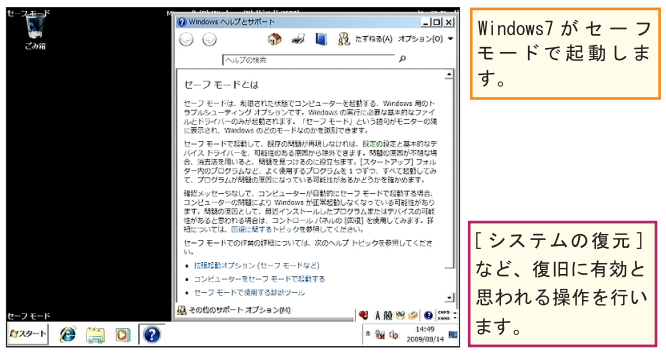

Windows の復旧のために有用なツール

# ①システムの復元

コンピュータのシステムの状態を、以前の時点へ復元します。詳しくは、次章「シ ステムの復元方法」をご覧ください。

2デバイスマネージャー

デバイスドライバを更新し、コンピュータにインストールされているハードウェアを構 成します。このプログラムを使用するには、管理者としてログオンしている必要があ ります。管理者としてログオンしていない場合、自分のユーザー アカウントに適用 する設定のみを変更できます。

3コントロールパネル Windows の設定を変更するためのさまざまなツールにアクセスします。

tep - 4 セーフモードを終了し、Windows を通常起動する Windows ヘルプとサポー  $|D|$  x 1 「スタート]ボタンを  $\mathbf{r}$  $\triangle$ ■ 8 たずねる(A) オプション(O) → クリック  $\sim$  $\blacksquare$  score b-er **CA** winds 制度された状態でコンピューターを結動する、Windows 用のト<br>>グ オプションです、Windows の業行に必要な基本的なファイ<br>\*が起動されます。「セーフ モード」という語句がモニターの残<br><sup>5</sup>PAS <u>のどのモードなのかを視射できます</u>。 ロックボタンの右に **M** mouse が2006年~ドなのかを選別できます。<br>2014、「RFの特徴が再現しなければ、最近の役立と基本的なデ<br>2014、「RFの特徴が開発しなければ、最近の役立ちが特な場<br>2014年のある実践から終めてきます。「スタートアップ」フォル<br>MLC、よく使用するプログラムを1つずつ、すべて起動してみ<br>AMの原因になっている場合のペーパーキードでお勧する場合。<br>AMの原因になっている場合のペーパーキードでお勧する場合。 R#1XVN □ 付続 ある ▶ をクリック ビクチャ **Snipping**  $81 - 500$ of Mrs ー<br>-<br>精により Windows が正常起動しなくなっている可能性があり  $\theta^{\mu\nu}$ 3 「再起動(R)]をク **AND UE** デスクトップIBR コンピューター ンストールしたプログラムまたはデバイスの可能<br>トロールナ(ネルの) (味成) を使用してみます。|<br>ックを参照してください。 **QUE 15大** リック コントロールパネル -<br>ついては、次のヘルプトピックを参照してくださ **ENOIFE**  $\sum_{i=1}^n y_i = c p$ ※バイストプロンタ ーザー<mark>ル</mark>のひ替え(W) 経まのプログラム 再起動がかかり、 ログオプロ ヘルプとサポート へてのプログラム **Dog**o) Windows が通常モー  $\overline{z}$ ラムとファイルの検索 (B) シャットダウン D (再起動(R)  $\|\mathbf{Q}\| \wedge \mathbb{R}^{n-1} \cdot \|\mathbf{Q}\|_{\infty}^{\infty}$ ドで起動します。  $\approx$  8% (b  $\frac{14:50}{2009(001)}$  $729 - 0$   $\bullet$   $\bullet$   $\bullet$   $\bullet$ 

# ■ ワンポイント

セーフモードの種類 セーフモードには、「セー フモード]、「セーフモード とネットワーク]、[セーフ モードとコマンドプロンプ ト1の3種類があります。 通常は、「セーフモード」を 使用しますが、必要に応じ て起動方法を選択する必要 があります。

①「セーフモード】 ドライバとサービスの最 小のセットで、Windows を起動します。

2「セーフモードと ネットワーク ]<br>セーフ モードで Windows を起動し、ネットワーク 上の他のコンピュータま たはインターネットへの アクセスに必要なネット ワーク ドライバとサービ スを含めます。

③「ヤーフモード とコマンドプロンプ  $\vdash$ ]

セーフ モードで Windows を起動し、通常の Windows インターフェイ スの代わりにコマンド プ ロンプト ウィンドウを表 示します。このオプショ ンは、IT プロフェッショ ナルと管理者用です。

> 利 用に関し

÷

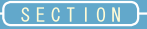

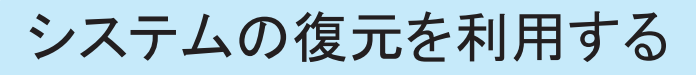

何らかの設定変更後に、Windows の動作が不安定になった場合は、設定変更前の時点ま で「システムの復元」を行うことで回復することがあります。

チェックポイント √システムの復元の実行

√復元ポイントの作成

√復元されるファイルの種類

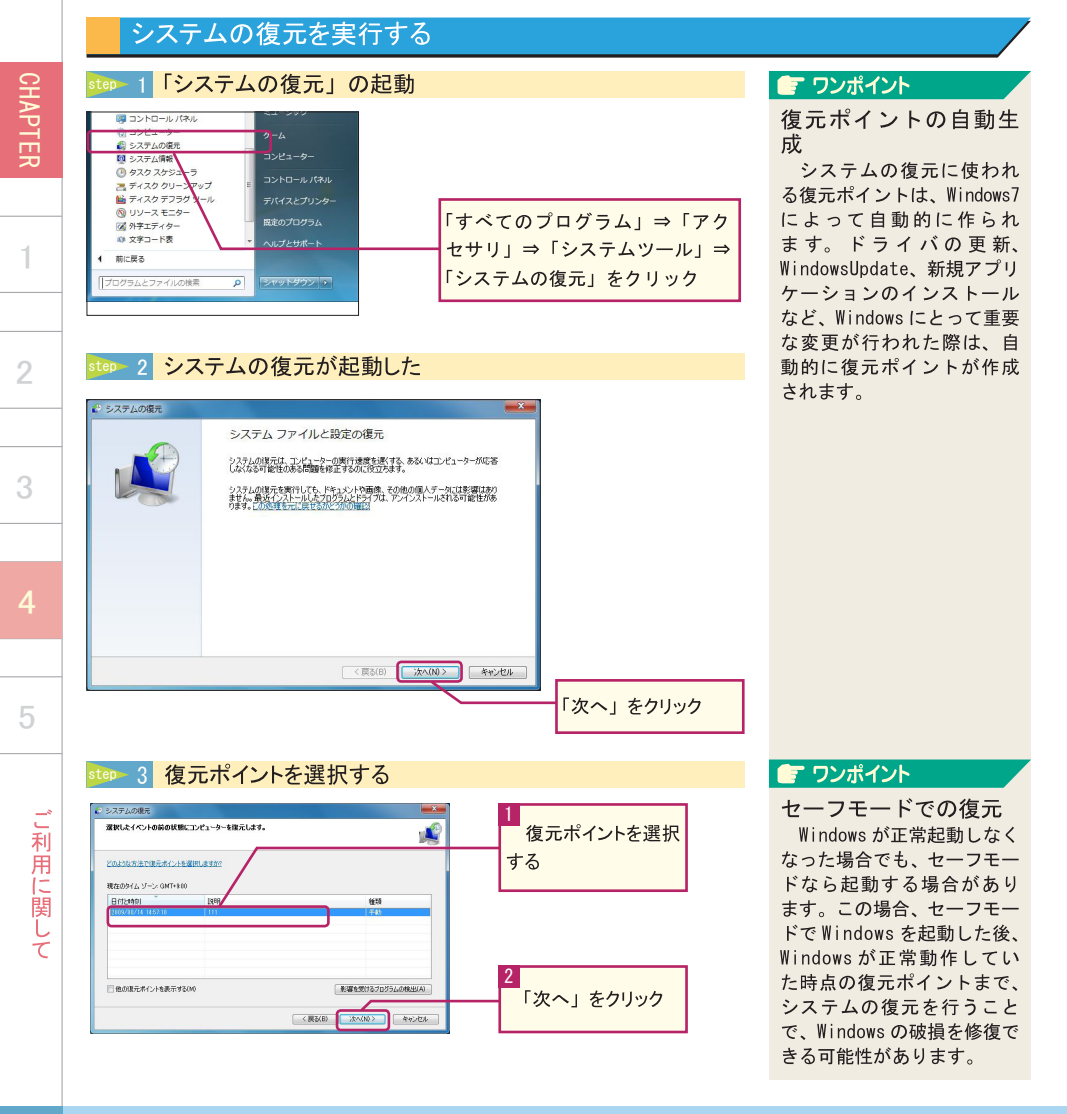

芫

ルを利

甪

デる

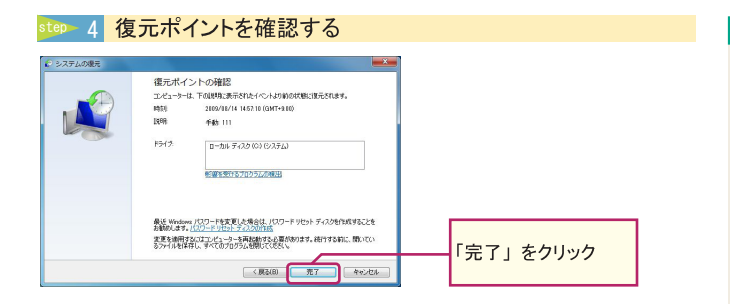

# ■ ワンポイント

データファイルは復元 されない

システムの復元を行うと、 アプリケーション、ドライ バ、WindowsUpdate、各種設 定などの状態は、復元ポイン ト時点まで戻りますが、メー ル、ドキュメントの中にあ る各種データなどが失われ ることはありません。

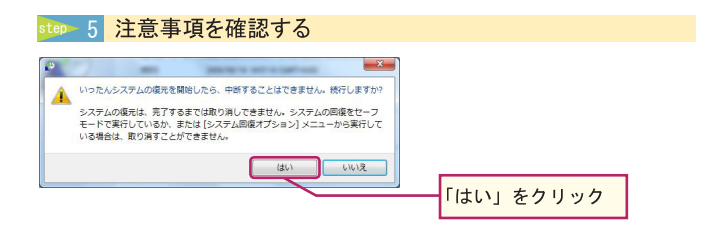

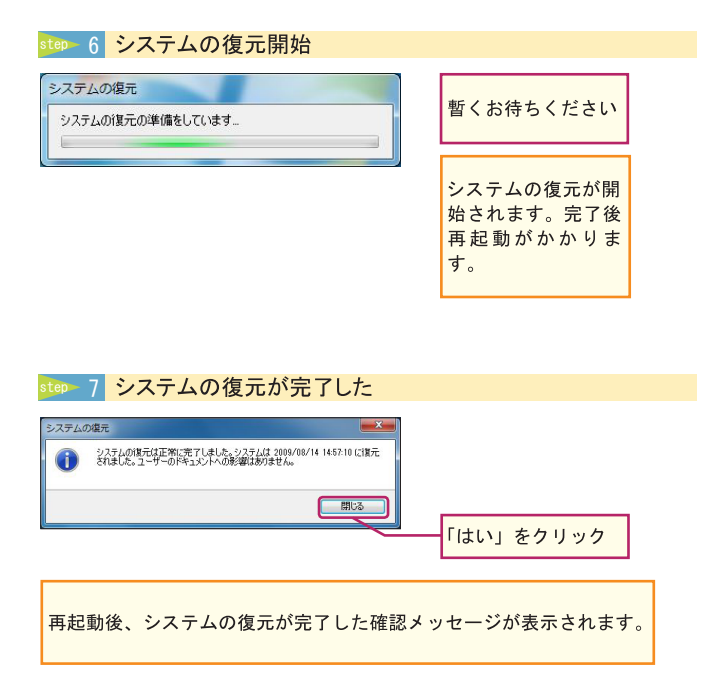

CHAPTER

1

 $\overline{2}$ 

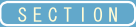

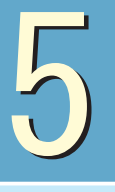

# Windows7 の再インストール

システムの復元でも回復できないような致命的な問題が Windows 上に発生した場合、 Windows を再インストールすることで問題を解決します。

チェックポイント √ Windows7 の再インストール

windows is loading files...

# ※注意※

CHAPTEF

Windows7の再インストール作業を行うと、ハードディスク内にあるデータはすべて消去 されます。必要なデータなどがあれば、事前にバックアップを取ってから作業を行ってく ださい。

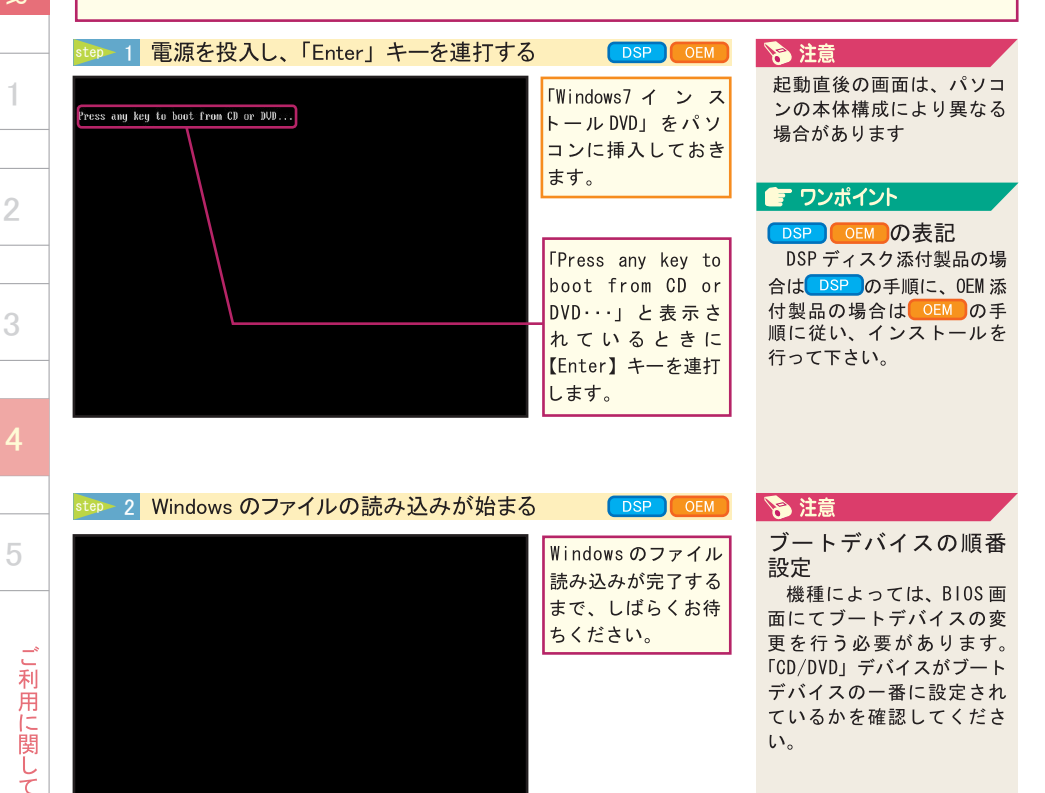

1

 $\overline{2}$ 

3

Jμ

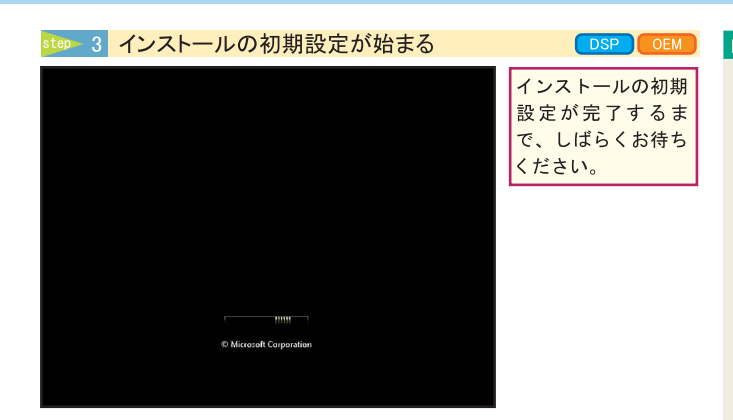

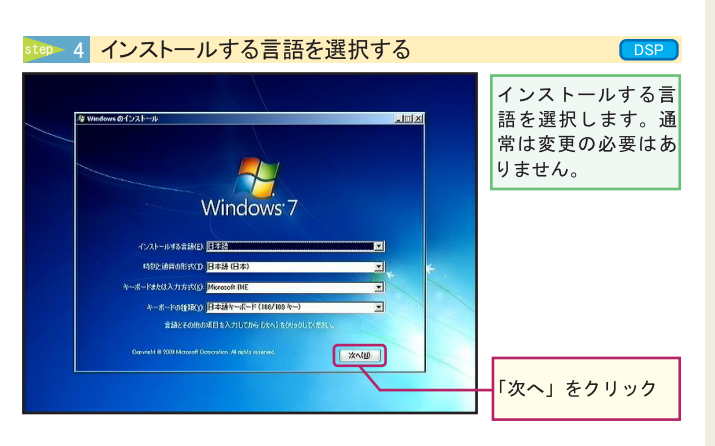

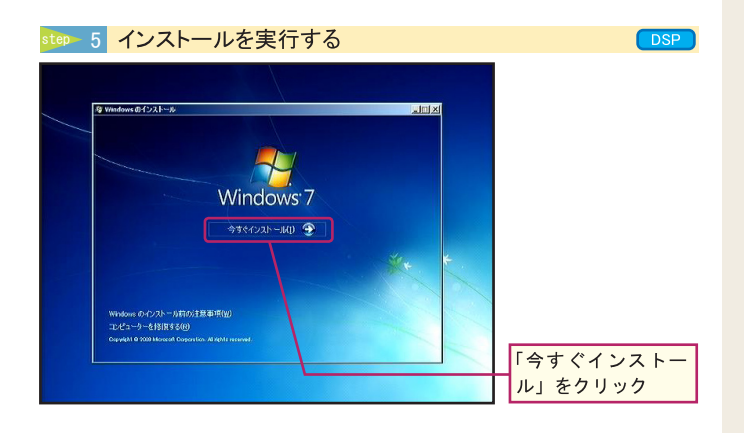

# ■ ワンポイント

DVD から Windows7 セッ トアップを起動する Windows7のインストール は、専用のインストールDVD から行います。パソコンを 起動する前にインストール DVD を入れておき、パソコ ンを起動し直後に、「Press any key to boot from CD or DVD…」と表示されてい るときに「Enter」キーを連 打すると、インストールDVD から Windows7 セットアップ 画面が起動します。Windows7 が通常通り起動してしまっ た場合、「Enter」キーを押 すタイミングがずれていた 可能性があるので、Windows7 を再起動し同じ操作を試し てください。

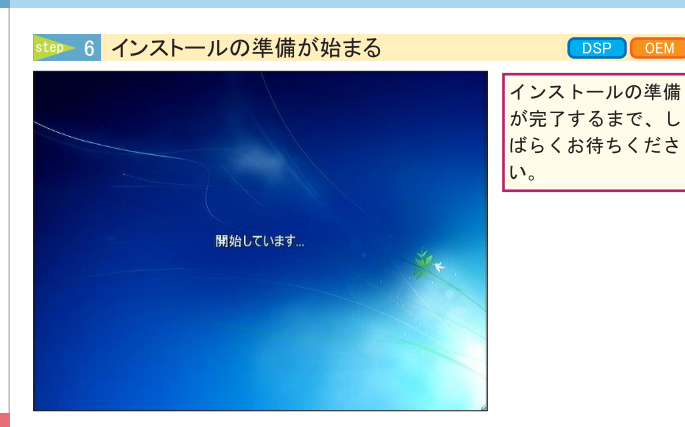

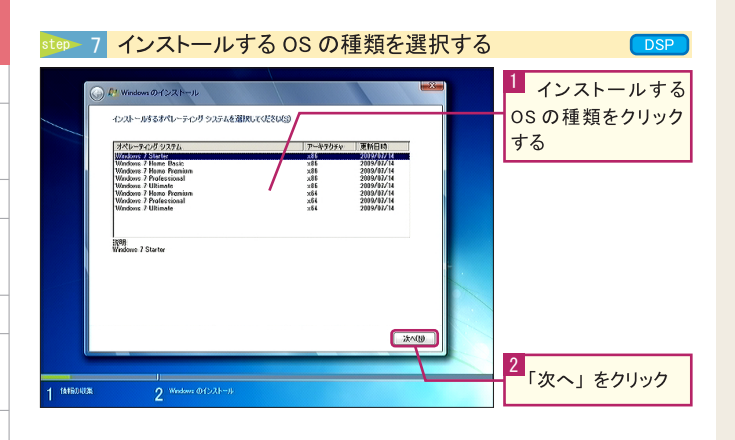

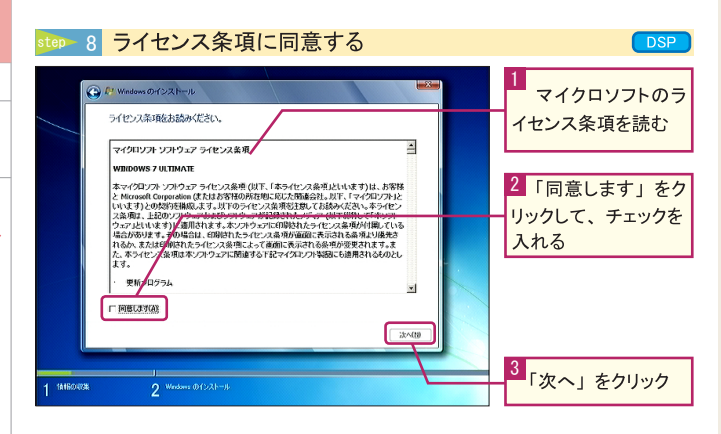

亢

**SEC** 

5

3

лì

CHAPTER

1

 $\overline{2}$ 

3

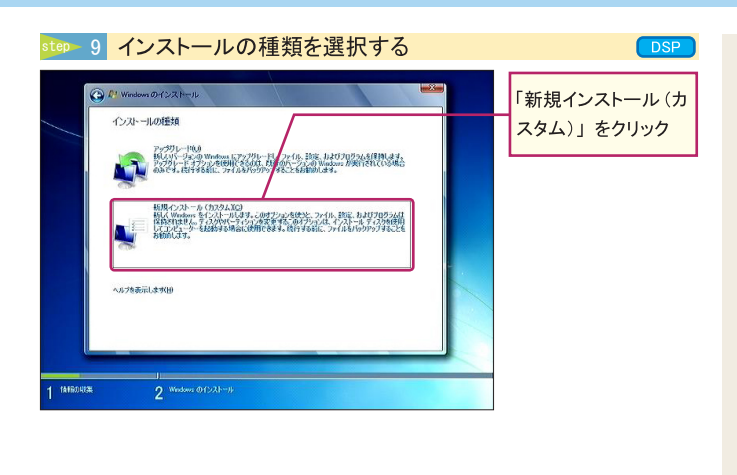

step 10 「ドライブオプション」 を表示する

DSP OEM

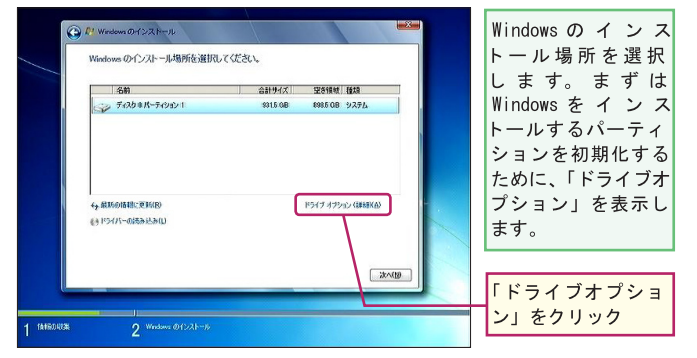

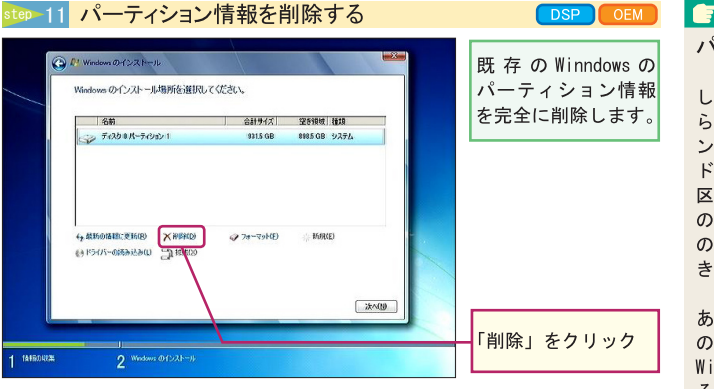

# ■ ワンポイント

パーティションとは ハードディスク全容量も しくは、任意の容量で区切 られた領域を「パーティショ ン」と呼びます。一台のハー ドディスクを複数の領域に 区切って、あたかも複数台 のハードディスクがあるか のように利用することがで きます。

パーティションが複数 あるPCの場合は、この中 の一つのパーティションに Windows7 をインストールす ることになります。

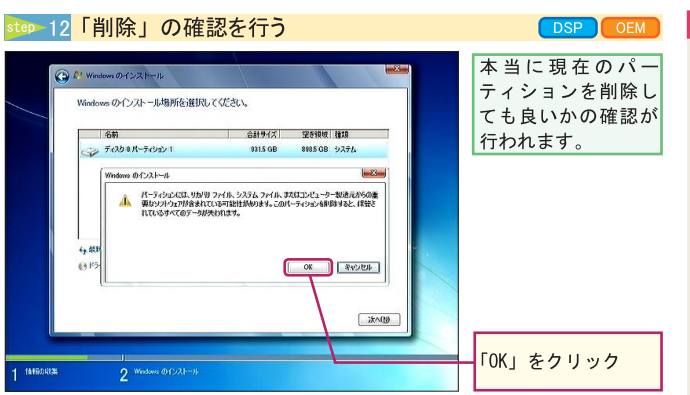

# 冷注意

DSP CEM

パーティションの削除 パーティションの削除と は、フォーマット (初期化) 作業では削除出来ない領域 の情報 (パーティション) を削除することです。

パーティションの削除を 行わなくとも、「フォーマッ ト」を行う事でそのパーティ ションに記録されたデータ は消去されますが、パーティ ションの削除を行った場合 でもデータの消去は行われ ます。

1

 $\overline{2}$ 

3

**SFC** 

Windows7の再インスト-

ЛJ

step 13 パーティションを作成する

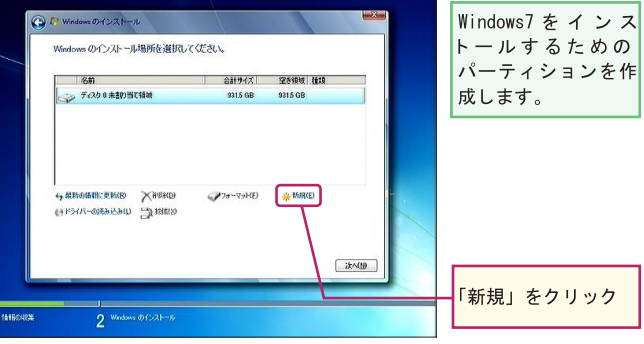

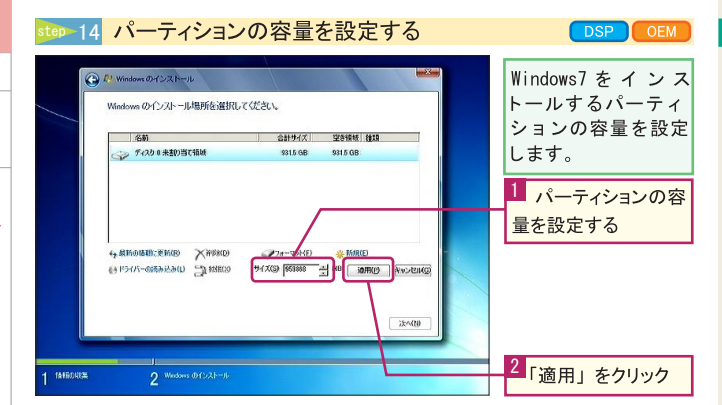

# ■ ワンポイント

パーティションの容量 について

1つのパーティション (Windows7上ではドライブ) の容量を設定します。初期 状態ではパーティションに 設定可能な全容量が指定さ れていますので、そのまま 「適用」をクリックしてくだ さい。

パーティション分割を行う 場合には、Windows7をイン ストールするパーティショ ン用に任意の容量を設定し てください。

# $1 - 2 - 3 - 4$

5

# 2 | 3 | 4 | 5 | ご利用に関して | 64 」利用に関して

1

 $\overline{2}$ 

3

лì

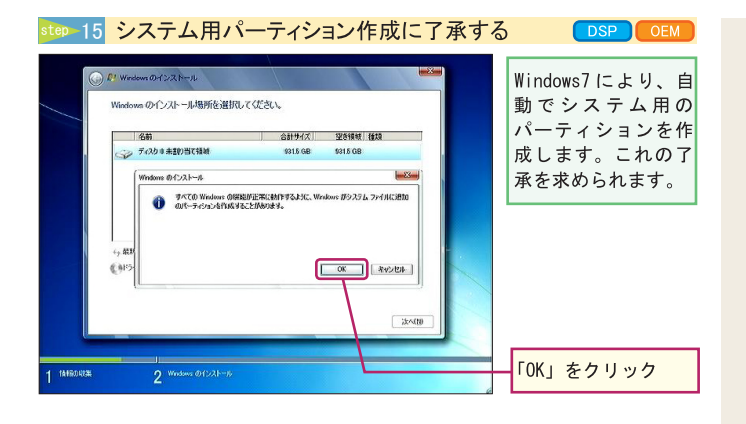

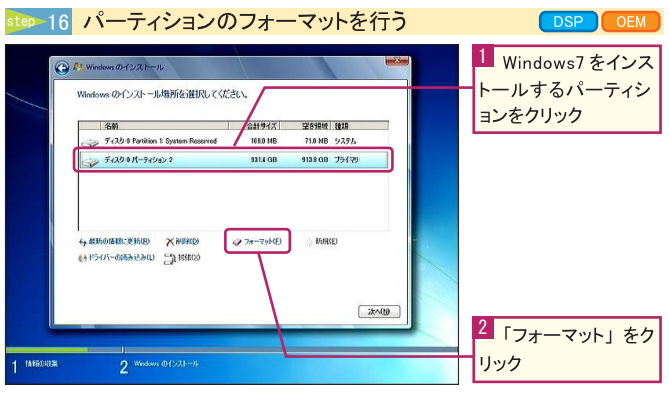

冷注意 パーティションの フォーマット Windows7 を再インストー ルするパーティション領域 は、一度「フォーマット」と 呼ばれるすべてのデータを 削除する操作を必要としま す。フォーマットを行うと、

パーティション内にあるす べてのデータが消去されま す。

「STEP11」のパーティショ ン削除を行わずにフォー マットを行った場合でも同 様となります。

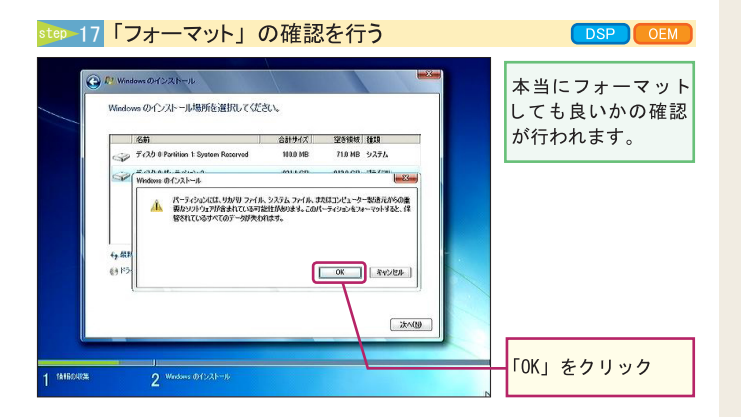

 $1 - 2 - 3 - 4$  5 2 | 3 | 4 | 5 | ご利用に関して 65 5

# ■ ワンポイント

インストール先の選択 Windows7のインストー ル先のパーティションは、 フォーマット済みのもので ある必要があります。先ほど フォーマットしたパーティ ションをインストール先に 選択してください。

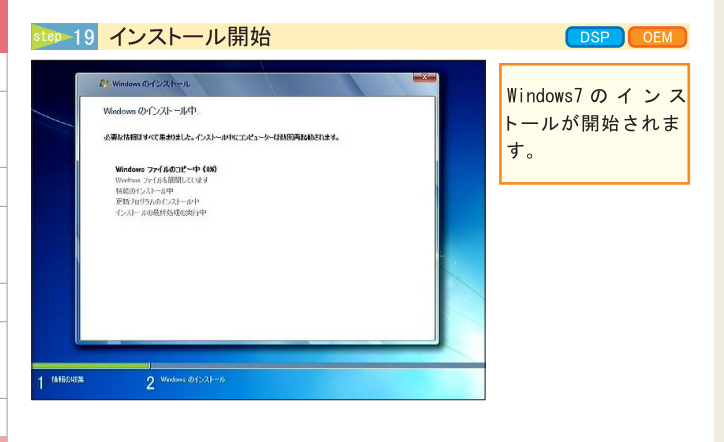

# <sub>step 20</sub> 再起動がかかる DSP CEM wi@YXXN 自動で再起動が行わ 続行するために、Windows を再起動する必要があります。 れます。 ー<br>※ 秒で再起結します。 **今天市民教学改良** 1 **INTEGRIS**  $2^{$  Wedges  $0021$

Windows7 の再インストー

亢

CHAPTER

 $\mathbf 1$ 

 $\overline{2}$ 

 $1 - 2 - 3 - 4$ 

5

ご利用に関して

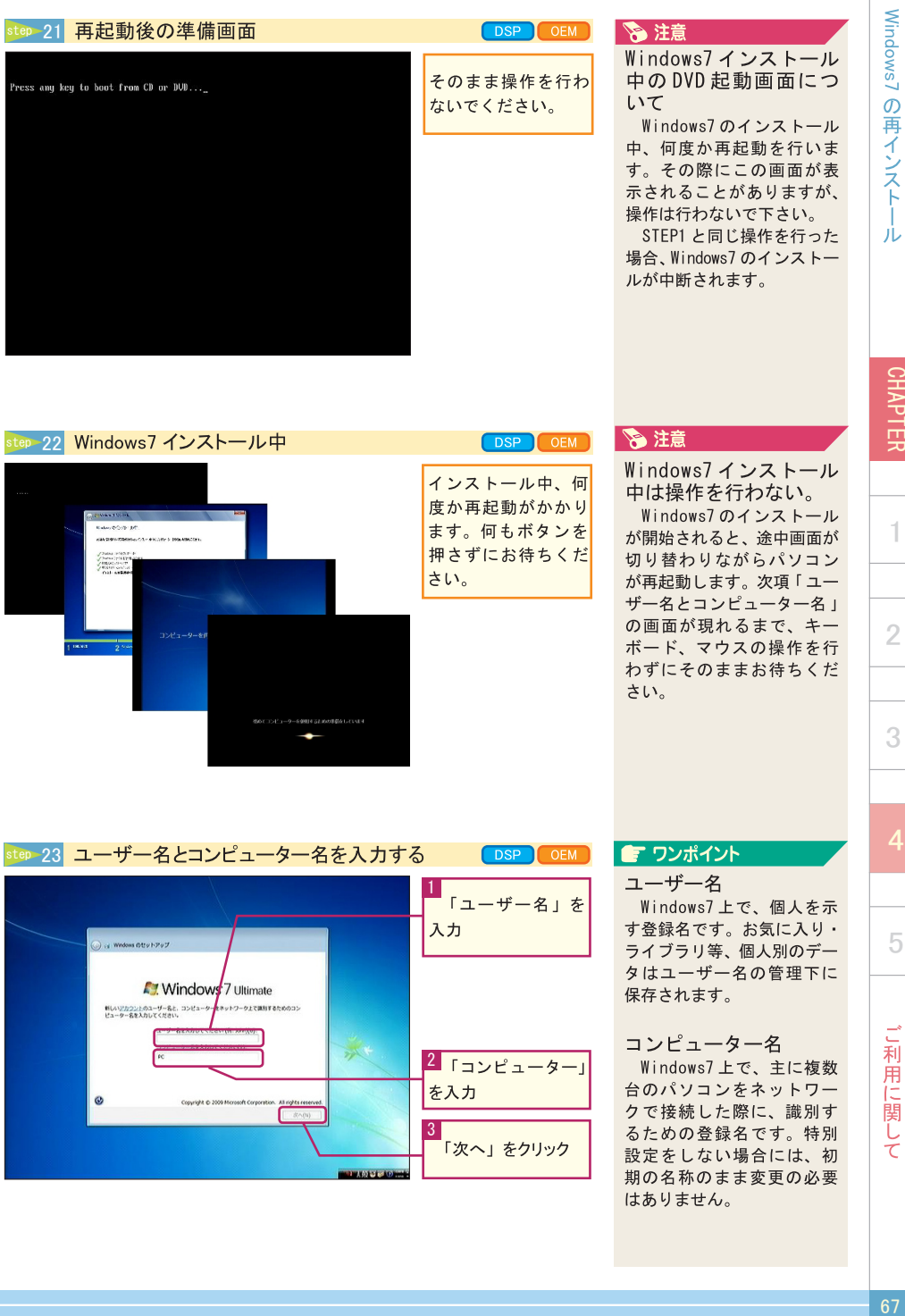

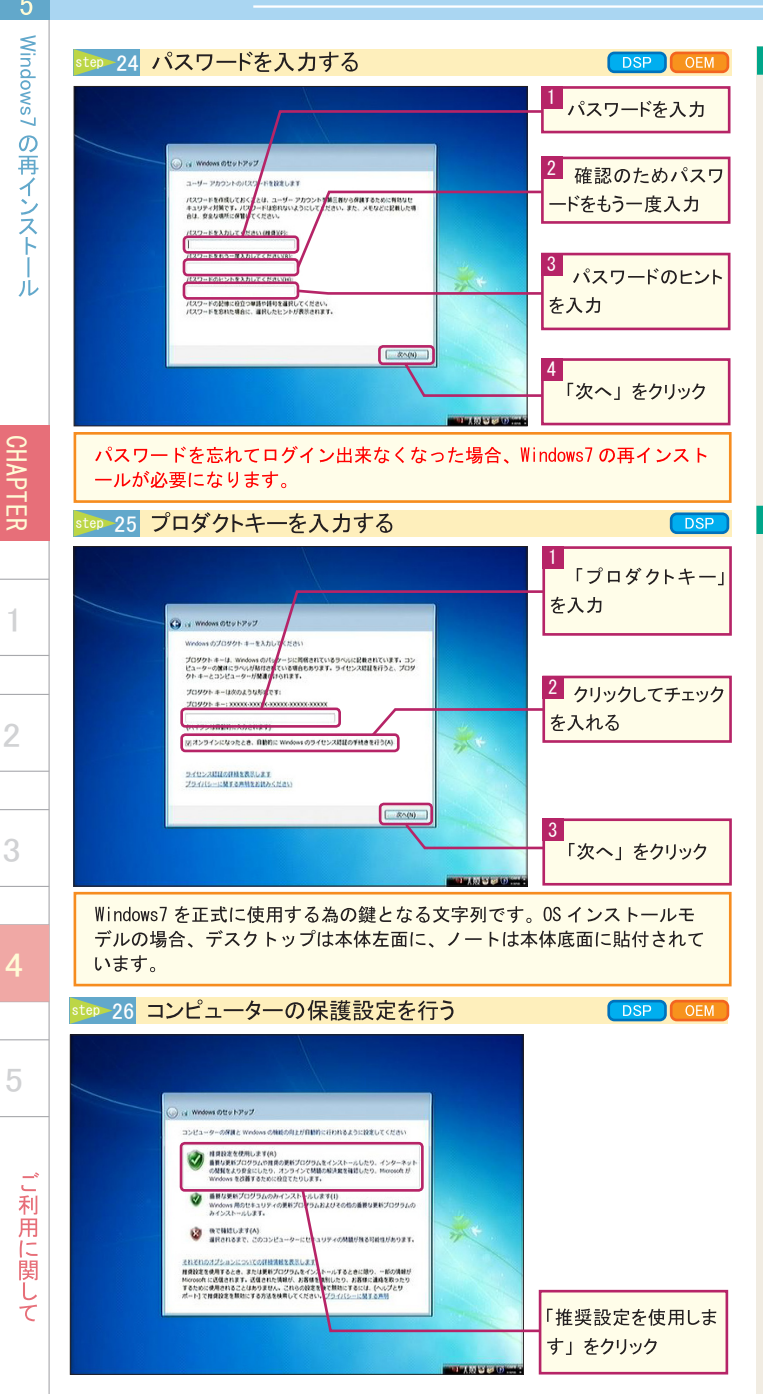

# ■ ワンポイント

パスワード

Windows7にログインする 時に入力する認証文字列で す。半角英数字のみ登録可 能です。未設定でご使用可 能ですが、不特定多数のユー ザーが使用出来ないように パスワードの設定を行って 下さい。

パスワードのヒント パスワードを忘れた時に、 ログイン画面に表示される ヒントを入力します。尚、 パスワード設定時は入力必 須となります。

# ■ ワンポイント

プロダクトキーの入力 について

プロダクトキー入力時に は誤った登録を行わない様、 特に間違い易い文字につい ては予め入力出来ない様に なっており、故障ではござ いません。

入力出来ない文字に関し てはプロダクトキー内でも 使用されておりませんので、 入力している文字が表示さ れない場合には、プロダク トキーの見直してください。

尚、OEM ではプロダク トキーの入力画面は表示さ れず、ライセンス認証の画 面が表示されます。

**SFC** 

1

 $\overline{2}$ 

3

1

 $\overline{2}$ 

3

ル

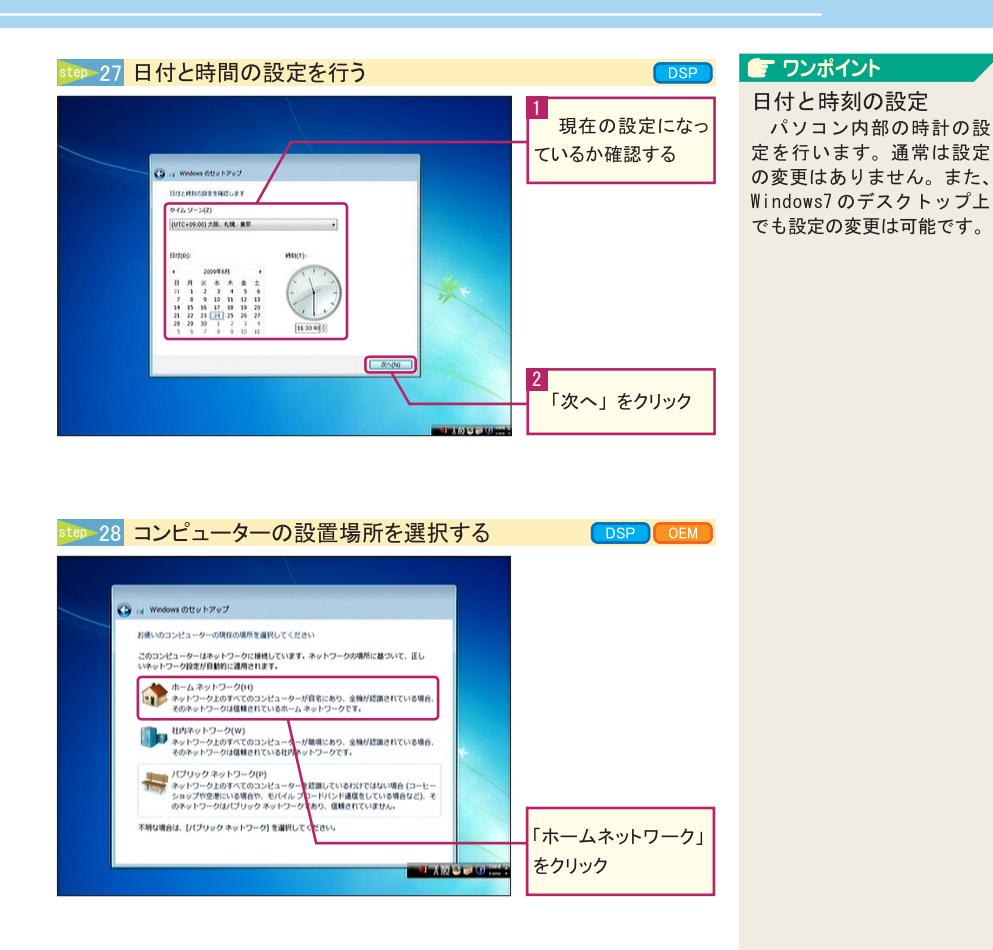

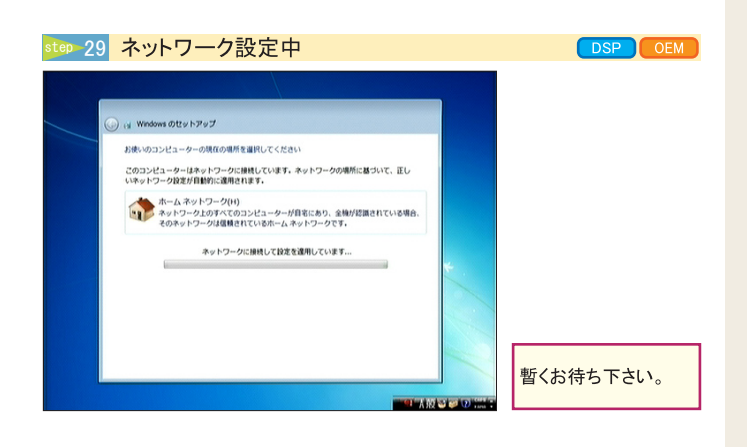

 $1 - 2 - 3 - 4$  5 2 | 3 | 4 | 5 | ご利用に関して 69 5

」利用に関して

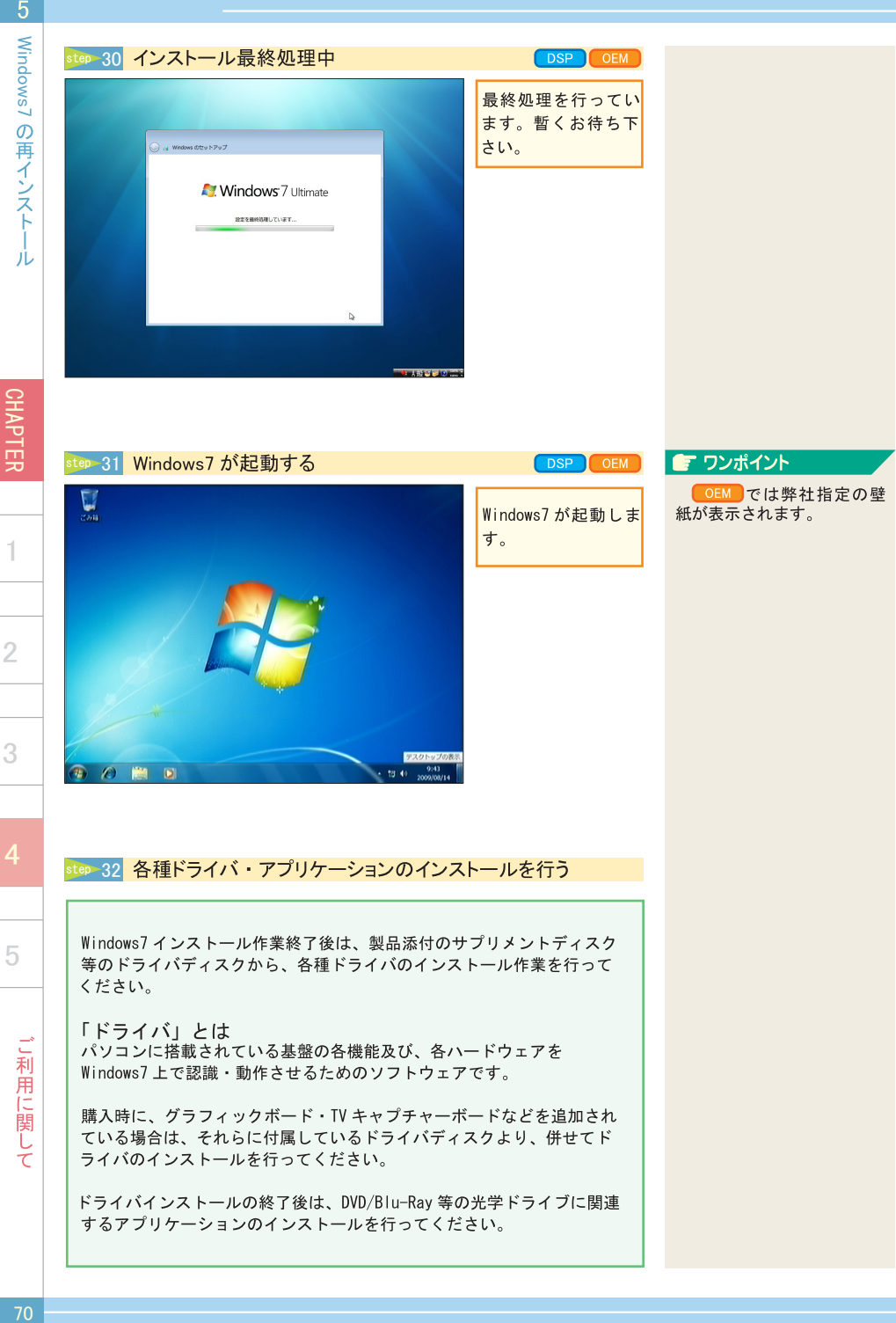

**SEC** 

CHAPTER

 $\overline{\phantom{a}}$ 

 $1 - 2 - 3 - 4$  5  $\overline{2}$ 

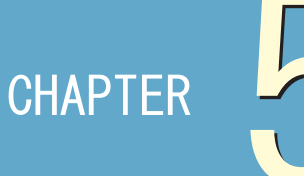

 $\ensuremath{\mathsf{T}}$ 

 $\overline{2}$ 

 $\overline{4}$ 

サポートセンター

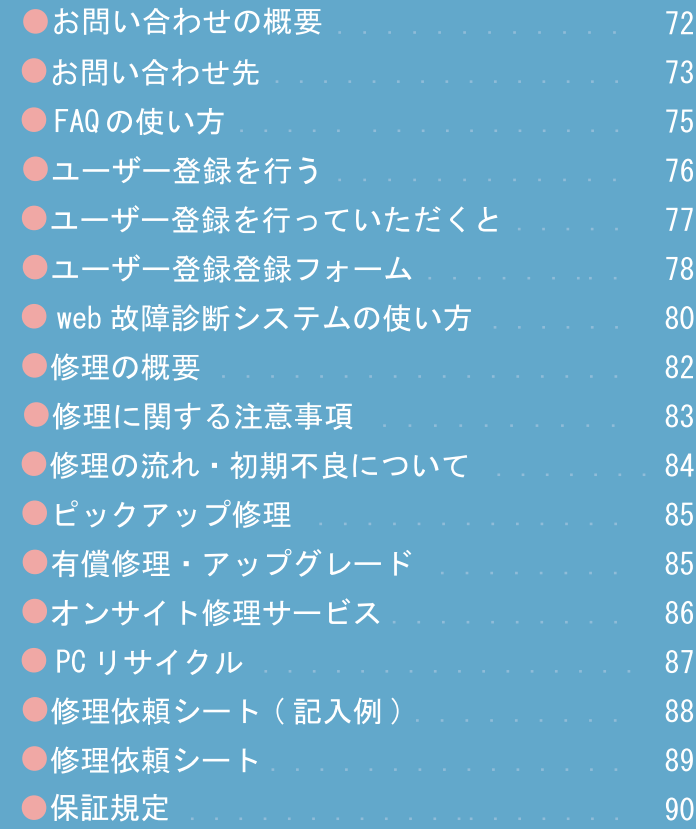

# お問い合わせの概要

技術的なお問い合わせは弊社サポートセンターにて承ります。製品の取扱方法に関する質 問やトラブル発生時の問題解決をお手伝いします。ただし、お問い合わせ内容によっては 問題が解決できない場合もありますので、あらかじめご了承ください。

■ サポートヤンターに連絡する前に

トラブルが発生した場合、サポートセンターに連絡する前に弊社ホームページ「ユーザー サポート」ページをご覧ください。

マウスコンピューター ユーザーサポートページ

https://www2.mouse-jp.co.jp/ssl/user support/sc index.asp

■ サポートヤンターに問い合わせる

サポートセンターではトラブル発生時の問題解決にあたり、最も適切な処置を行うため 以下のような作業をお願いしております。お手数ですがご協力お願いします。

- ・使用環境の一時的な変更
- ・増設機器の一時的な取り外し
- ・ソフトウェアの一時的なインストール / アンインストール
- ・ハードディスクの初期化
- · オペレーティングシステム (OS) の再インストール

■ お問い合わせ方法

サポートセンターへは、電話・メール・FAX でお問い合わせができます。

# ※お問い合わせ前にご確認ください※

お問い合わせの際は、迅速なサービスのご提供のために 「製品シリアル番号」のご確認をお願いいたします。 製品保証書およびパソコン本体側面(ノート製品の場 合は底面)に貼付されております。

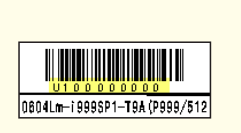

 $\top$ 

 $\Delta$
# ■ お電話でのお問い合わせ

お電話でのお問い合わせは以下へご連絡ください。

マウスコンピューター サポートセンター TEL: 0570-05-1105 ※通話料はお客様負担になります。 受付時間: 24 時間受付 光雷話·IPフォンご利用のお客様 TFI · 03-6673-2299 ※通話料はお客様負担になります。

受付時間:平日9時~18時

※曜日やお時間帯によって繋がりにくい場合があります。

■ メールでのお問い合わせ

ホームページ専用受付フォームにて、いつでもお問い合わせをすることができます。

サポート問い合わせフォーム

https://www2.mouse-jp.co.jp/ssl/user\_support/e\_sup1.asp

受付時間: 24時間受付

■ FAX でのお問い合わせ

FAX の送付先は以下になります。

マウスコンピューター サポートセンター  $FAX : 0480 - 36 - 1135$ 受付時間: 24 時間受付

メール、および FAX でのお問い合わせは、土日祝日、お盆期間、年末年始、 その他弊社指定休日において、返答が遅れる場合がございます。お急ぎの 場合、電話にてのお問い合わせをご利用くださいます様お願いいたします。

CHAPTER 1.

3

# FAQ の使い方

良くあるご質問へのご回答を、ホームページ上でご用意しています。

# ■ アクセス方法

インターネットブラウザから弊社ホームページ (http://www.mouse-jp.co.jp/) までアクセスしてください。その後、トップメニューから「サポートセンター」をクリッ クします。

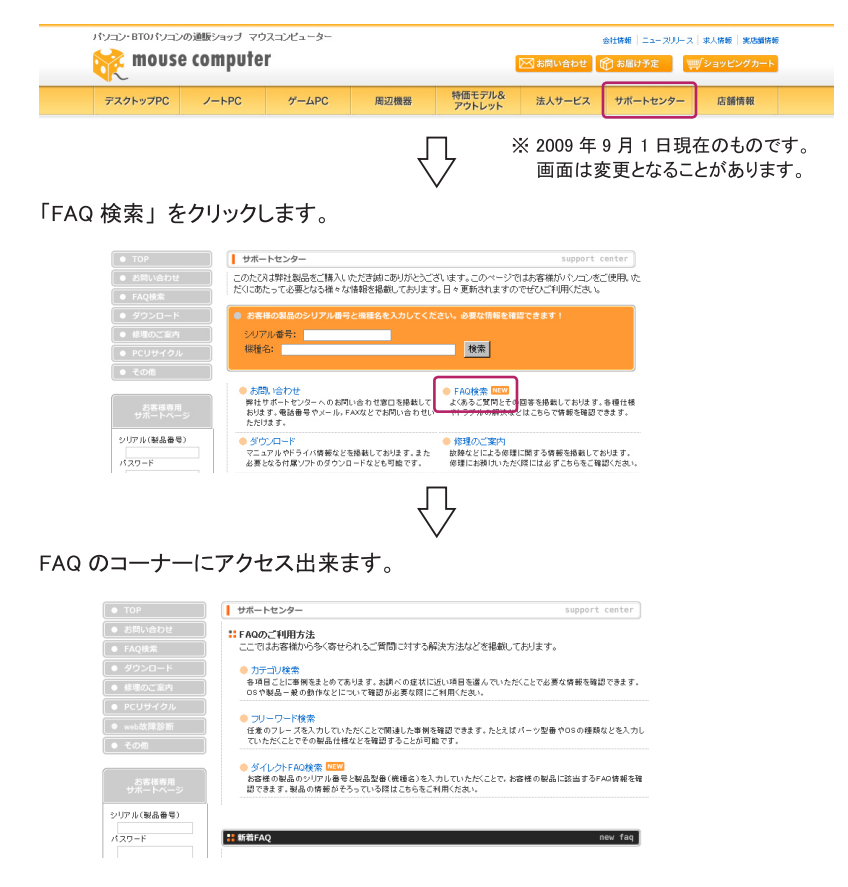

1

 $\overline{2}$ 

3

 $\Delta$ 

5.

サポートセンタ

# ■ FAQ の使用方法

用途に応じて検索方法をクリックします。

●カテゴリ検索

お客様のパソコンに現在発生している状況から改善方法を調べる場合にご使用くだ さい。こちらをクリックすると症状別に項目が分けられていますので、近い症状をク リックしてください。尚、「web故障診断システム(80ページ)」も併せてご利用ください。

●フリーワード検索

エラーメッセージや調べたい状況の詳細が判明している場合にご使用ください。こち らをクリックすると文字を入力出来る枠が表示されますので、調べたい単語等を入 力後「検索」をクリックしてください。尚、任意でOSや内容の種類で絞込みが可 能です。

●ダイレクト FAQ 検索

製品のシリアル番号と機種名を入力することで、お客様の製品に関連する FAQ の みを抽出することが可能です。シリアル番号・機種名に関しては、デスクトップパソ コンは本体左面(横置き可能な機種は縦置き時の表記となります)、ノートパソコン は本体底面に貼られているバーコードのシールをご確認ください。

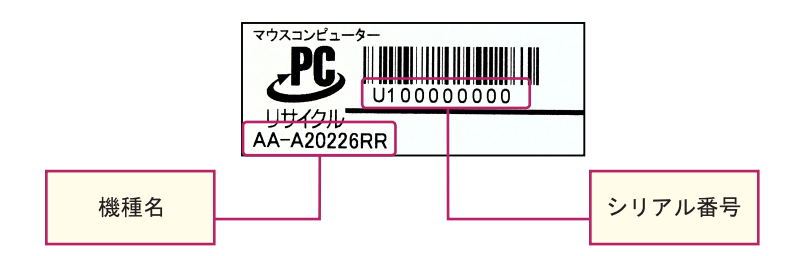

#### ●新着 FAQ

新たに追加された FAQ の情報が 10件まで確認出来ます。

# ユーザー登録を行う

弊社へのユーザー登録は、下記のいずれかの方法をお選びいただけます。お客様の環境に 合わせてご利用可能な方法でお手続きを行ってください。

#### ■ インターネット

弊社ホームページから「サポートセンター」をクリックし、「ユーザーサポート」ペー ジに進んでください。その後「ユーザー登録へ」をクリックし、「ユーザーサポート 登録ページ」へ進み、こちらより登録を行ってください。

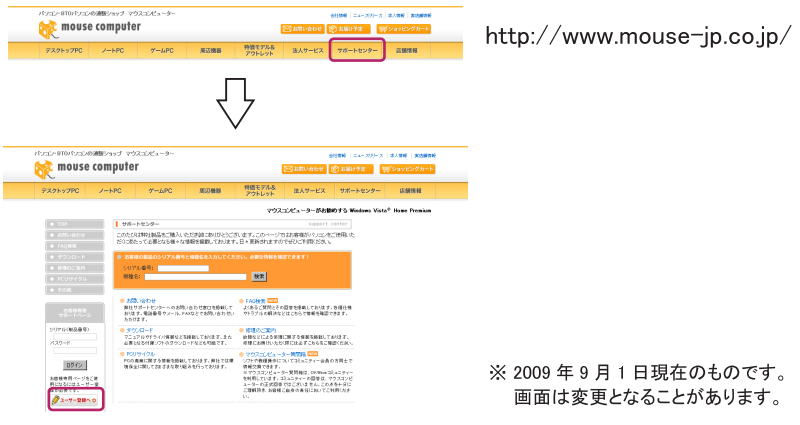

## ■ お雷話

本冊子冒頭のサポートセンター問い合わせ窓口までご連絡ください。 ※必ずパスワード (半角8文字以上16文字以内、英数字と「- (ハイフン)」)を 事前に決めてからお電話ください。

## $H$ FAX

次頁のユーザー登録フォームをコピーしていただき、必要項目をご記入の上、用 紙の記載先までお送りください。

#### 义重要义

当社は、「個人情報の保護に関する法律(平成15年法第57号)」および「個人情報 の保護に関する法律についての経済産業分野を対象とするガイドライン (平成16年 厚生労働省経済産業省告示第4号)」に準拠して、お客様、および株主様の個人情報 (以下、「個人情報」といいます) について、取扱いを定めて、適切な保護を行います。 下記 URL の内容をご覧いただいた上でユーザー登録を行ってください。

【個人情報保護方針】 URL → http://www.mouse-jp.co.jp/privacy/

工 丁ザ

 $\Delta$ 

# ユーザー登録を行っていただくと

ユーザーサポートページで以下のサービスがご利用いただけます。

### ■ サポート雷話予約

お客様のご都合の良い時間帯にお電話を 差し上げます。

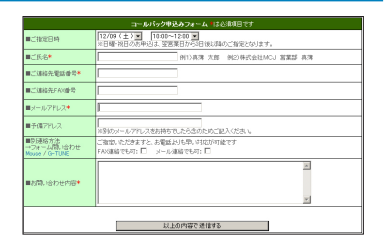

■ PC 本体構成を表示

ご購入のパソコン本体の内部構成がご覧いただけます。

# ■ 修理ステータス

修理に出した商品の修理・出荷状況・作業報告をご覧いただけます。

その他、製品のサポート情報やキャンペーン情報などのご提供を行っております。

# ※登録情報についての諸注意※

・登録された情報は株式会社マウスコンピューターが所有するものとします。

・ユーザー様の情報は株式会社マウスコンピューターによって下記目的のみ使用します。

- $1<sup>1</sup>$ 製品保証・修理などに関するユーザーサポートのご提供
- 商品やサービス·その他キャンペーン情報のご案内  $\mathcal{P}$
- $3<sub>1</sub>$ 商品に対するご意見ご提供のお願い・アンケート依頼など
- 商品開発に使用する統計資料の作成  $4.$

・上記以外の目的に使用する場合、およびユーザー様を特定することができる情報の第 三者への開示につきましては、必ず事前に本人の承諾を要するものとします。

ザ Ť. 登録

 $\mathbf{\mathbf{I}}$ 

 $\overline{2}$ 

3

5.

# ユーザー登録フォーム (FAX/ 郵送用)

この度は弊社製品をお買い上げいただき、誠にありがとうございます。お客様により良いサポー トをご提供するために、ユーザー情報をご登録ください。

# サインペンなどではっきりとご記入ください。 (不鮮明な場合は登録を承ることができません)

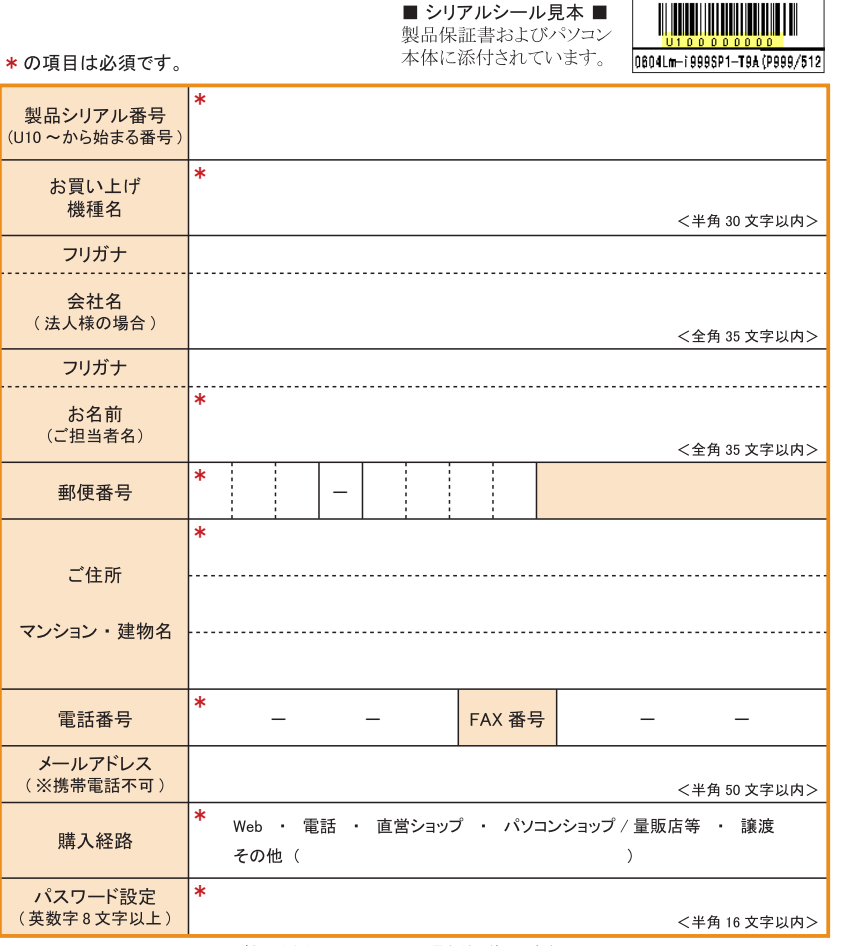

※ひらがな、カタカナ、スペース、記号などは使用できません。

【FAX 送付先】

【郵送先】

 $0480 - 36 - 1135$ 

〒 345-0036 埼玉県北葛飾郡杉戸町杉戸 1-14-11 株式会社マウスコンピューター サポートセンター 宛

サポートセンター

3

 $\angle$ 

ユーザー

登録

# MEMO

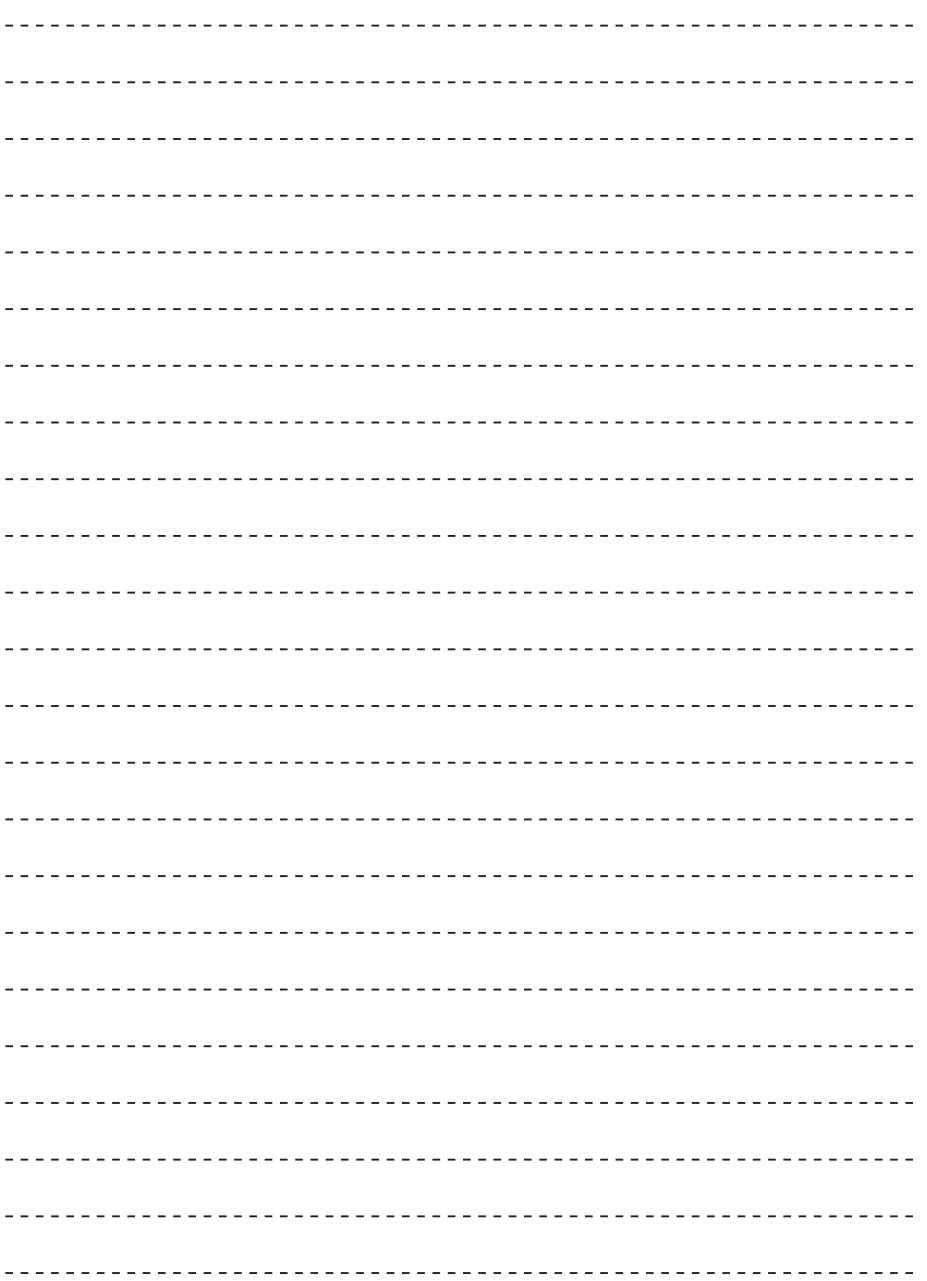

CHAPTER  $\overline{\phantom{a}}$ 1 2 3 4 5  $\frac{1}{2}$  79  $\overline{2}$ 3  $\overline{4}$ 

サポートセンター

# web 故障診断システムの使い方

故障が予測される内容についてご確認頂けるシステムを、ホームページ上でご用意していま す。また、実際の修理が必要になる場合の、修理金額の目安もご確認いただけます。

### ■ アクセス方法

インターネットブラウザから弊社ホームページ (http://www.mouse-jp.co.jp/) までアクセスしてください。その後、トップメニューから「サポートセンター」をクリッ クします。

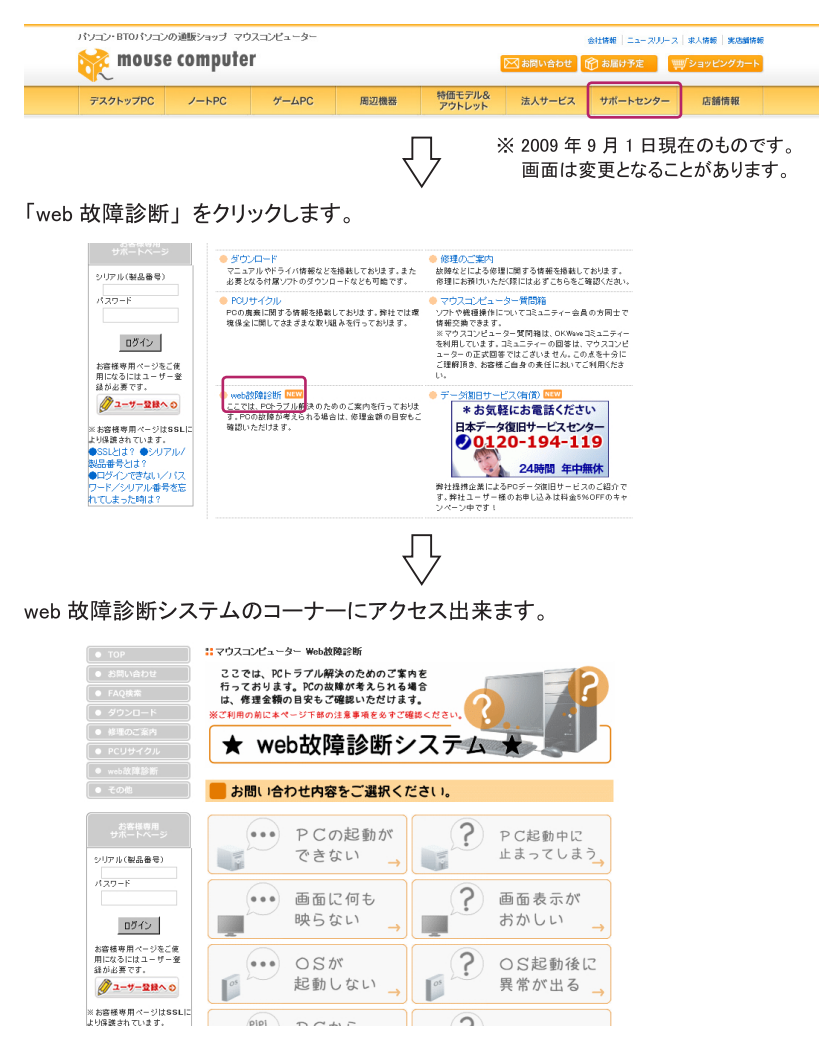

web 故 :障診断システムの使い 方

発生している症状内容を選択します。

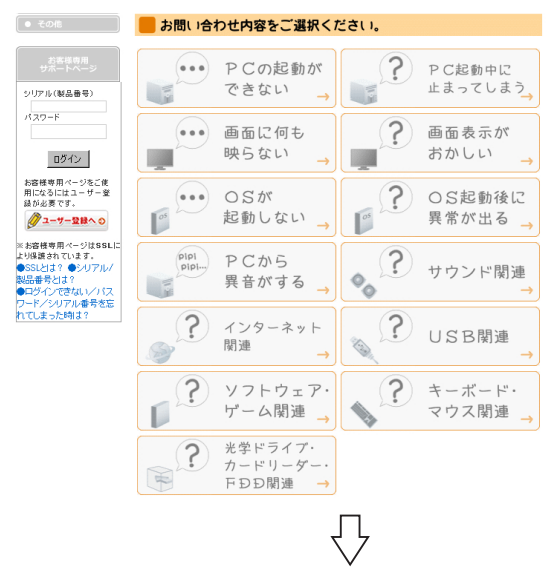

症状の原因を究明するためのご確認事項が表示されますので、発生している状況 に合わせて項目を選択します。

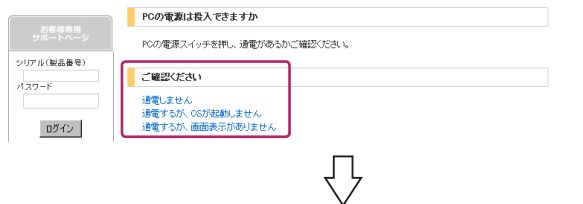

いくつかのご確認を行って頂くことで、診断結果が表示されます。弊社での修理が 必要となり、有償でのご対応となる場合の目安となる金額も表示されます。

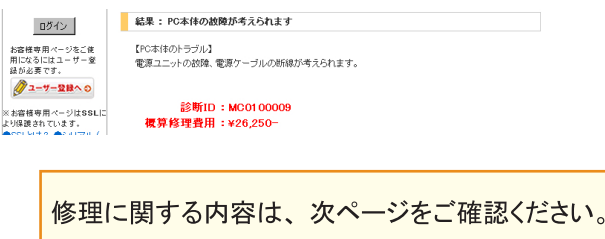

web 故障診断システムの使い 方

 $\overline{\phantom{a}}$ 

 $\overline{2}$ 

4

# 修理の概要

購入された製品にトラブルが発生し、修理が必要となった場合はお預かり修理、または 出張修理(オプション)にて修理を実施します。

### ■ 各種修理サービス

修理につきまして、以下の実施方法があります。詳細につきましては後述をご参 照ください。

- · 保証内修理 (無償修理)
- · 保証外修理 (有償修理)
- ・ ピックアップ修理
- オンサイト修理
- ・ アップグレード

## ■ 修理依頼方法

サポートセンターでは電話·メール·FAXにて修理受付を行っています。修理が 必要となった場合には、後述のいずれかの方法にて修理をご依頼ください。

マウスコンピューター サポートセンター TFI · 0570-05-1105 ※ 通話料はお客様負担になります。 受付時間: 24 時間受付 光電話·IPフォンご利用のお客様 TEL : 03-6673-2299 ※ 通話料はお客様負担になります。 受付時間:平日9時~18時

 $FAX : 0480 - 36 - 1135$ 

 $\overline{X}$  : https://www2.mouse-ip.co.jp/ssl/user support/e sup1.asp

受付時間: 24 時間受付

### ■ お送りいただくもの

- ・パソコン本体 (※1)
- · 製品保証書(※2)
- ・パソコン本体付属品 (※3)
- ・修理依頼シート(※4)

※1パーツのみの場合は該当のパーツ ※2コピーでも可。ない場合はレシート等の購入時期の確認できるもの ※30S·ドライバ CD·マニュアル等、小箱に入っていたもの ※4本冊子・巻末の修理依頼シートをコピーしてご使用ください。

 $\top$ 

 $5\phantom{.0}$ 

1

 $\overline{2}$ 

3

 $\Delta$ 

5.

ポ

ートセンタ

# 修理に関する注意事項

## ■ 製品送付時には

修理を行う際は故障箇所を特定するため、本体に内蔵されているオプション機器や部品を 一式送付ください。故障原因が判明せずに修理が行えない場合があります。また、キーボー ド・マウス・スピーカーなどが故障の現象と直接関係ないと思われる場合は、同梱してい ただく必要はありません。

# ■ 梱包について

運送中の破損を避けるため、必ず製品納品時の梱包箱および梱包材ををご利用ください。 納品時以外の箱をする場合、内部梱包材には新聞紙を丸めたものなどを使用し、運送中 の衝撃を吸収できるようできる限り厚めに梱包してください。 ※運送時に梱包が原因で破損した場合、有償でのご対応になりますのでご注意ください。

## ■ 送料について

センドバック(送料相互負担)方式を採用させていただいておりますので、恐れ入りますが、 発送時の送料はお客様にてご負担くださいますようお願いいたします。ご返送時の送料は 弊社にて負担させていただきます。

> 着払いでのお荷物はお受け取りできかねます。 ご理解とご協力のほど、よろしくお願いいたします。

# ■ データ保全について

修理センターではハードディスク内のデータの保全は行いません。修理の内容によっては ハードディスクの初期化を行います。修理の過程で生じたデータの消失に対し、弊社は一 切責任を負いかねますので、修理のご依頼の前に必ずデータのバックアップを取っていた だきますようお願いいたします。また、ハードディスク内のデータは定期的にバックアップを 取ることをおすすめいたします。

> ≪修理品の送付先》 〒 345-0036 埼玉県北葛飾郡杉戸町杉戸 1-14-11 株式会社マウスコンピューター サポートセンター 宛 TEL: 0570-05-1105  $FAX : 0480 - 36 - 1135$

# 修理の流れ

修理の流れです。

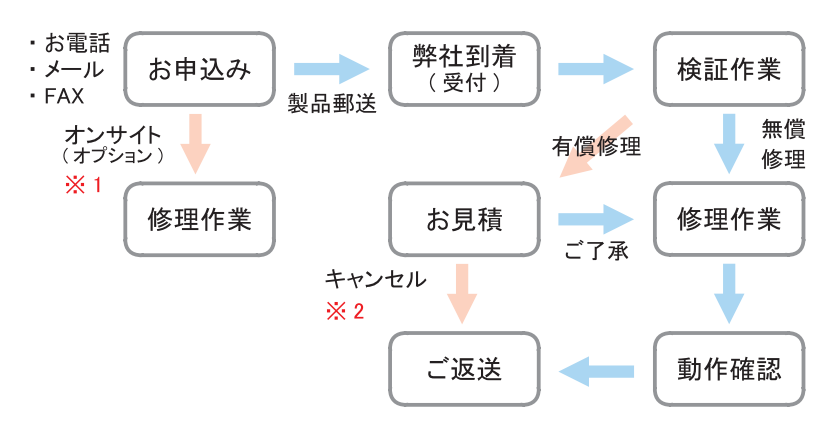

- ※1 オンサイト修理サービスのご利用には、製品ご購入時のお申し込みが必要です。 ご購入後にこのサービスを追加することはできません。ご了承ください。
- ※2 お見積には症状確認のため技術手数料が発生します。 修理キャンセルの場合でも上記手数料がかかりますのでご了承ください。

### ※ご注意※

- 梱包時の箱はご購入時のものをご利用いただくか、お客様にてご用意ください。
- 着払いはお受けできません。送料元払いにてお送りください。
- 本冊子巻末にあります「修理依頼シート」をコピーしていただき、ご記入の上、

### 初期不良について

### ■ 初期不良期間

製品到着日より1ヶ月までとなります。1ヶ月経過後は「無償保証期間」へ自動 的に移行します。

# ■ご対応の内容

初期不良期間内における製品の不良·故障等の症状が認められた場合、弊社 負担にて回収(ピックアップ)・修理等を行います。

#### ※ご注意※

誤品·欠品·運送破損等のご対応は初期不良期間内のみとなります。初期不良 期間を超えての誤品・欠品・運送破損等のご対応は弊社サポート対象外となります。

÷

1

 $\Delta$ 

サポートセンター

1

 $\overline{\mathcal{L}}$ 

3

 $\Delta$ 

# ピックアップ修理

### ■ ピックアップ修理とは

弊社サポートセンターにご連絡いただき、修理の必要があると判断した場合には、 下記サービス対象に該当する場合のみ弊社指定業者がお客様の指定した場所に 製品を引き取りに伺います。その際、接続しているケーブル類は全て外し、製品 納品時の梱包箱に収めてお渡しください。お預かりした製品は、修理センターで修 理等を行ったのち、ご返送いたします。

※ピックアップサービス対象は以下となります。

- 1. ピックアップサービスに加入されている場合
- 2. 初期不良期間内の不具合の場合
- 3. 修理ご返却後1ヶ月以内に同じ不具合が再発した場合
- ※ピックアップ可能日時は、ご連絡をいただいた翌日の午後12以降となります。 ただし、ご連絡いただいたお時間によっては翌々日の午後12時以降となる ことがあります。

※ご注意※

このサービスのご利用には、製品ご購入時のお申し込みが必要です。ご購入後に このサービスを追加することはできません。ご了承ください。

■ 回収までの流れ

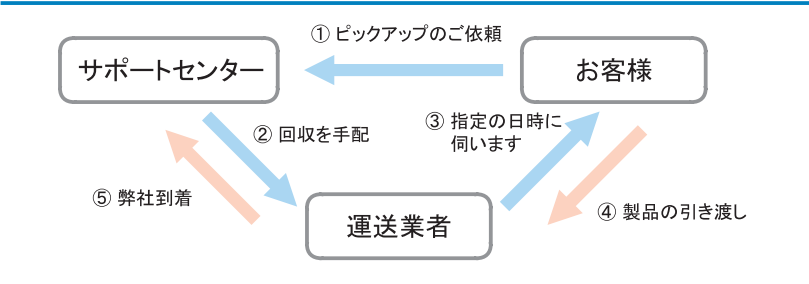

## 有償修理・アップグレード

保証期間終了後の修理や、お客様責による故障の修理は有償となります。また、メモ リ・ドライブなどパーツの増設・OS インストール作業等もサポートセンターにて代行致 します。

### ■ 有償修理

保証期間外などの有償修理の場合には、以下の費用がかかります。

- 修理代金(※)
- ・送付時の送料

※修理作業の内容によって異なります。

サポ

ートセンタ

### ■ アップグレード

アップグレードの場合には、以下の費用がかかります。

- · パーツ代金(※)
- 作業手数料
- ・送付時の送料

※増設するパーツによって異なります。 サポートセンターにてご確認ください。

#### ※ご注意※

- お見積後に修理をキャンセルされた場合、キャンセル料金(症状確認のための技 術手数料)がかかります。料金につきましては、製品によって異なります。 ・修理費用、キャンセル料金のお支払いは、原則代金引換となります。その他の
- お支払い方法につきましては、サポートセンターにご相談ください。

# オンサイト修理サービス (オプション)

オンサイト修理サービスとは、製品にハード的な不具合が発生した場合、オンサイト技術者 が伺い、不具合部品の交換を行う出張修理サービスです。

#### ※ご注意※

このサービスのご利用には、製品ご購入時のお申し込みが必要です。ご購入後に このサービスを追加することはできません。ご了承ください。

■ 以下の場合、オンサイト修理サービスはご利用できません。

- ・ソフトウェア不具合の場合
- ・どのパーツの不具合であるか特定できない場合

※オンサイト修理サービスにおける諸注意 ※

- ・お取替えするパーツは、必ずしも同じ製品とは限りません。
- ・ハードディスクを取り替える場合、データは初期化されます。
- ・お客様による増設パーツの補償はできません。増設パーツはあらかじめ 取り外してください。
- ・日程につきましては、サポートセンターにご相談ください。
- ・作業時間は1~2時間程度です。
- ・地域によってはパーツを発送する関係上、日数をいただく場合があります。
- ・その場での改善が困難である場合、お預かりさせていただくことがあります。

 $\top$ 

 $\Delta$ 

5

サポートセンタ

# PC リサイクル

## ■ データに関するご注意

ハードディスク内の個人情報など重要なデータは、お客様自身の責任にて保存・ 消去などの処置を施してください。

■ パソコン回収サービスのご案内

各種リサイクルに関する法律の施行に伴い、お客様に安心してご購入いただけるよ う、ご不要となったパソコンの回収活動を行っております。詳しくは弊社ホームペー ジをご覧ください。

http://www.mouse-jp.co.jp/company/eco/

~ パソコン回収の流れ~

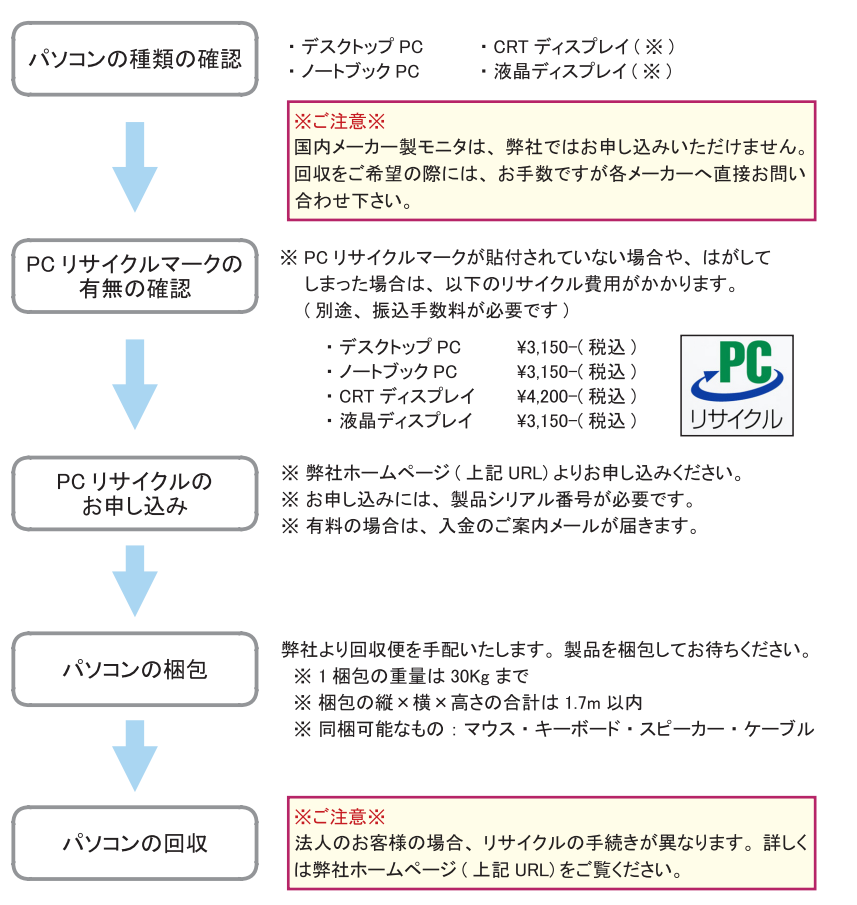

廃棄と譲渡

CHAPTER

1

 $\overline{\mathcal{L}}$ 

3

 $\Delta$ 

記入例

# 修理依頼シート

株式会社マウスコンピューター サポートセンター

修理依頼の際は、本書に必要事項をご記入の上、修理依頼品に添付してください。 ご記入がもれている場合、修理にお時間がかかる場合があります。

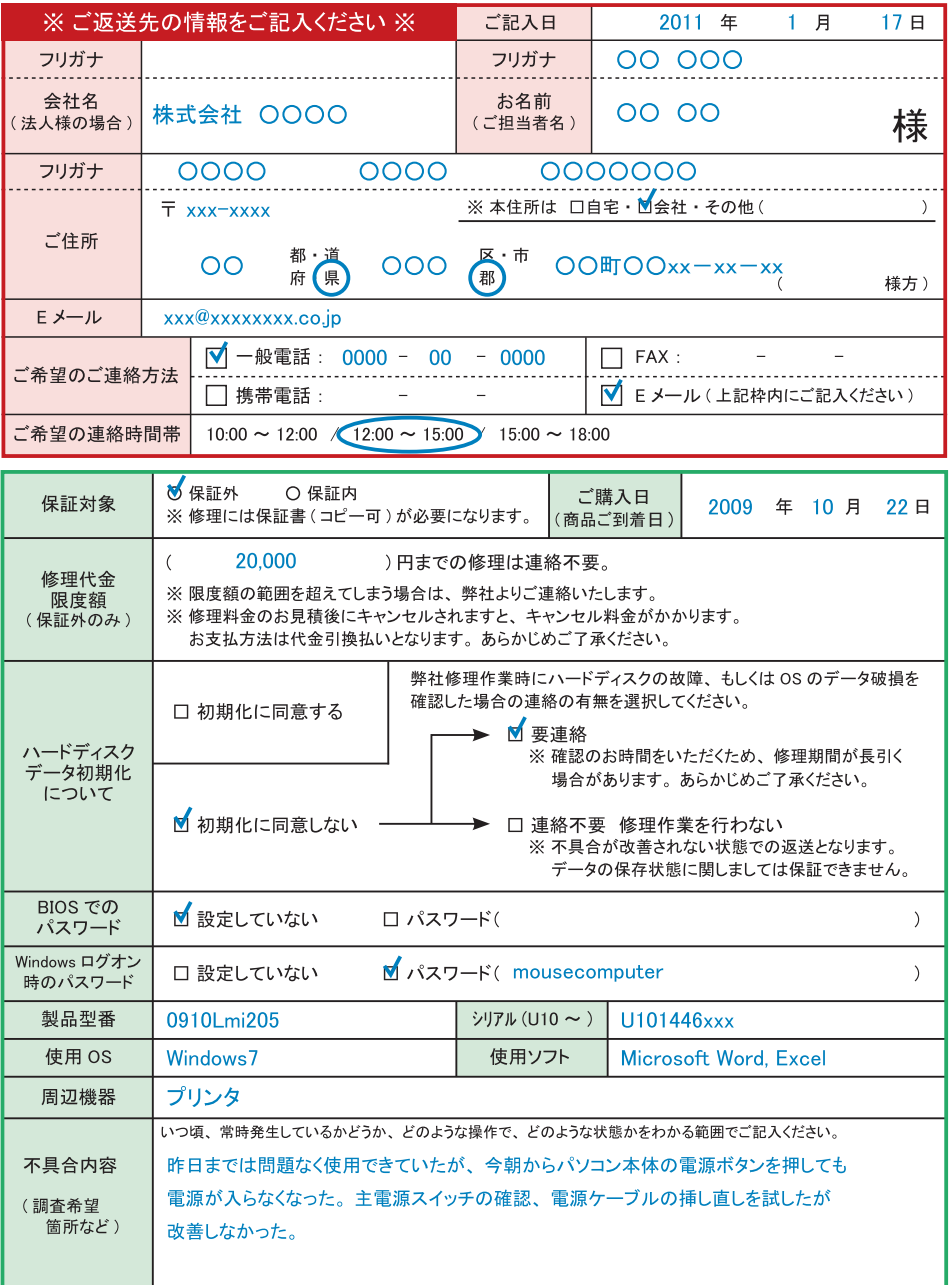

# 修理依頼シート

#### 株式会社マウスコンピューター サポートセンター

修理依頼の際は、本書に必要事項をご記入の上、修理依頼品に添付してください。 ご記入がもれている場合、修理にお時間がかかる場合があります。

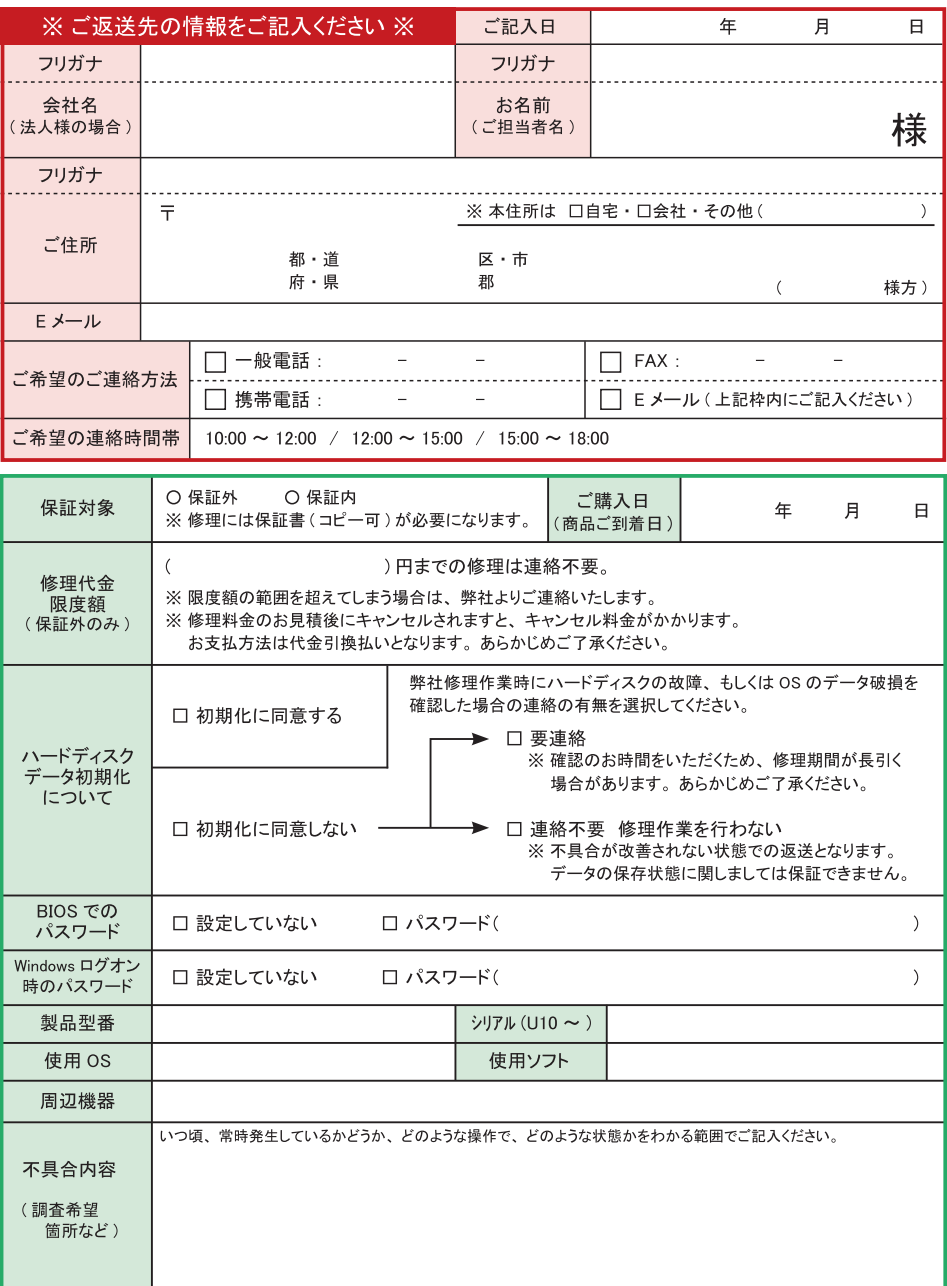

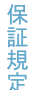

# ■ 保証規定

マウスコンピューター サポートセンター  $\overline{7}$  345-0036 埼玉県北葛飾郡杉戸町杉戸 1-14-11 【TEL】 0570-05-1105 (24 時間受付可能) 【TEL】 03-6673-2299 (平日9時~18時) 【FAX】 0480-36-1135 (24 時間受付可能) [WEB] https://www2.mouse-jp.co.jp/ssl/user support/index.asp

#### 保証受付

1) 弊社では、弊社製造によるパーソナルコンピューター製品(以下「製品」といいます)に関するお電話、 WEB フォーム、E-mail 又は FAX によるサポートを、24 時間受付けております。

2) 前条に定めるサポート受付につき、ご質問の内容によってはご返答が後日となる場合があります。

3) 弊社からのご返答は、年末年始及び弊社指定日を除く、月~土 9:00 ~ 18:00 の間のみとなります。

4) 弊社サポートスタッフが製品に修理が必要と判断した場合、センドバック方式(弊社サポートセンターへの ご送付)、及びキャリーイン方式(弊社ダイレクトショップへの持ち込み)にて製品をお預かりいたします。

5) オンサイトサービス保守(有償)をご購入時にお申し込みいただいた場合は、お客様のパソコンが稼動して いる場所まで弊社提携企業のサポートスタッフがお伺いいたします。(詳しくは下記参照)

#### 保証手順

【1】通常サポート

- A. 製品に何らかの不具合が生じた場合には、お電話、WEB フォーム、E-mail 又は FAX にて、弊社サポートセン ターまで不具合状況をご連絡下さい。
- B. 弊社サポートスタッフが製品に修理が必要と判断した場合、保証書·付属品(キーボード·マウス除く)·マニュ アルに付属している修理レポートに詳細を明記したものを同梱の上、センドバック方式またはキャリーイン方 式のいずれかにて弊社まで製品をご送付下さい。
- C. センドバック方式にて製品を直接弊社サポートセンターへ送付される場合、発送費用はお客様ご負担(元払 い)にてご送付ください。弊社着払いでの受け取りは行っておりません。
- D. サポートセンターにて製品の修理完了後、お客様ご指定の場所へ製品を配送いたします。(送料弊社負担) また、ダイレクトショップでの受け取りも可能です。

【2】オンサイトサポート(製品購入時のみ有償申込のみ可、製品購入後の別申込は不可)

A. 製品に同梱されている指示書に従い、お電話、FAX、又は E-Mail にて弊社サポートセンターまで不具合内容 をご連絡下さい。

B. 弊社サポートスタッフが必要と判断した場合、受付より3営業日以降のお客様ご指定日(対応日及び対応時 間については下記参照)に、お客様のパソコンが稼動している場所まで弊社提携企業のサポートスタッフがお 伺し、その場で修理・補修等を行います。

C. 出張対応日は、平日 (月~金) 9:00 ~ 17:00 の範囲内のみとなります。平日 17 時以降および土曜日·日曜日· 祝祭日の出張は行っておりません。

D. オンサイトサポートの対応可能範囲、及び費用負担等に関する詳細条件は、有償申込時における申込書記載 のとおりとします。

#### 保証内容

【1】保証期間について

A. 保証期間は製品到着日より1年間となります。但し、購入時に延長保証オプションをお申し込みいただいた 場合には、それに準じた保証期間となります。

B. 商品到着日を証明できるもの(配送伝票・レシート等)を紛失された場合は、弊社出荷日より1年間の保証 となります。

C. 譲渡・転売・中古販売・オークション等により入手された場合は、弊社保証対象外となります。

 $\overline{\phantom{a}}$ 

 $\overline{2}$ 

3

 $\Delta$ 

サ 术

トセンタ

1

 $\overline{\mathcal{L}}$ 

3

 $\Delta$ 

h.

 $+$ ポ

ートセンタ

【2】初期不良期間

A. 初期不良期間は、製品到着日より1ヶ月間となります。本期間経過後は、下記「無償保証期間」へ自動的に 移行します。

B. 初期不良期間内における製品の不良·故障などの症状が認められた場合、弊社負担にて商品の回収·修理等 を行います。(回収手続きにつきましては弊社「引き取り修理サービス」に準じた対応となります)

C. 誤品・欠品・運送破損等の対応は初期不良期間内のみとなります。初期不良期間を超えての誤品・欠品・運 送破損等の対応につきましては、無償保証期間における保証対応と同一とさせていただきます。

#### 【3】無償保証期間

A. 製品の無償保証期間は、製品到着日より1年間とします。但し、製品到着日から3ヶ月間を「仮保証」期間 とし、ユーザー登録を行うことにより残存期間の保証が有効になるものとします。

B.3年間の延長保証(有償オプション)にお申込いただいた場合も、前項同様、3ヶ月間の仮保証期間が設定さ れるものとします。

C. 無償保証期間内の修理·補修費用及び返送費用は弊社負担にて行います。(弊社への製品発送費用はお客様 ご負担となります)

【4】無償保証期間外

A. 「【3】無償保証期間」を経過した場合及び「【6】保証の適用除外事項」に該当した場合には、弊社に関する 一切の保証は失効します。

B. 保証期間外における、いかなる不良·故障であっても弊社が一切関知する所ではありません。

C. 保証期間外における、修理·補修にかかる費用(弊社への送付から返送まで)は全てお客様ご負担にて行っ ていただきます。

【5】保証適用対象

A. 保証適用対象は、弊社工場出荷時、もしくは販売店でのご購入時における製品本体、及び本体に標準添付さ れたキーボード・マウス・スピーカー、並びに弊社指定保証対象の周辺機器に限られます。

B. 製品、弊社ブランド品、弊社保証対象以外の周辺機器 (CRT・プリンターなど) は各メーカーの保証規定に 準じます。

C. 製品にプレインストール・添付された OS およびソフトウェア、各ハードウェアのドライバ使用上の不具合 およびインストール方法。使用方法につきましては各メーカーでのサポートになります。

【6】保証の適用除外事項

次のような場合及び事項については、保証期間内であっても保証の適用外とします。なお、保証適用外の事由 によって生じた製品の修理に関しては、理由の如何にかかわらず有償修理対応となります。

A. 保証書を紛失·改竄された場合。保証受付の際に提示なき場合。本保証書に必要事項が明記されていない場 合。保証書にシリアルシールが貼付されていない場合。

B. 製品不具合発生の原因が、火災、地震、風水害、落雷、塩害、ガス害、その他の天災地変、公害や化学薬品、 異常電圧等の外部的要因による場合。

C. 増設部品の接触不良、設定の誤り、改造、弊社サポートスタッフの指示なく BIOS アップデートを行った場合、

オーバークロック等の保証外動作を行った場合、製品運搬中の衝撃・振動等による故障・損傷の場合。

D. 落下や衝撃、強度の振動によって製品に故障または損傷が生じた場合。

E. 製品の内部構成部品又は外装部品に、お客様の過失によるものと認められる損傷がある場合。

F. 弊社工場出荷時、もしくは販売店でのご購入時以外に増設・アップグレードされた製品及びソフトウェアに 起因する不具合の場合。

G. 製品不具合発生の原因が、OS その他のソフトウェア・アプリケーションの仕様やバグ、Driver (ドライバ) やBIOS (バイオス)の問題、弊社の責によらない公知のハードウェア特性上の問題等による場合。

H. お客様ご自身が組み込んだ OS 及びプログラム等に起因して製品に問題が発生した場合。

J. 通常とは異なる環境(電磁波・ノイズ・高温・低温・大量のほこり・タバコのヤニなどの環境)で使用し、 これによって製品に故障又は損傷が生じた場合。

K. 100V 50/60Hz 以外の電源で製品を使用し、製品に故障又は損傷が発生した場合。

L. 0A タップ等を経由して製品を稼動させる等、電源供給が不安定な環境において生じるソフトウェア及びハー ドウェア上の不具合。

M. 弊社指定以外の周辺機器等を製品に接続し、これによって製品に生じた故障又は損傷。

N. 製品を24時間以上連続使用し、これによって製品に故障又は損傷が発生した場合。

0. 消耗品又は有寿命部品(【9】に掲げるものをいいます)の自然消耗、磨耗及び劣化、又は使用頻度及び経過 時間等、弊社所定の製品耐久基準を超えることによって生じた製品の故障又は損傷。

P. 製品内部の構成が、工場出荷時の構成と著しく異なる場合

Q. 譲渡·転売·中古販売·オークション等でご購入された場合。

#### 【7】免青事項

A. いかなる場合においても、ハードディスク内に蓄積されたデータに関して、その保存及び保持は一切保証い たしません。

B. 製品を梱包していた外箱·内箱以外の梱包、弊社指定の梱包以外にて弊社まで製品をご送付頂いた際の、運 送中における故障・損傷については、弊社は一切その責を負いません。

C. 法律上の請求原因の種類を問わず、いかなる場合においても、製品の使用、または使用不能から生ずる損害 (事業利益の損失、事業の中断、事業情報の損失、またはその他の金銭的損害を含む)に関しては、弊社では一 切の青を負わないものとします。

D. 製品及び弊社サービスに関して、弊社の責に帰すべき事由によりお客様に損害が生じた場合には、弊社は製 品のご購入代金を上限として、その損害賠償責任を負うものとします。

但し、その損害賠償の範囲は、現実に発生した直接かつ通常の損害に限るものとします。

【8】弊社取り扱いソフトウェア及び周辺機器を含む各パーツに関する注意事項

A. 弊社取り扱いソフトウェア及び周辺機器を含む各パーツは、工場出荷時における製品状態において動作する ことを目的としており、個々の仕様及びそのパフォーマンスを満たすことを目的としたものではありません。 B. ソフトウェアの正常動作は、必要とされる動作環境を満たしていること及び動作に関する機器への影響がな い状態を前提条件とします。

C. ソフトウェアの仕様により、その動作環境を満たしている場合であっても、内部機器や他ソフトウェア、ネッ トワーク環境等の影響により、そのパフォーマンスが十分に発揮されない、又はその一部が使用できない場合 があります。

D. 付属ソフトウェアのインストール、操作方法、動作、内容、及びそれに準ずるお問い合わせに対しては、弊 社はその対応義務を負わないものとします。(同封またはメディア内に収録されたマニュアルをご参照の上、そ れぞれのソフトウェアメーカーまでお問い合わせ下さい。)

E. 付属ソフトウェアの所有権は、お客様に製品を引き渡した時点で同時に移転するものとします。

F. 弊社サポートスタッフの指示なく行われた増設·拡張·アップグレード及び、ソフトウェアのインストール が起因による損害に関しては、いかなる理由におきましても、弊社はその青を負いません。

#### 【9】消耗品及び有寿命部品

製品には、下記に掲げる消耗品及び有寿命部品が含まれており、長時間連続して製品を稼動させる等によりこ れら部品の交換が必要となった場合には、標準保証の適用対象外となり、保証期間内であっても有償修理とな る場合があります。

(主な消耗品及び有寿命部品一覧)

液晶モニタ (ノート PC 画面を含む)、ハードディスクドライブ、フロッピーディスクドライブ、CD/DVD ドライブ、 光磁気ディスクドライブ、メモリーカードリーダ / ライタ、キーボード、マウス、AC アダプタ、雷源ユニット、 ファン

【10】その他の注意事項

- A. いかなる場合におきましても、修理期間中の代替機の貸し出しは行っておりません。
- B. 特定の機能・使用方法(主にアプリケーションに起因する不具合)における動作保証は行っておりません。
- C. 弊社サポートスタッフの指示なく、増設・拡張・アップグレードされた場合、その後の製品に対する保証は 全て有償となります。
- D. お客様の判断により、不具合があると申告された場合であっても、弊社サポートスタッフが製品仕様の範囲 内であると判断した場合、その不具合に対する保証対応を行わない場合があります。
- E. お客様の御都合により、有償修理の撤回・キャンセルを行われた場合は技術作業料及び運送料を請求させて 頂きます。
- F. 無償保証期間内であっても、弊社サポートスタッフの指示なく、お客様の判断により製品をご送付頂いた場 合で、症状の再現性が見られない場合、及び製品仕様の範囲内と判断された場合には、技術手数料を請求させ て頂きます。

G. いかなる場合におきましても、センドバック方式以外(送料着払い·代金引換)で製品をご送付頂いた場合、 製品の受け取りはいたしません。

- H. 修理作業範囲内で必要な場合を除き、お客様のご要望により製品を工場出荷時状態に戻す際は、技術手数料 を請求させて頂きます。また弊社サポートスタッフが必要であると判断した場合、お客様への事前の許可なし に工場出荷状態に戻す場合があります。
- 1. ご購入時と同時にお申込いただいた場合を除き、いかなる場合におきましても出張修理・保証期間の延長受 付・お申込は行うことはできません。
- J. サポート対応の際に弊社サポートスタッフが必要であると判断した場合、お客様に事前の予告なく、商品構 成を同等品、またはそれ以上の製品に変更する場合があります。
- K. オンサイトサポートは、全ての不具合・症状においての適用を保証するものではありません。弊社サポート スタッフがオンサイトサポートでの対応が可能であると判断した場合のみの適用となります。オンサイトサポー トが適用できない場合には、通常どおり弊社サポートセンターでの回収修理対応となります。

保証 規 定

1

 $\Delta$ 

 $+$ 

1

 $\overline{2}$ 

3

 $\Delta$ 

L. 24時間電話サポート等、通常サポート時間外のお問合せに対しては、ご質問の内容により直ちにご案内が 行えない場合があります。

M. 製品購入時のオプションサービスについての詳細は、弊社ホームページの記載又は同封されるサービス指示 書をご覧ください。

N. 本保証規定は、日本国内において製品をご使用になる場合にのみ適用されます。

0. パソコンの廃棄・譲渡時のハードディスク上のデータ保護に関する必要性に関しましては http:// it. ieita.or. ip/perinfo/release/020411.html をご覧下さい。

P. 液晶画面 (セットモデルにおけるLCD モニタ・ノート PC 等、液晶が搭載されている全製品) における画素 欠点(常時点灯・常時消灯・暗点・明点等のドット不良、ドット欠損など)は、技術上不可避なものであり、 造メーカーにご相談ください。弊社は画素欠点における一切の青を負いかねます。

【11】保証規定の変更

弊社は、本保証規定の内容を変更する必要が生じた場合には、事前の予告なく内容を変更することができるも のとします。なお、お客様に対する変更事実の通知は、弊社ホームページ内における表示をもってこれに代え るものとします。

【12】 発効日

本保証規定は、平成19年11月16日より発効するものとします。なお、本保証規定の適用対象は、発効日以降 に製品をお買い上げいただいたお客様を対象とし、発効日より前にご購入いただいた製品に関する保証内容に つきましては、ご購入時の添付された保証書面にてご確認ください。

株式会社マウスコンピューター 〒 111-0053 東京都台東区浅草橋 5 丁目 20-8 CS タワー 9F 071116版

# 90日期間限定版のご案内

# 10-in-1 **McAfee** プロテクション internetsecuritysuite

-マカフィー・インターネットセキュリティスイート

本パソコンにはマカフィー90日無料体験版が搭載されています。 お客様の大切なパソコンや個人情報を守るために是非ご利用ください。 ご利用にはユーザ登録が必要です。

# どうしてセキュリティソフトは必要?

インターネットには見えない危険がいっぱいです。

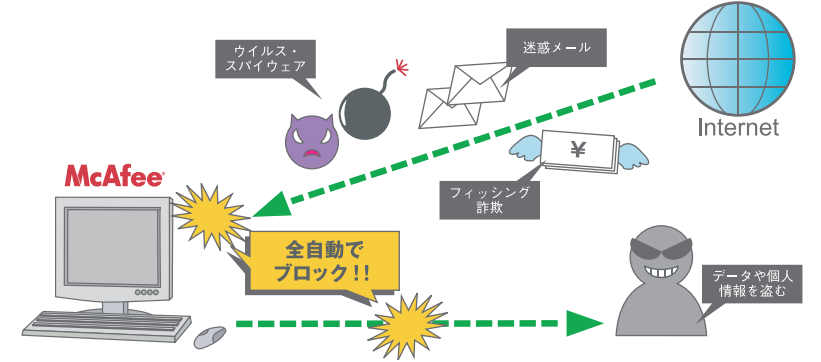

お客様の大切なパソコンや個人データをオンラインのさまざまな脅威から守るために マカフィーのセキュリティを是非ご利用下さい。

# インターネットセキュリティスイートでできること

スパイウェア、ハッカー、個人情報漏えい対策などがひとつになった総合セキュリティ、 インターネットセキュリティスイートはネット上のさまざま脅威から大切なパソコンを 守ります。

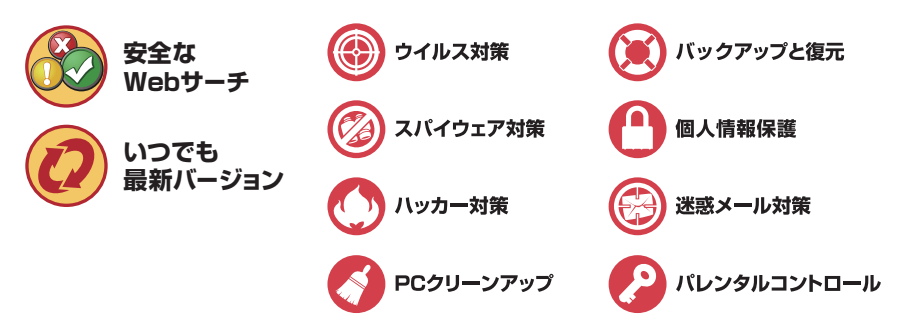

# 90日期間限定版のご案内

# **McAfee**

## ユーザ登録の手順

下記の手順に従い、ユーザ登録をしてください。

- マカフィー製品をご利用いただくためには、ユーザ登録が必要です。 ユーザ登録をしないと、 製品を最新の状態に保つためのサービスやマカフィーのテクニカルサポートを受けることが 出来ません。
- 登録画面が表示されない場合は、通知領域の M アイコンを右クリックして、[ 製品のセット アップ1をクリックしてください。

【登録の手順】

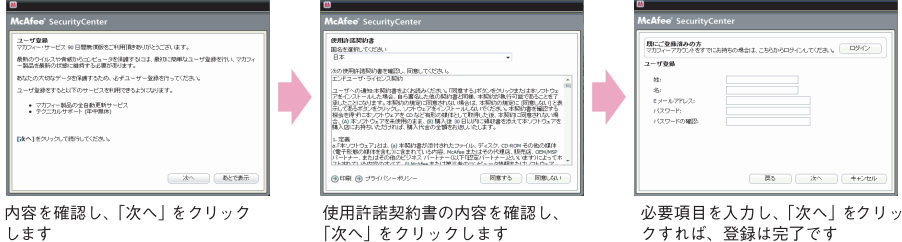

# 使い方が分からないときは?

<インターネットで調べる> マカフィー・サポート http://www.mcafee.com/japan/mcafee/support/

< 製品に関する技術的なお問い合わせ > マカフィー・テクニカルサポートセンター E-mail: http://www.mcafee.com/japan/mcafee/tscontact.asp チャット: http://www.mcafee.com/iapan/mcafee/support/chat.asp 電話: 0570-060-033 (9:00 ~ 21:00 / 年中無休)

<購入、登録状況などについてのお問い合わせ > マカフィー・カスタマオペレーションセンター

Email: http://www.mcafee.com/japan/mcafee/cscontact.asp 電話: 0570-030-088 (月-金 9:00~17:00 /祝祭日を徐く)\*

<プライバシーポリシーについて>

http://www.mcafee.com/japan/mcafee/privacy.asp

\* 通話料はお客様ご負担となりますので予めご了承下さい。

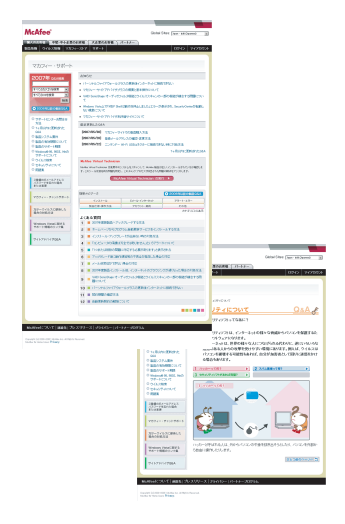

期間終了後は、更新のお手続き(有償版のご契約)をおすすめいたします。更新方法につき ましては、メールなどでご案内いたします。

# MEMO

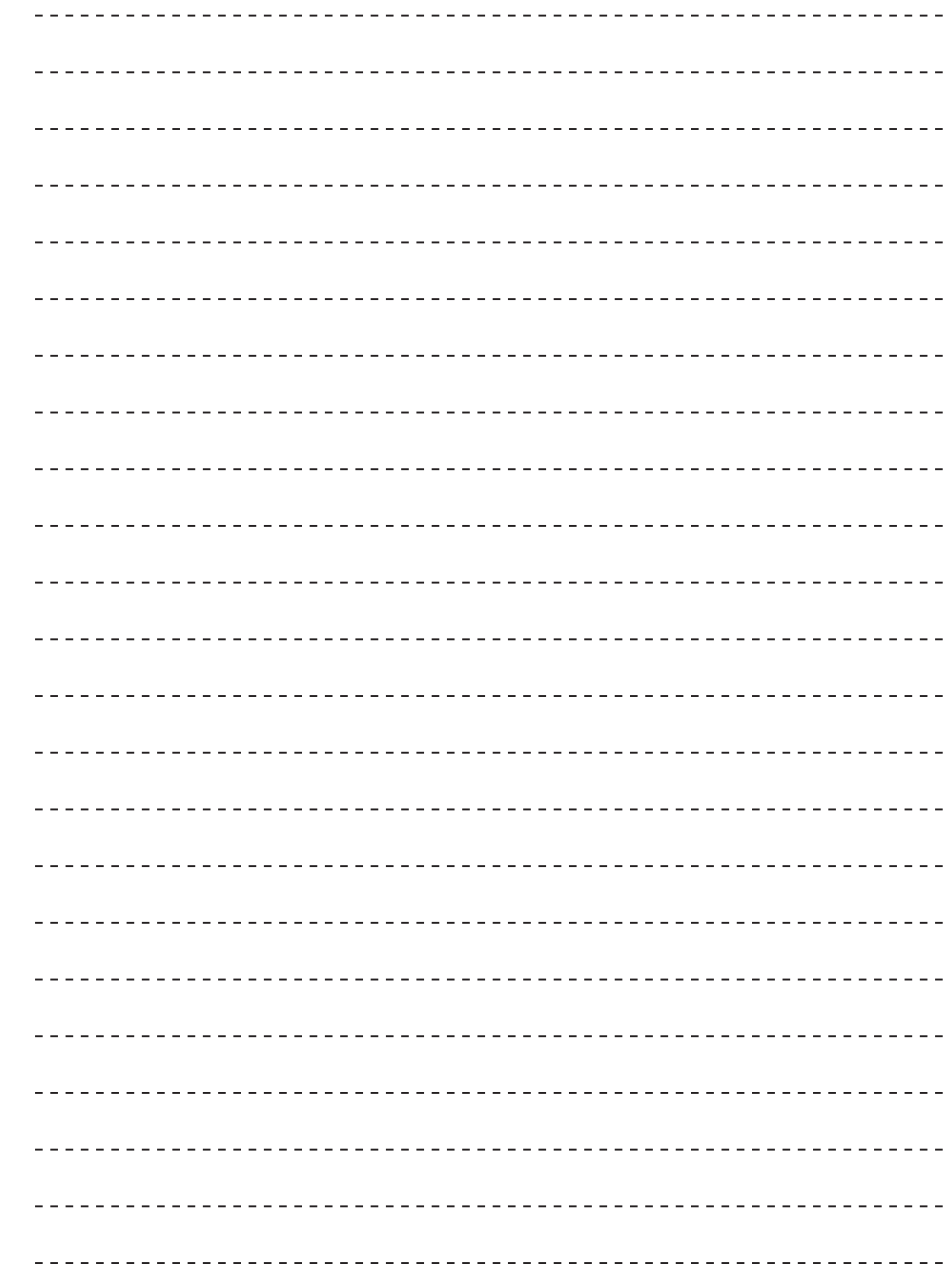

サポートセンター